EPA/823/B11/001 August 2023

**<https://www.epa.gov/beach-tech/submitting-data-epa#notify>**

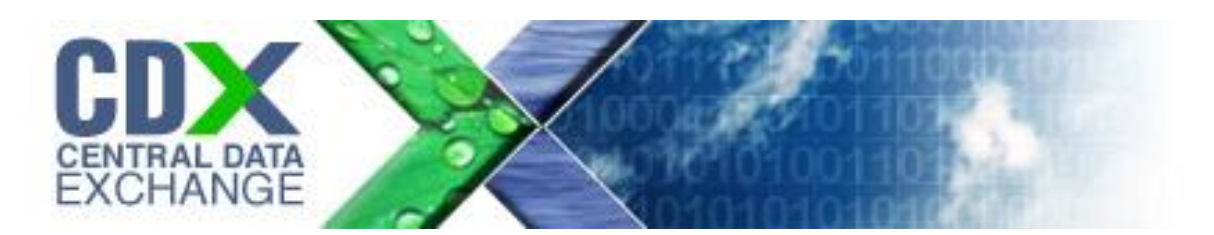

Beach Notification Database User Guide (For Notification Schema v2.3)

> Contract Number GS-35F-4797H Task Order #1518 TDD 10.02 eBeaches User Guide Version 2.7 August 31, 2023

# <span id="page-1-0"></span>Contents

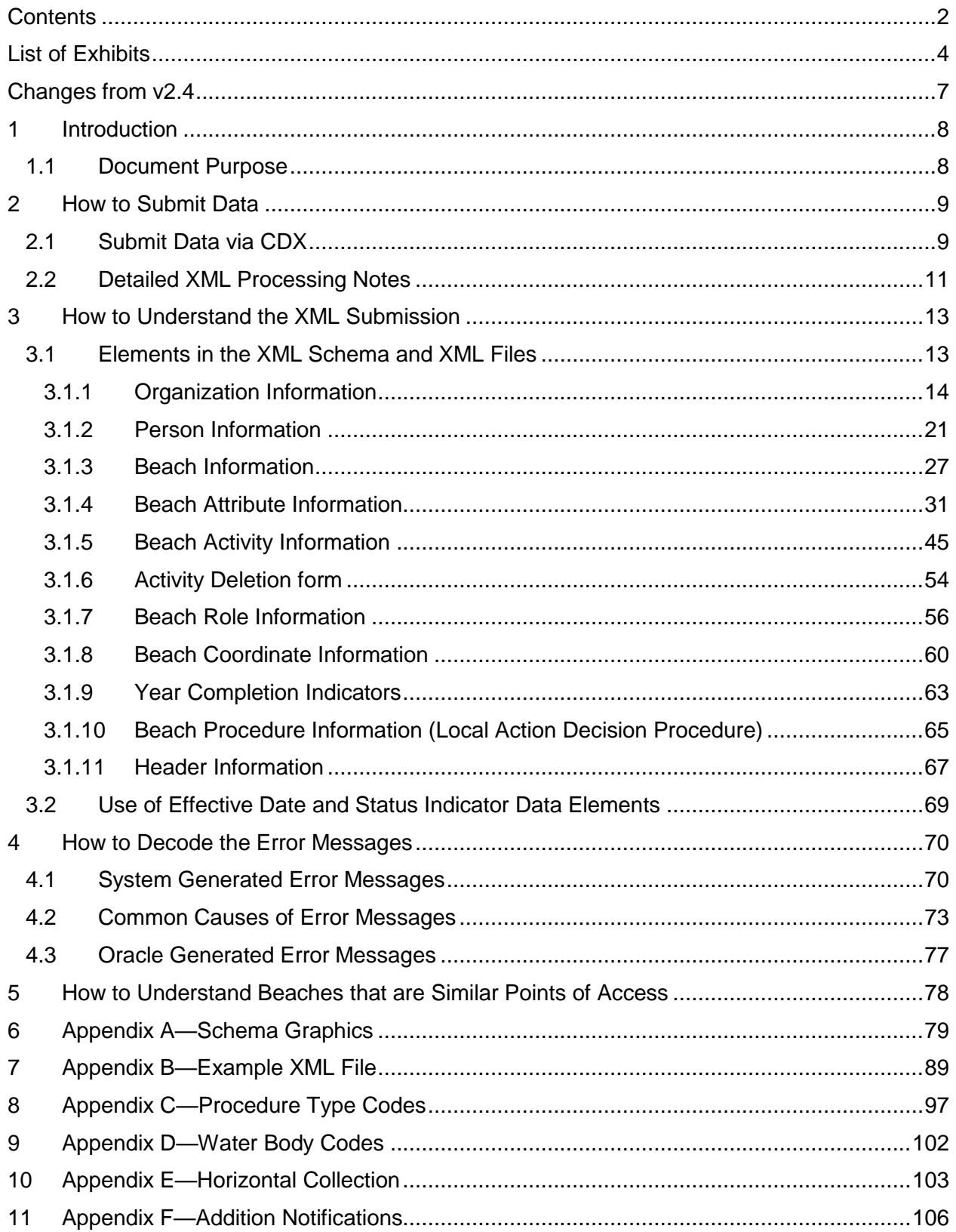

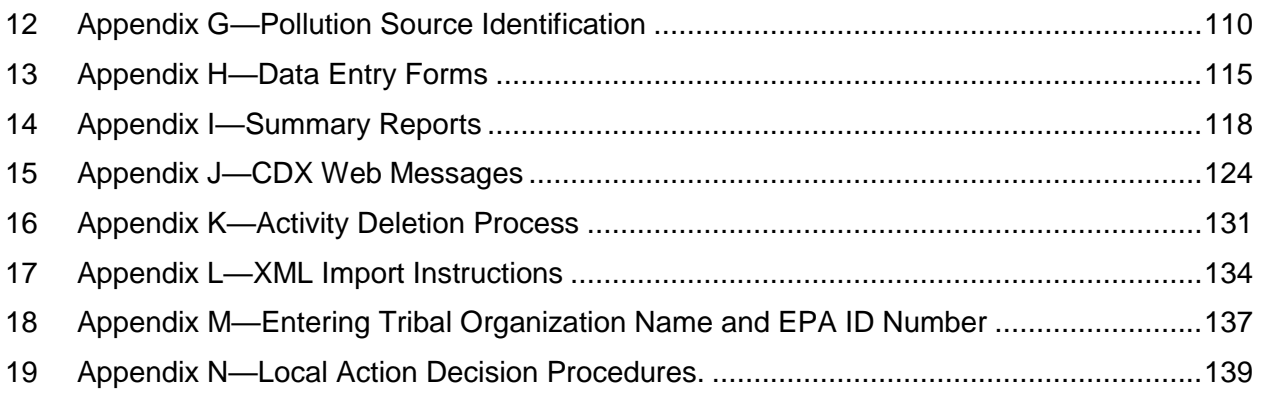

# <span id="page-3-0"></span>List of Exhibits

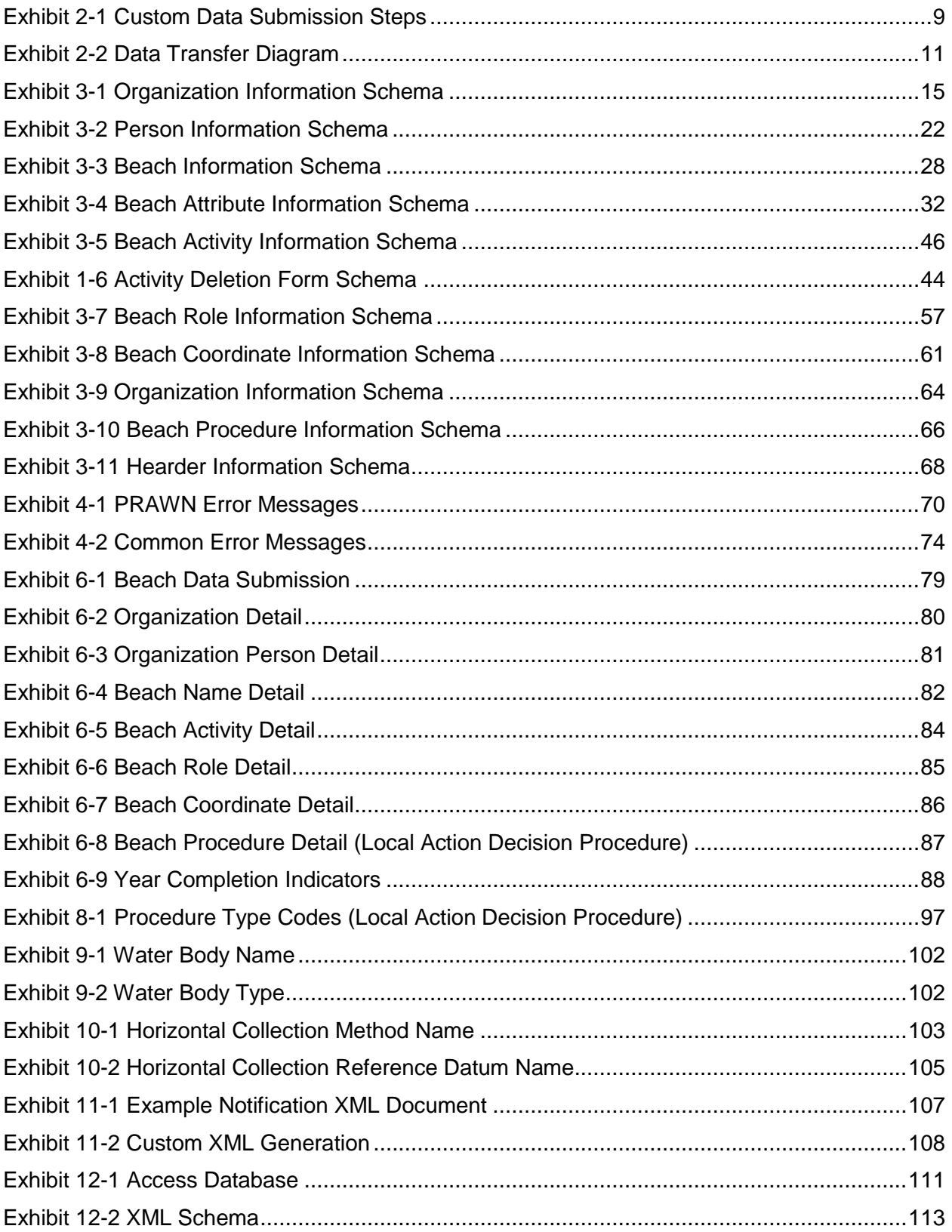

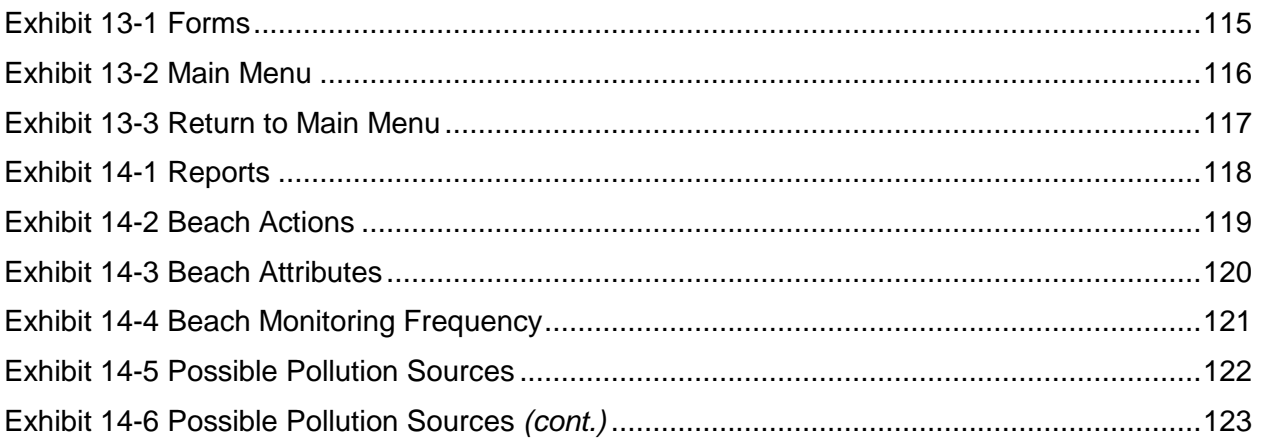

## Revision Log

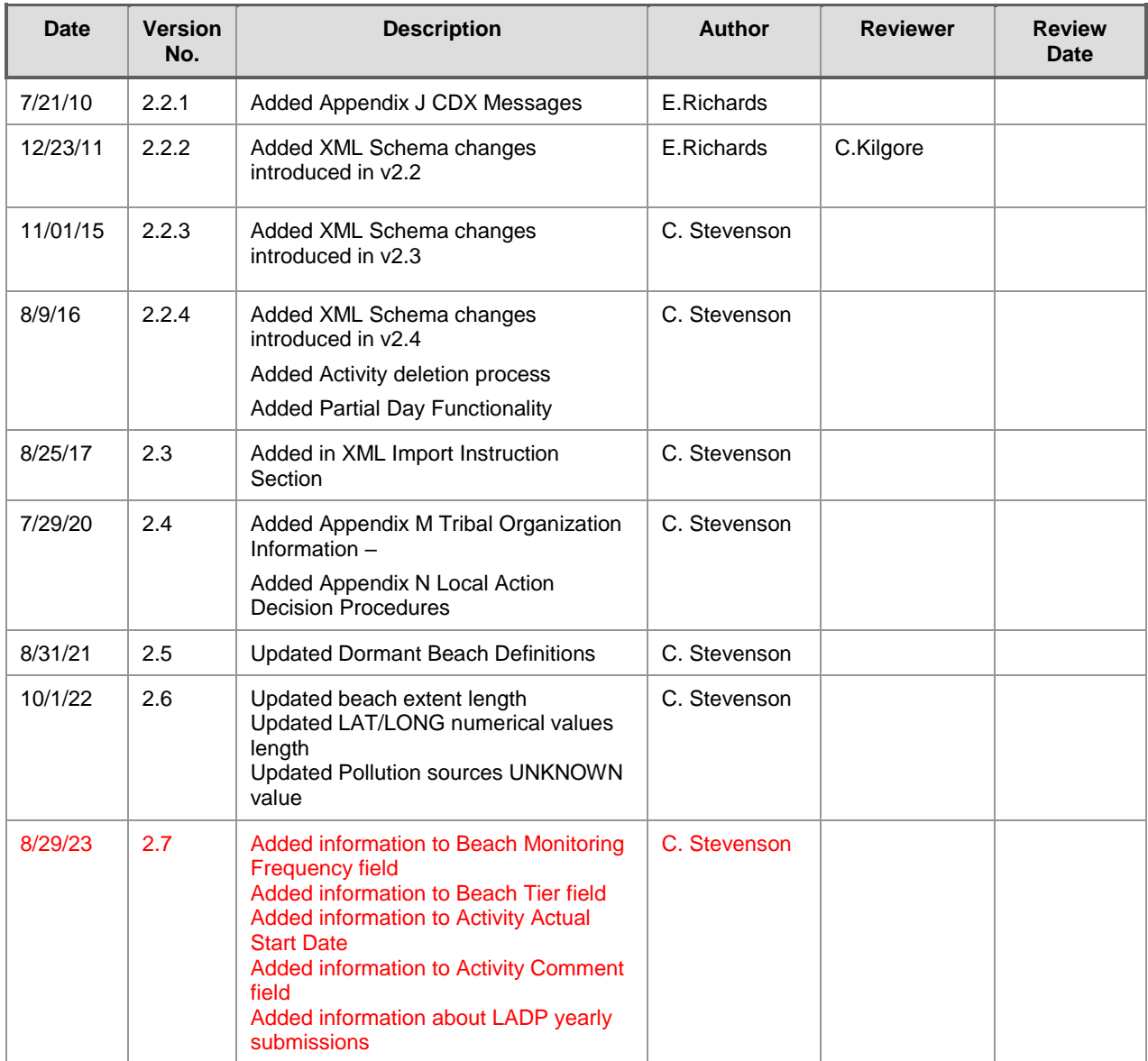

# <span id="page-6-0"></span>Changes from v2.4

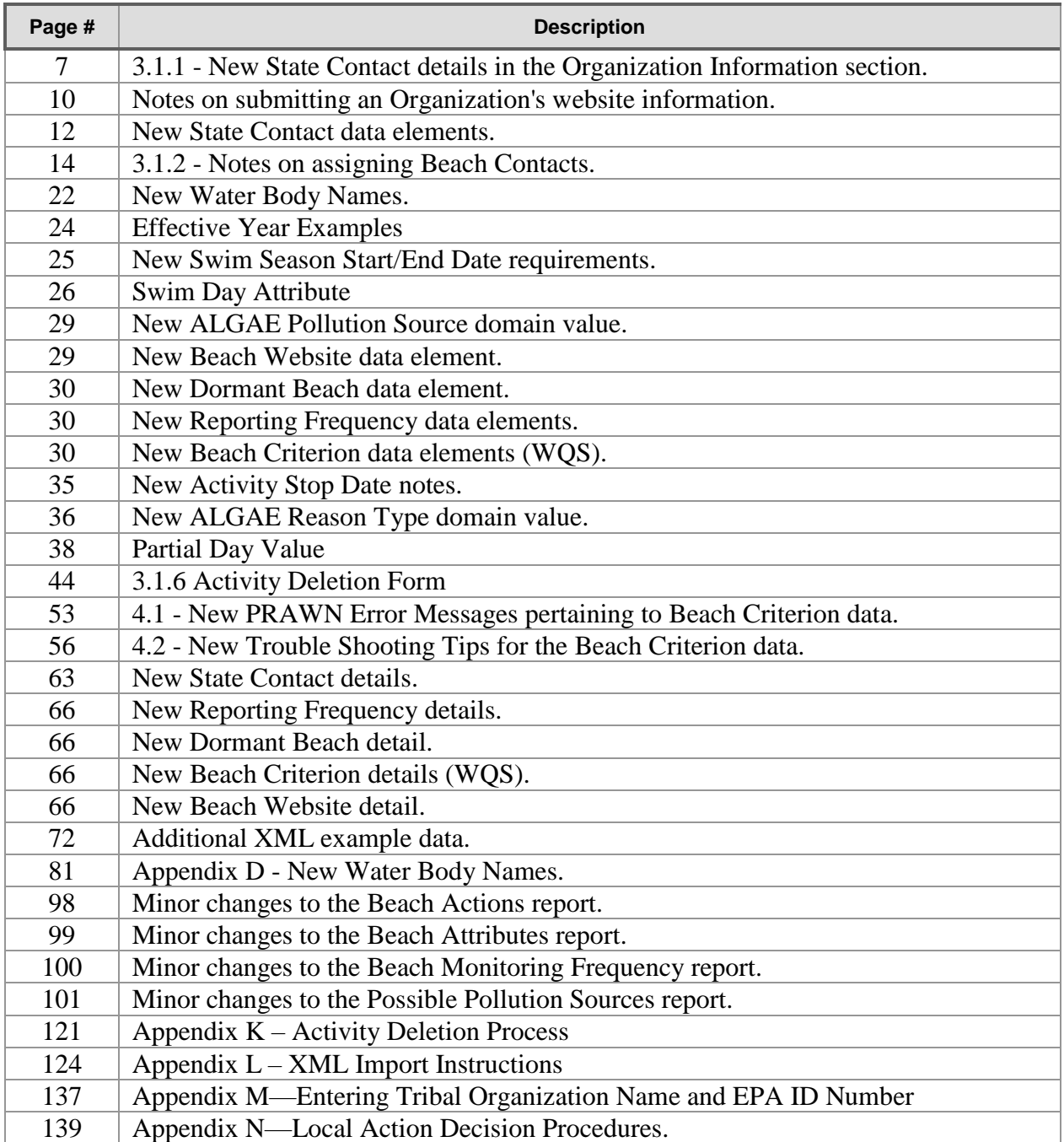

# 1 Introduction

### 1.1 Document Purpose

The purpose of this document is to introduce representatives from state (includes tribal and territorial) beach programs to the **PR**ogram tracking, beach **A**dvisories, **W**ater quality standards, and **N**utrients (PRAWN) database. All state beach program and notification (advisory and closing) data will be stored in PRAWN. In particular, this guide is intended for officials from State beach programs, the EPA's Beaches program, and any database administrators in charge of a state database. The document can be used to explain the following about beach data submissions to EPA:

- **Chapter 2** explanation on how data is transferred from the originator (in most cases State Beach programs) through CDX to the EPA. Details about the transfers are separated into a second subsection for a more technical audience.
- <span id="page-7-0"></span> **Chapter 3** — explanation of the data that needs to be submitted to EPA and how that data should be formed within the XML document. Each section of the XML schema is explained in detail, and a specific section is devoted to explaining the use of the effective date and status indicator elements.
- **Chapter 4** —explanation of the errors that the PRAWN database will produce due to logic and/or technical errors in the path between the creation of the XML document and the loading of data into PRAWN.

<span id="page-7-1"></span>If you are responsible for submitting beach data, and you have not been registered to use the EPA systems identified below, please contact [Bill Kramer](mailto:kramer.bill@epa.gov) (kramer.bill@epa.gov); 202-566-0385. You will be asked to provide contact information, to which we will add your WQX ORG\_ID and send on to CDX and WQX/STORET to complete your credentials. Once you receive your passwords, begin preparing for data submission, by reading the instructions at:<https://www.epa.gov/beach-tech/submitting-data-epa>

If you are using the EPA provided Access database and intend on submitting the xml file through the exchange network click here for instructions: [https://www.epa.gov/sites/production/files/2014-09/documents/ebeaches\\_ensc.pdf.](https://www.epa.gov/sites/production/files/2014-09/documents/ebeaches_ensc.pdf)

If you do not use the EPA provided Access database to submit notification data to PRAWN, this Guide may still provide useful examples. Also see the schema development documents at: <http://www.exchangenetwork.net/data-exchange/beach-notification/>

# 2 How to Submit Data

States that need to submit Beach information to EPA need to take advantage of EPA's Central Data exchange (CDX) initiative to submit their data through a website.

### 2.1 Submit Data via CDX

The Central Data eXchange (CDX) is an Office of Environmental Information (OEI) initiative to provide a single point of entry for incoming data into EPA. CDX will maintain a set of web pages where, once registered, States can log in and upload data files to EPA. Additional information on CDX and the Exchange Network can be found at: [https://cdx.epa.gov/.](https://cdx.epa.gov/)

[Begining on the upper left side, the object labeled "State Database"](#page-10-2) starts the flow of information and can be followed through to the "PRAWN [Database".](#page-10-2)

<span id="page-8-0"></span>[Exhibit 2-2](#page-10-2) describes how data can be submitted from a State database to EPA's PRAWN database via CDX. [Begining on](#page-10-2) the upper left [side, the object labeled "State Database"](#page-10-2) starts the flow of information and can be followed through to the "PRAWN Database".

[Exhibit 2-2](#page-10-2). For information on how to create a custom data submission, please see Exhibit 11-2. The following table describes the steps involved in the process:

<span id="page-8-2"></span><span id="page-8-1"></span>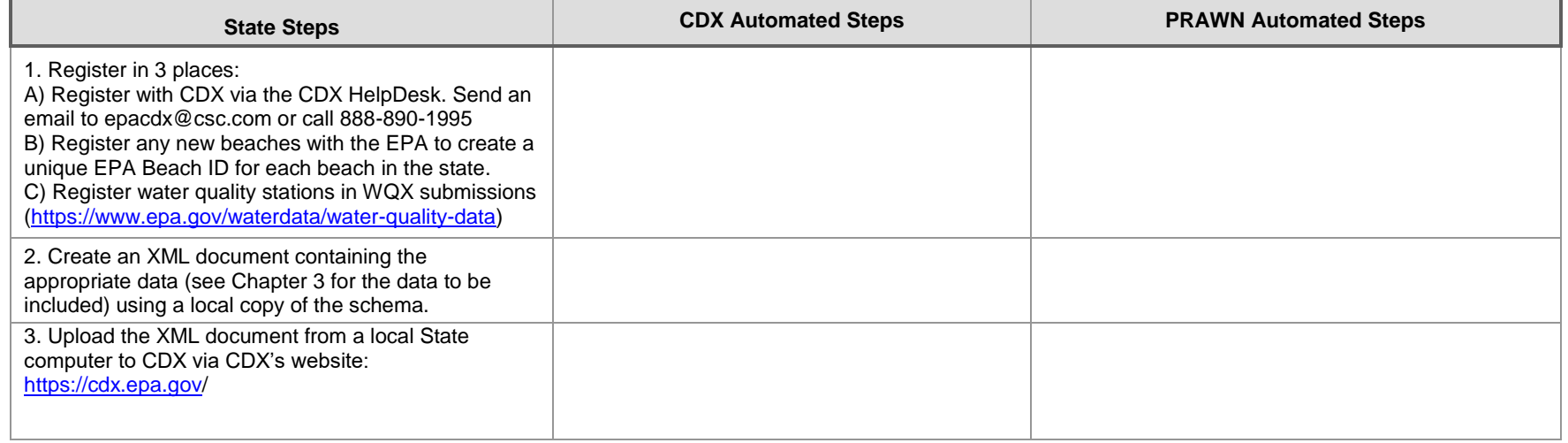

#### **Exhibit 2-1 Custom Data Submission Steps**

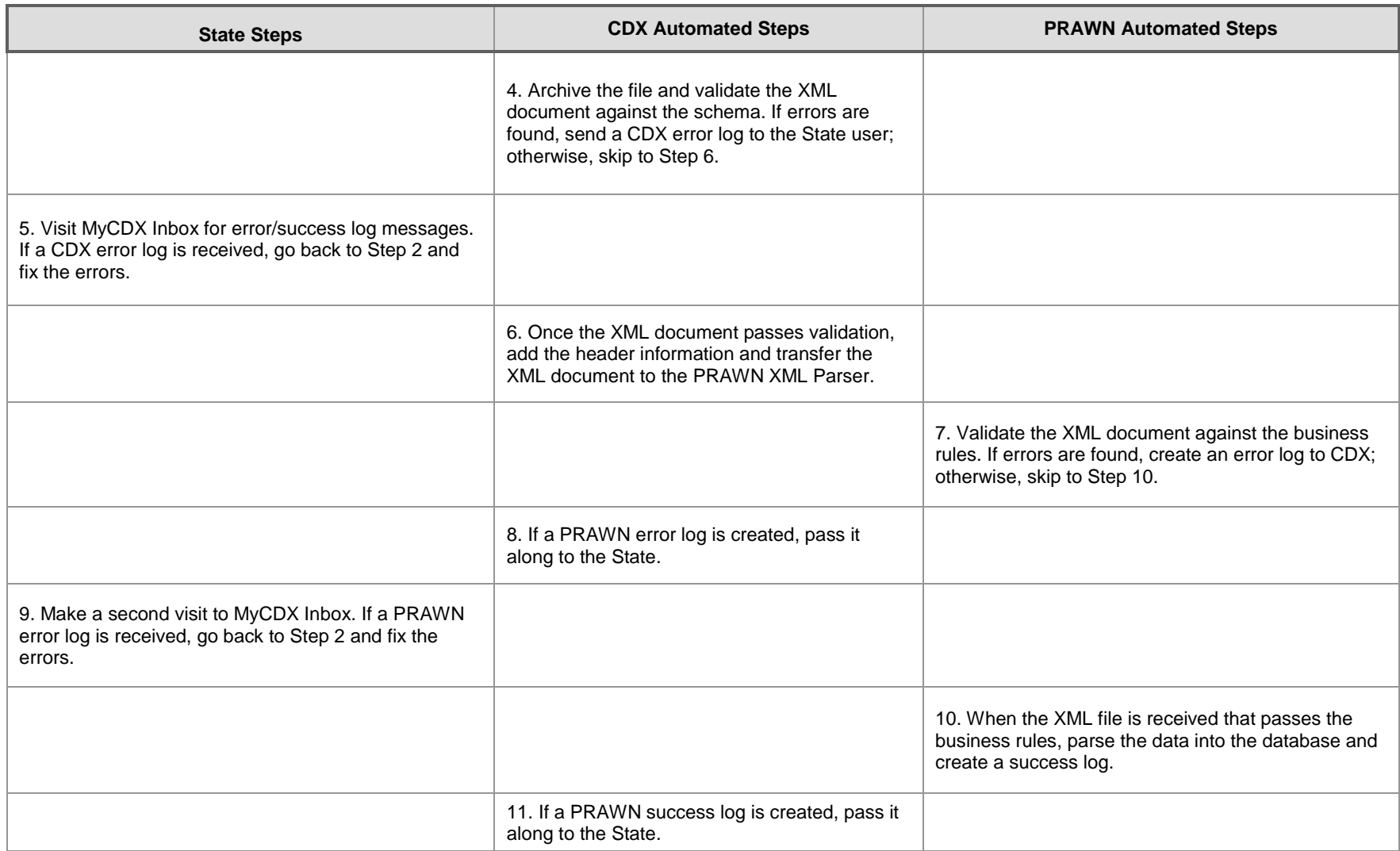

<span id="page-10-2"></span>Begining on the upper left side, the object labeled "State Database" starts the flow of information and can be followed through to the "PRAWN Database".

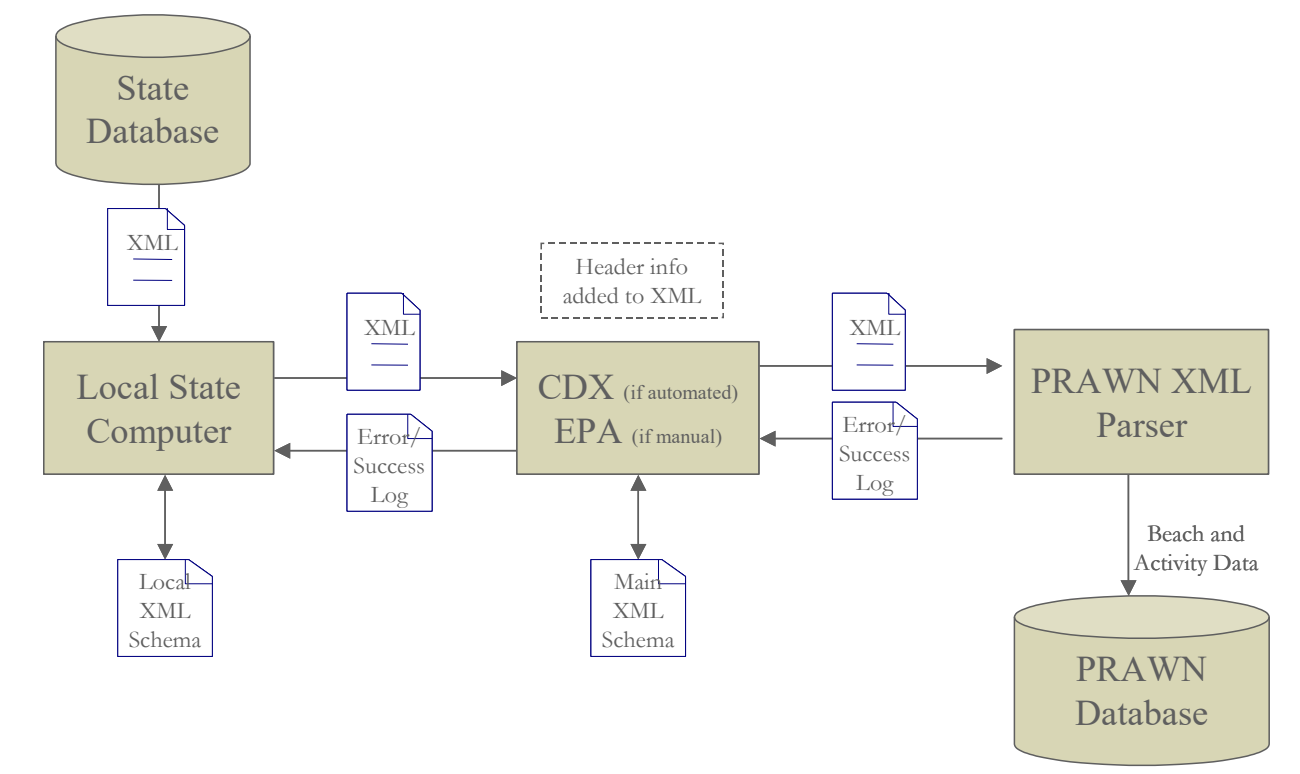

#### **Exhibit 2-2 Data Transfer Diagram**

### <span id="page-10-1"></span>2.2 Detailed XML Processing Notes

The following technical notes support the processes described in the previous two sections of this chapter:

- Empty tags, such as "<OrganizationCode></OrganizationCode>" or "<OrganizationCode/>", will not be accepted.
- <span id="page-10-0"></span> If the XML submission passes the validation routine, information about the submission will be inserted into the following four XML tags: SubmissionIdentifier, SubmittingAgencyIdentifier, SubmittingUserIdentifier, and SubmissionDate. These four tags are enclosed in tags labeled HeaderInformation. The HeaderInformation tag must appear second in the file, after the BeachDataSubmission tag.

 When the XML load process is complete, any errors will be written to an error file with the same name, with a .log extension instead of the .xml extension.

Some notes about using the access database:

- If, after opening a form, the "Return to Main Menu" option is not displayed due to screen size, resolution settings, etc, place your cursor in a field and hit tab. The cursor will eventually move down to the "Return to Main Menu" option and bring it into view
- There are several views you can use to fill in data. We recommend using the "Form" view but if you are entering large amounts of data or are using a spreadsheet with collected data, you may want to use the "Table" view.

Both views can be selected from the drop down menu on the left side of the screen, above the form list:

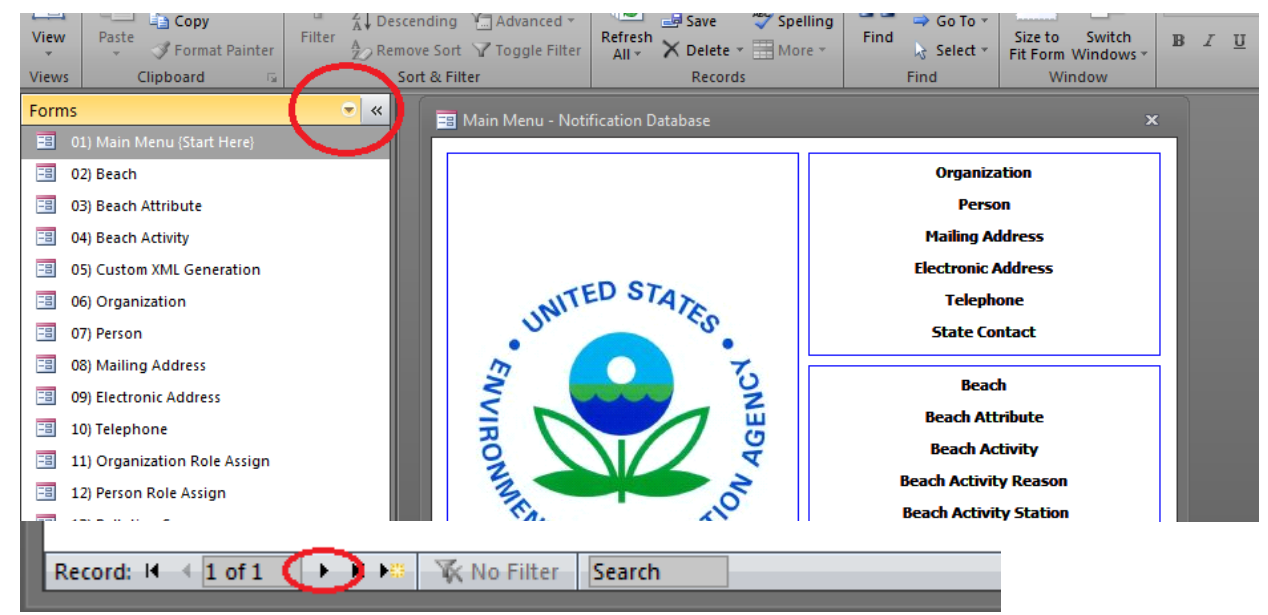

Once you have entered data, or if you make any changes to existing data, it's a good idea to click the "Next record" button at the bottom of the form to make sure your data gets commited to the database.(See Appendix H for more information on using forms)

# 3 How to Understand the XML Submission

This chapter describes the XML data files and the associated XML schema to be used for the PRAWN database.

### 3.1 Elements in the XML Schema and XML Files

The XML schema for the data submissions to PRAWN provides a template for the XML files to be submitted. This schema describes the data elements to be included in the XML document and is also used to validate it. Files are accepted or rejected based on their conformity to the schema.

A graphical version of this schema is provided in Appendix A and an example XML document is provided in Appendix B of this document. Please refer to these appendices when creating an XML document.

This section contains descriptions of the data elements in the PRAWN XML Schema. For each table in the following sections, the following information is provided:

- <span id="page-12-0"></span>Data Element: The name of the data element stored in the XML data file.
- XML Tag Name: The XML key associated with the data element.
- <span id="page-12-1"></span>XML Data Type: The XML data type for this element.
- Length: The maximum length for the data element for character and numeric data types.
- Access Table Mapping: This value is where the information is coming from in the access database. The naming convention is TABLE.COLUMN\_NAME
	- $E$ g ORGANIZATION.NAME = Data will be from the ORGANIZATION table and in the column called NAME.
- Req'd  $(Y/N)$ : This value indicates if the column is required in the XML data file. Please note that empty tags such as <OrganizationCode></OrganizationCode> or <OrganizationCode/> will not be accepted when the element is not required.
- Comments: Additional comments related to the XML data element.

For questions on the conventions and formats used in the schema, reference the Exchange Network's *XML Schema Design Rules and Conventions<sup>1</sup>* .

 $\overline{a}$ 

<sup>1</sup> The Exchange Network's *XML Schema Design Rules and Conventions* can be found here: http://www.exchangenetwork.net/dev\_schema/drc.htm

### 3.1.1 Organization Information

The organization information section of the XML submission contains data related to the organizations involved in the Beach Act Grant Program, such as organization code, organization name, organization description, and contact information. These data elements will be included in the XML file when organization data needs to be added or updated in the PRAWN database.

Some of this information is also included in the "State Contact" list is located on the EPA's beach web page. [http://ofmpub.epa.gov/apex/beacon2/f?p=beacon2:50:22359276278849:](http://ofmpub.epa.gov/apex/beacon2/f?p=beacon2:50:22359276278849)::::

Multiple State Contacts can be submitted for one organization.To submit updates for the State Contact list, include the State Contact XML elements listed in the following table in this section.

To submit Local Beach-level contact information see §3.1.7, and Exhibit 3.6.

<span id="page-13-0"></span>All XML elements in this section are located in the following position on the XML element hierarchy— "BeachDataSubmission/OrganizationDetail/".

<span id="page-14-0"></span>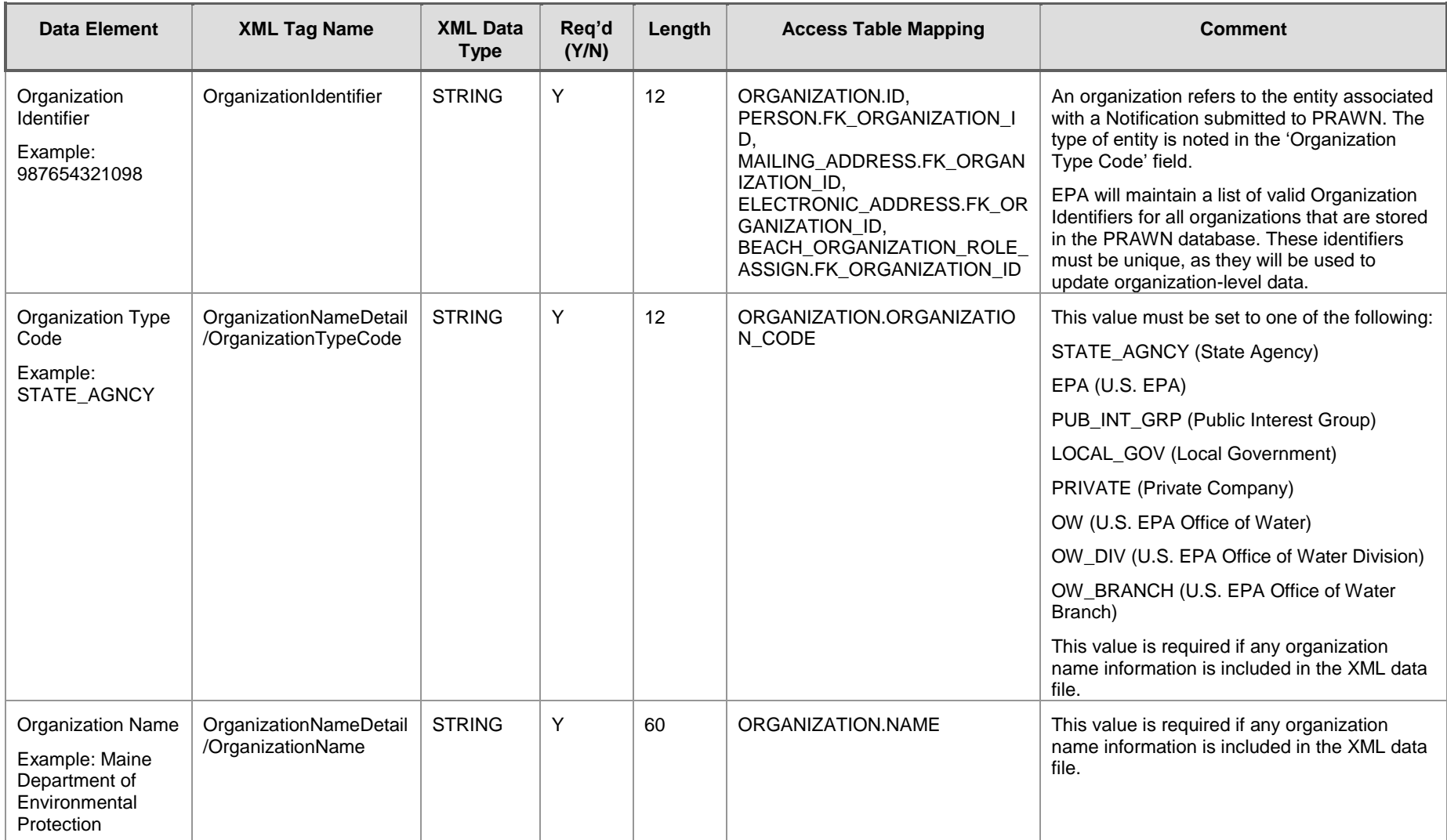

### **Exhibit 3-1 Organization Information Schema**

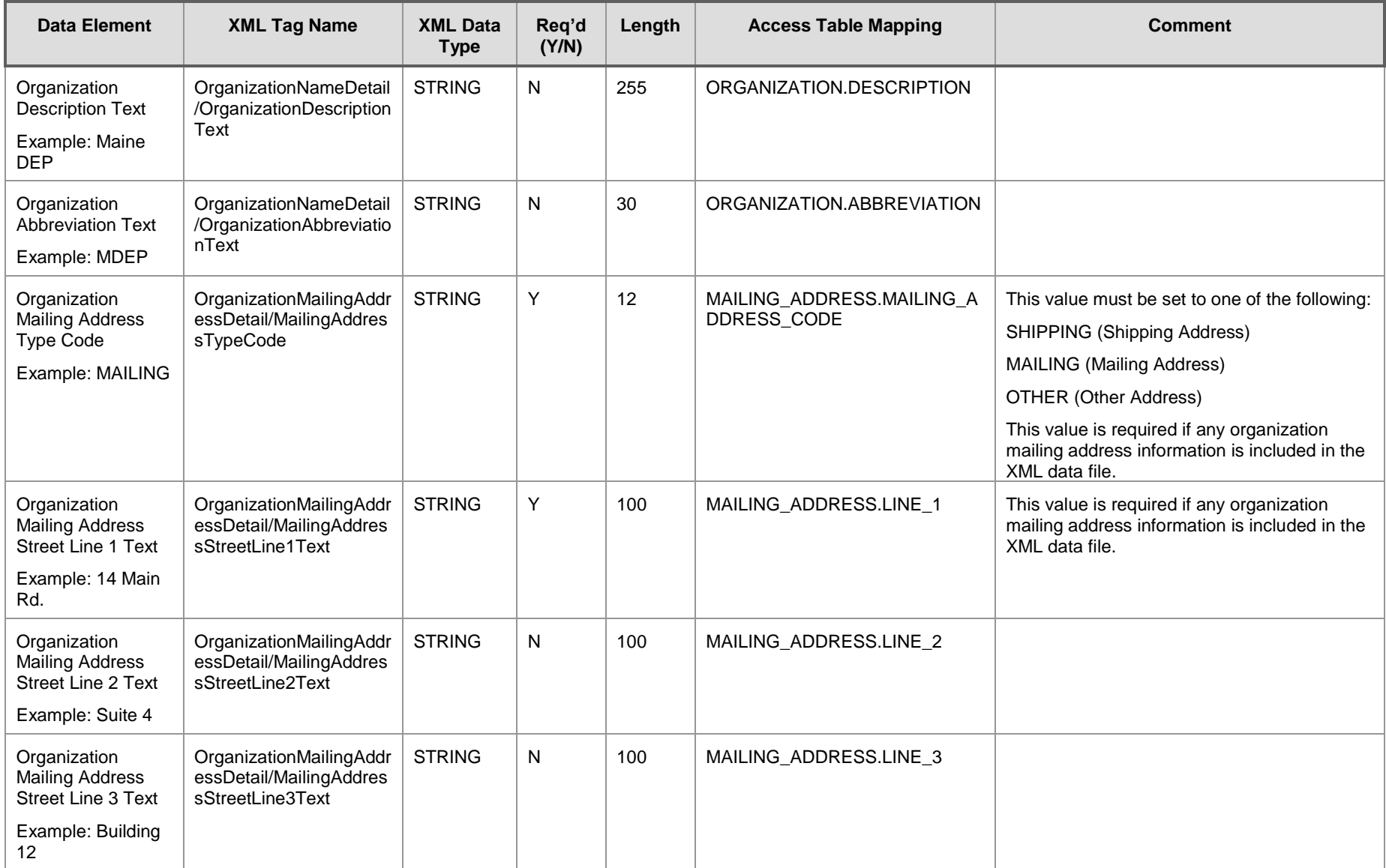

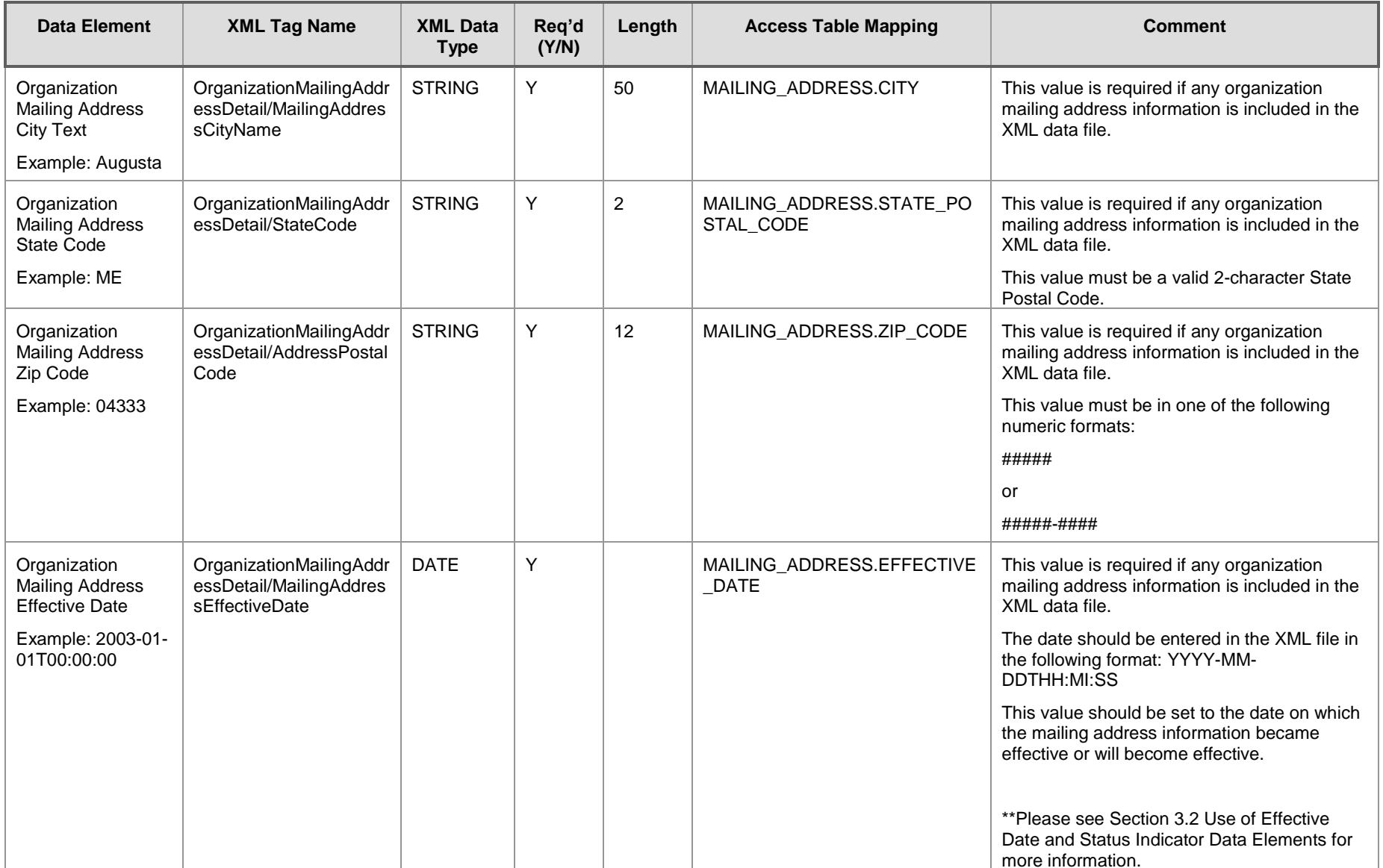

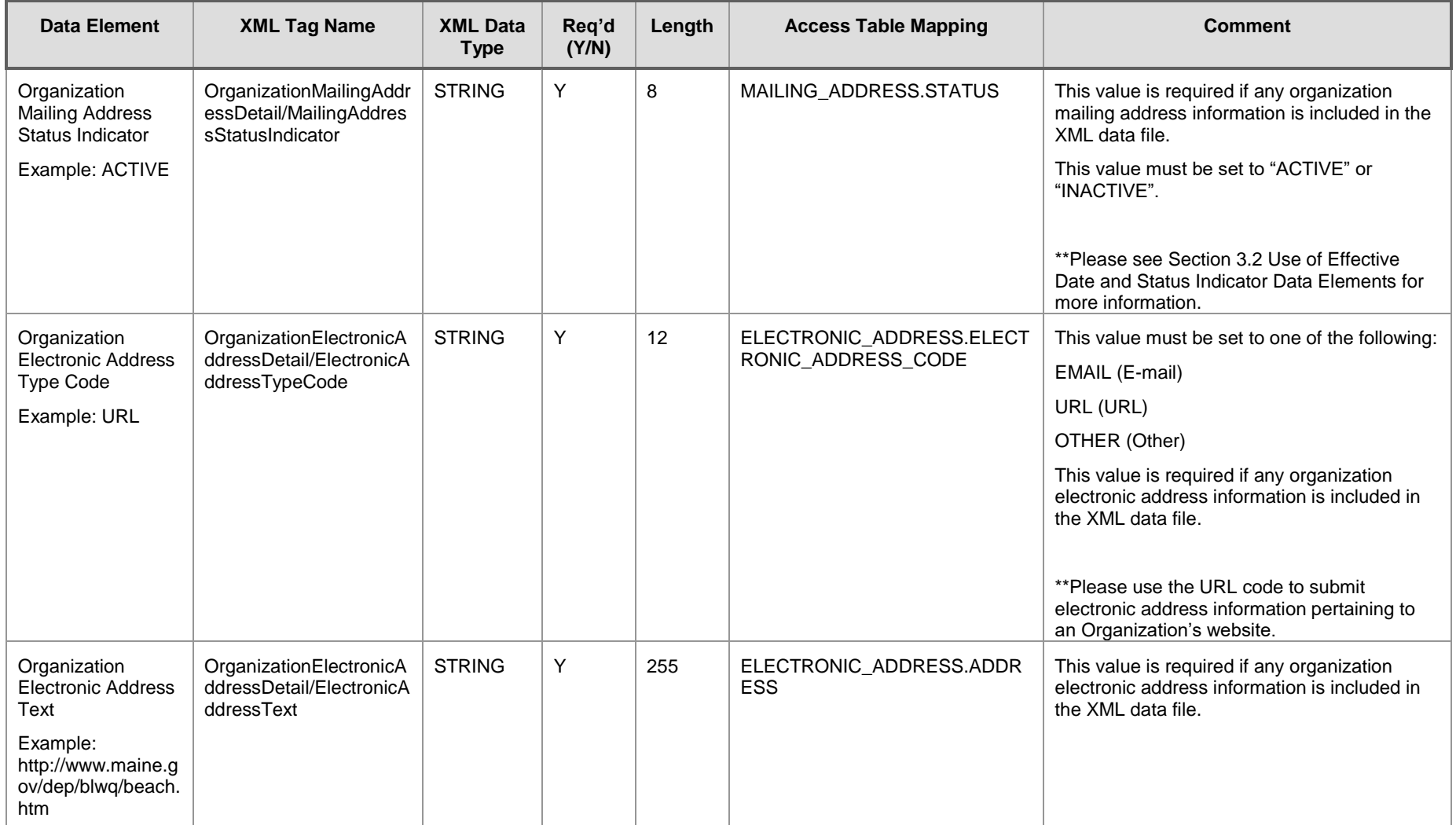

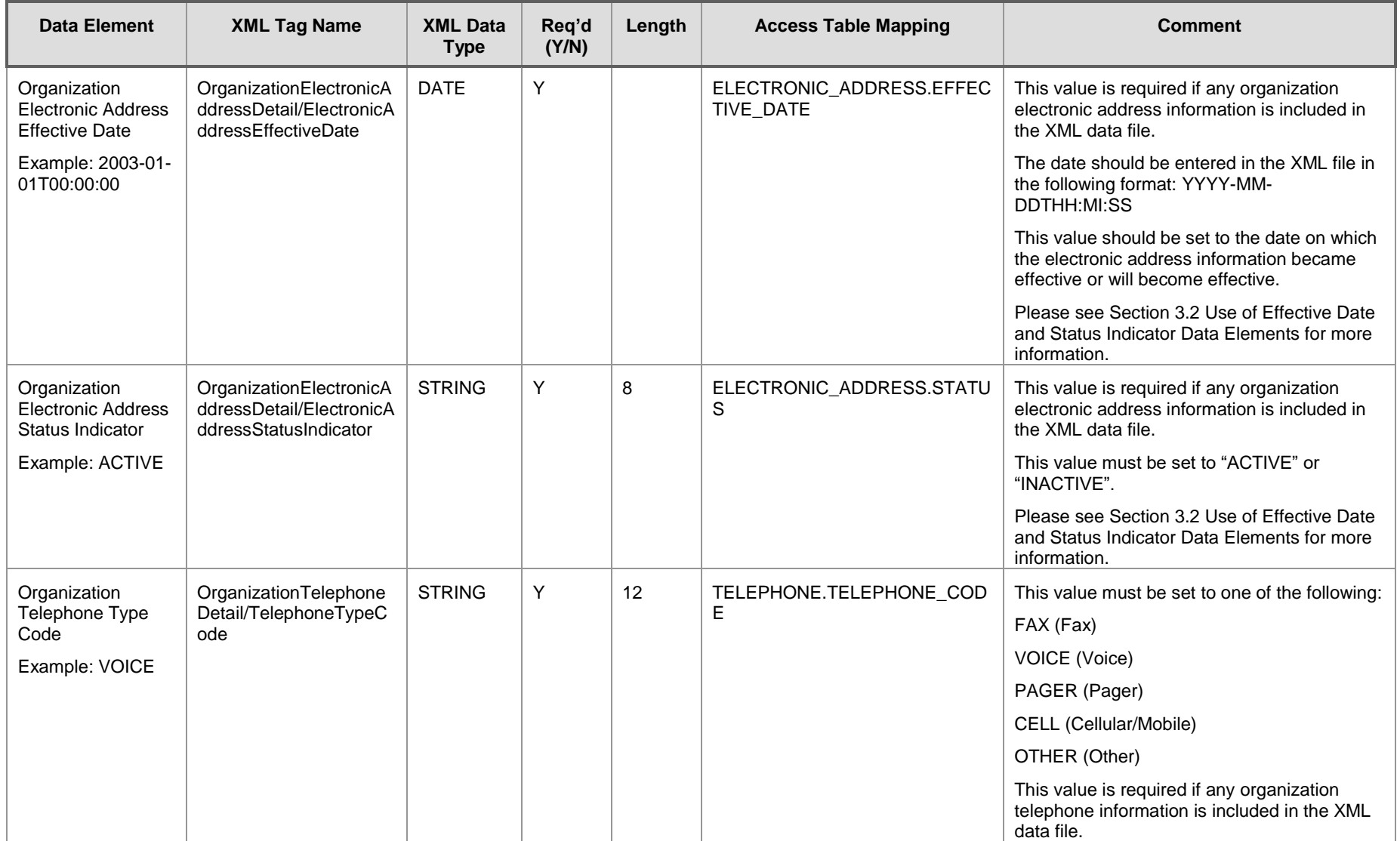

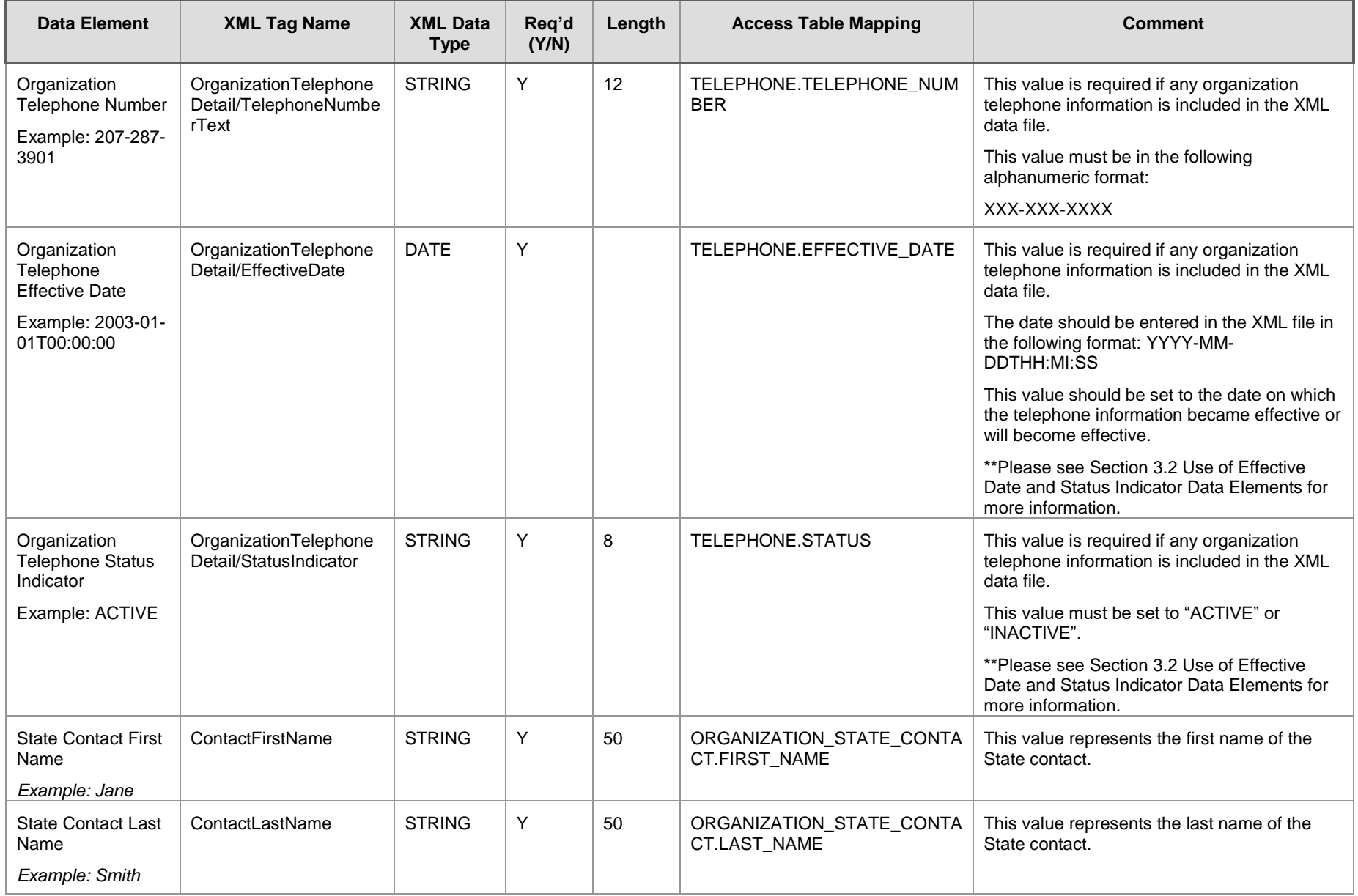

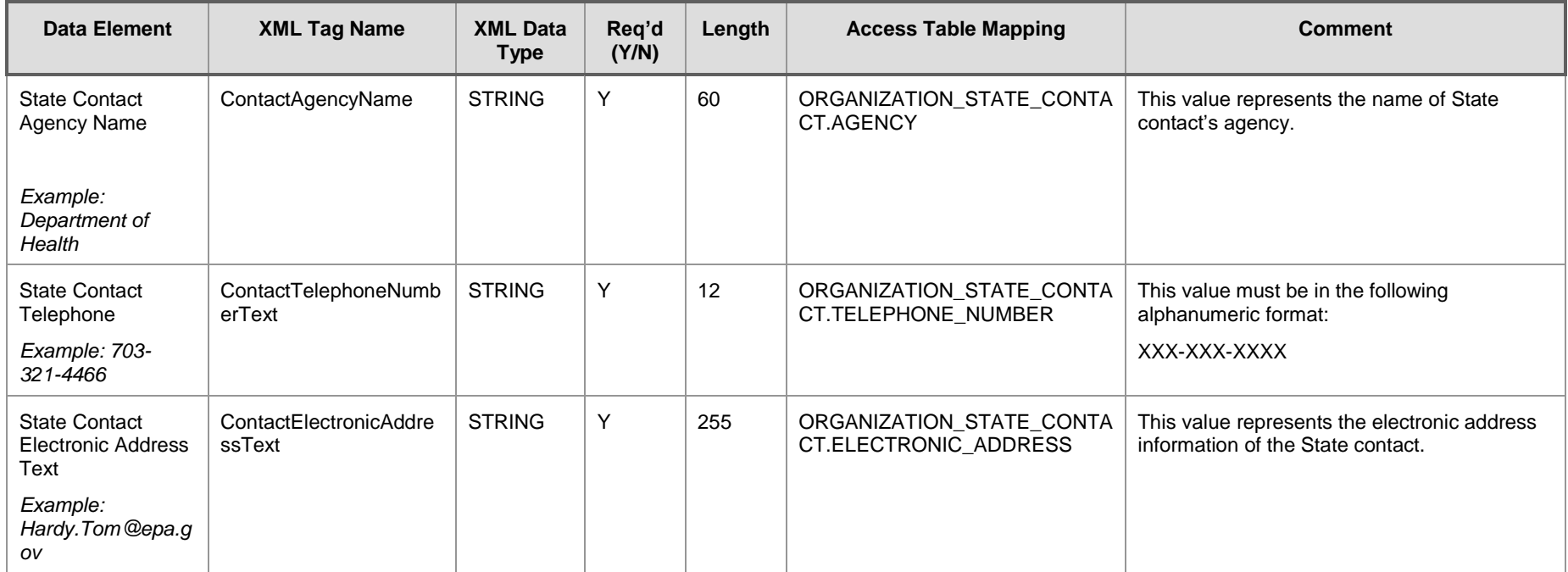

### 3.1.2 Person Information

The person information section of the XML submission contains data related to the people associated with the beaches overseen by the National BeachProgram. Examples of this data include person identifier code, name, title, and contact information. These data elements will be included in the XML file when person data needs to be added or updated in the PRAWN database.

In the XML schema, each person is affiliated with exactly one organization. However, each organization can be associated with many people.

All XML elements in this section are located in the following position on the XML element hierarchy— "BeachDataSubmission/OrganizationDetail/OrganizationPersonDetail/".

<span id="page-20-0"></span>If assigning beach contacts please specify PUBLIC (Public Contact) as the beach role. Reference Section 3.1.7, Exhibit 3.6 on assigning beach roles.

<span id="page-21-0"></span>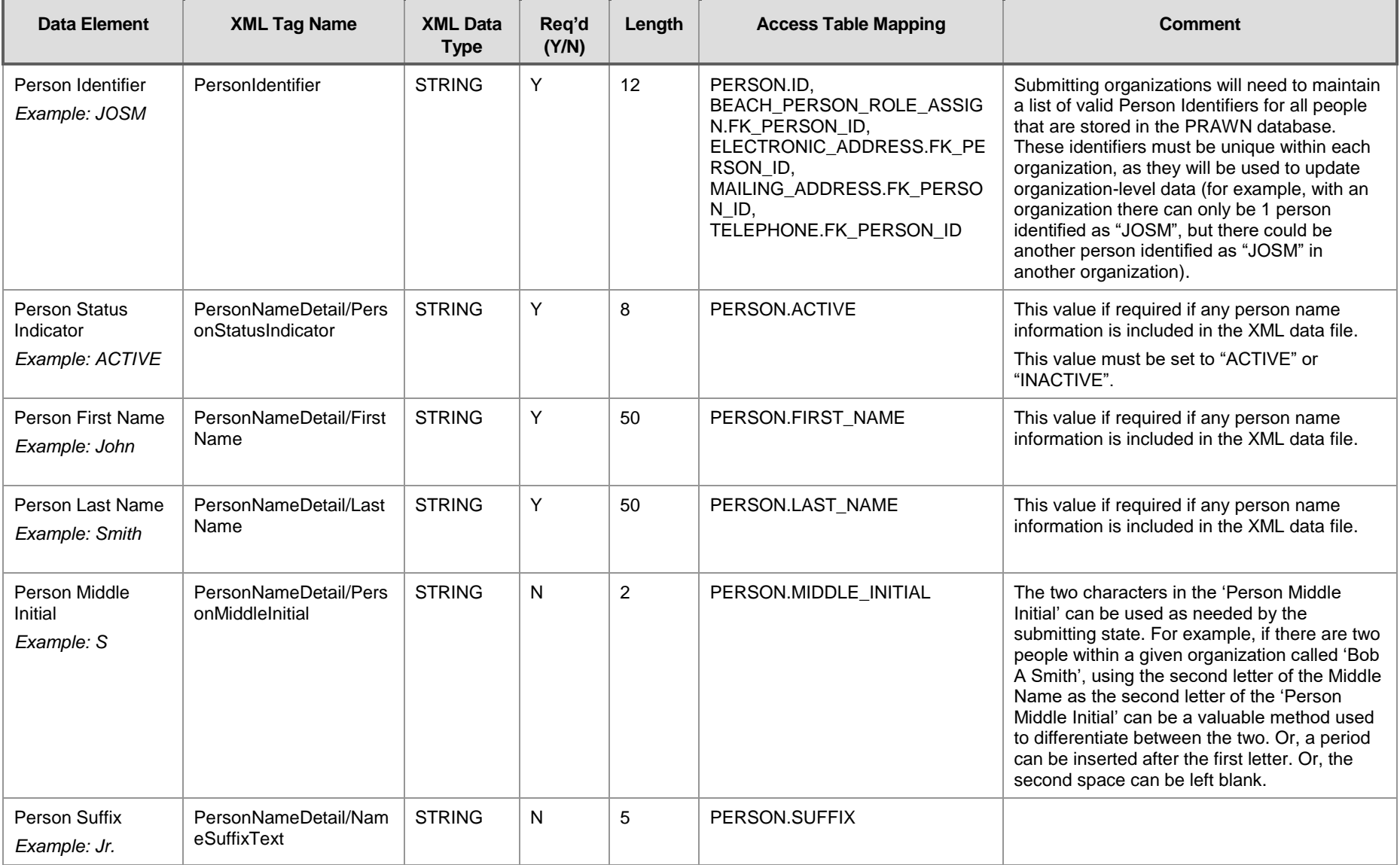

### **Exhibit 3-2 Person Information Schema**

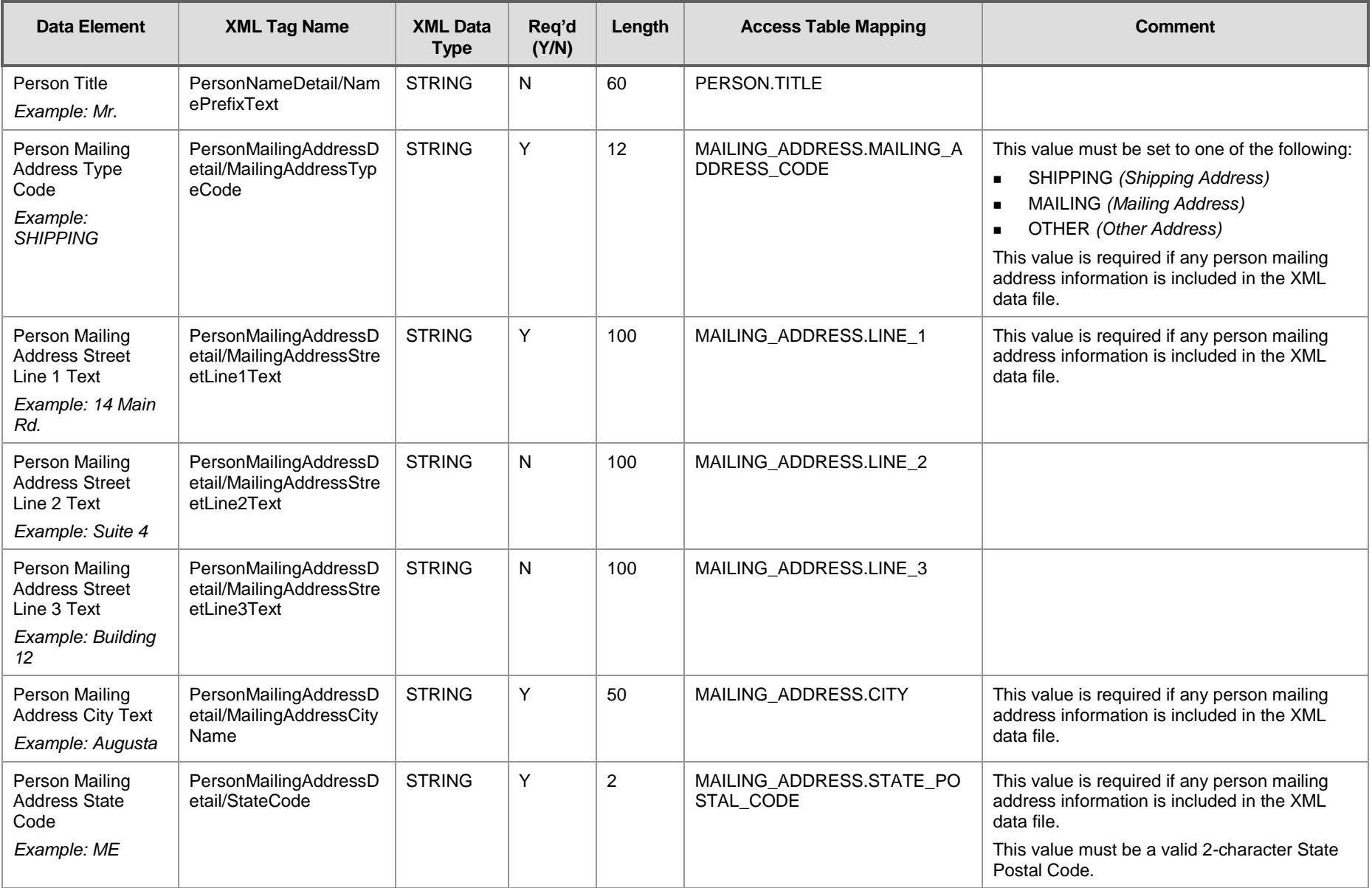

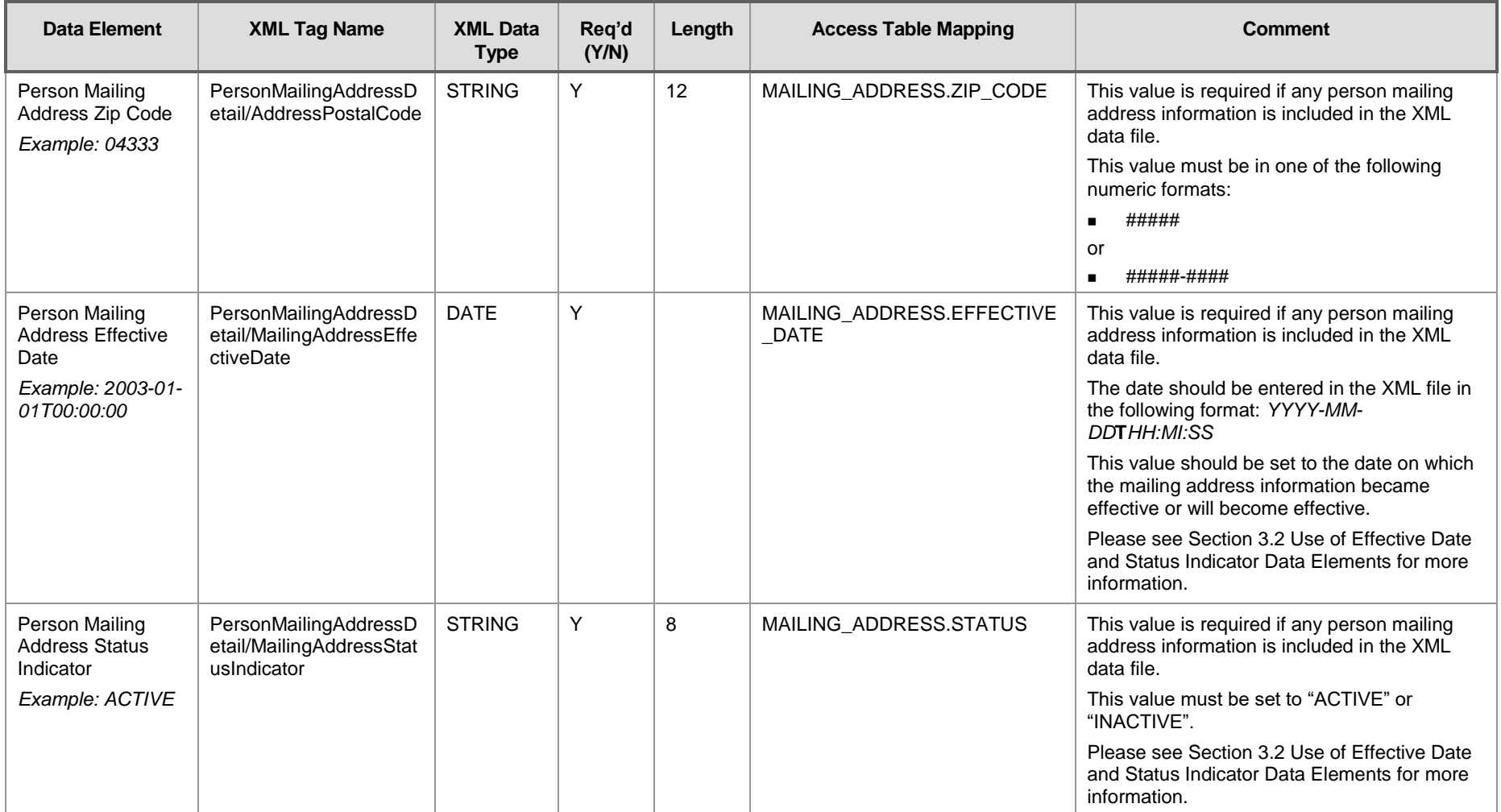

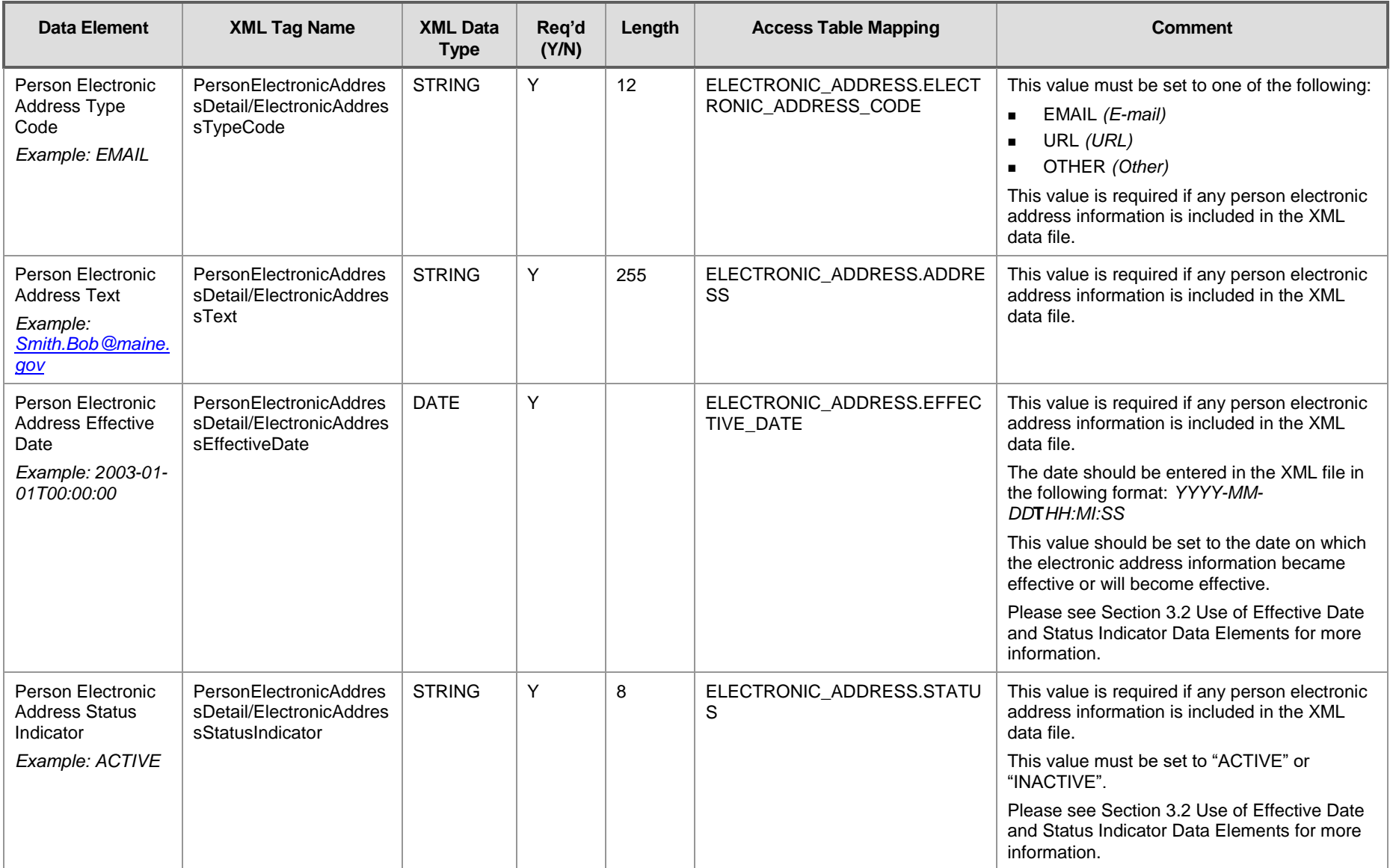

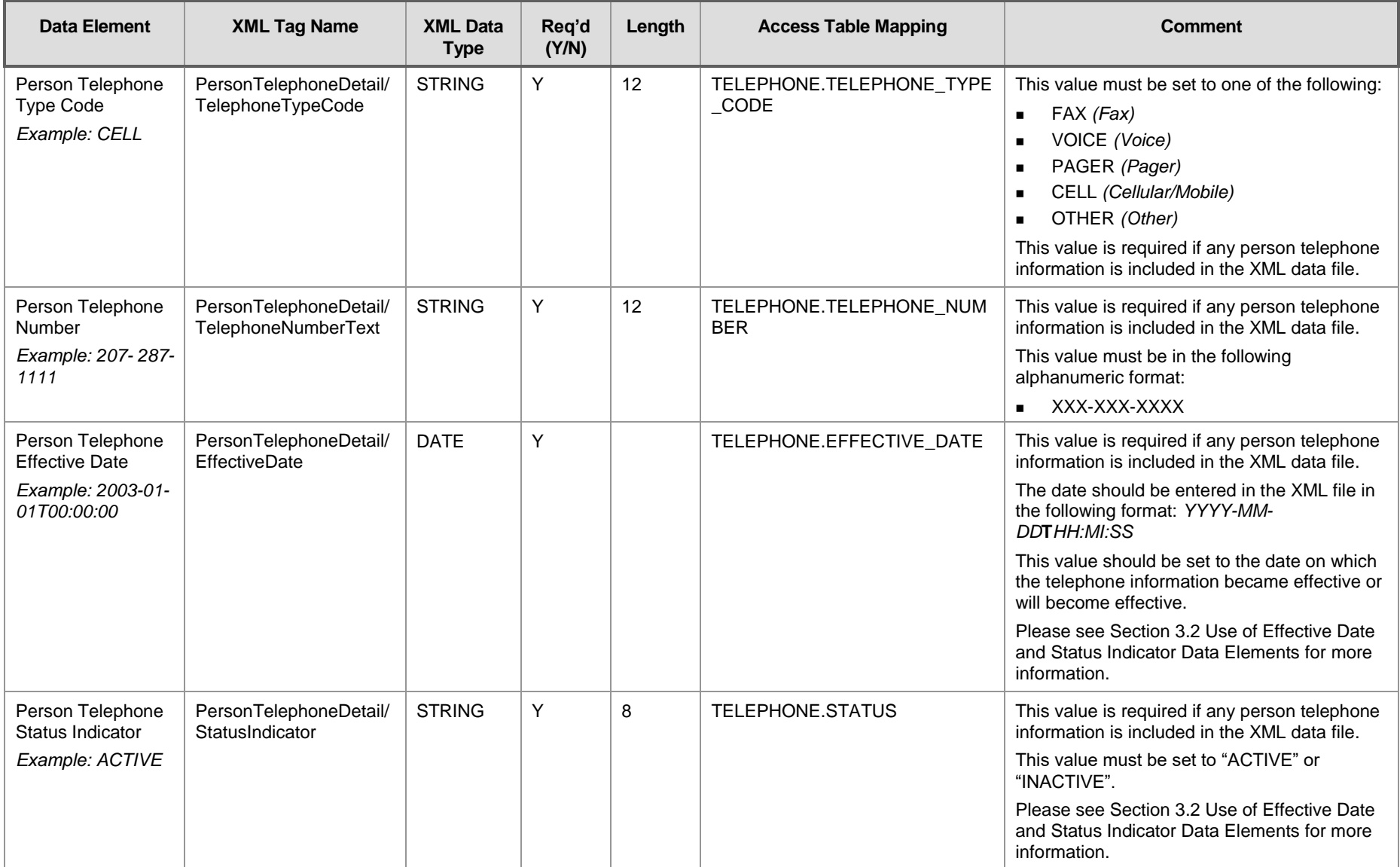

### 3.1.3 Beach Information

The Beach Information section of the XML submission contains data, such as beach name, beach description, state code, and county code, related to the beaches overseen by the National Beach Program. These data elements will be included in the XML file when beach information needs to be added or updated in the PRAWN database.

<span id="page-26-0"></span>All XML elements in this section are located in the following position on the XML element hierarchy— "BeachDataSubmission/BeachDetail/".

<span id="page-27-0"></span>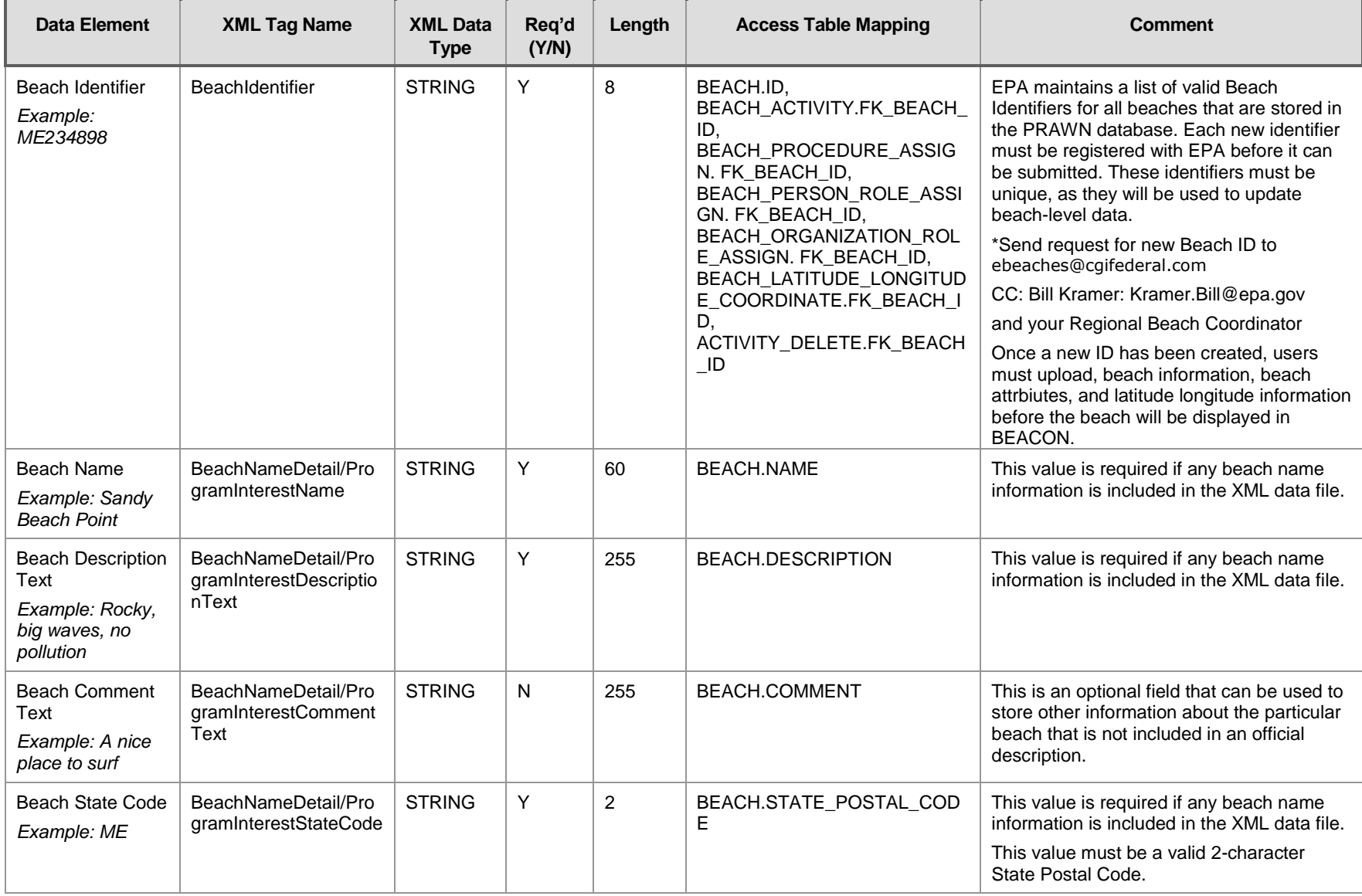

#### **Exhibit 3-3 Beach Information Schema**

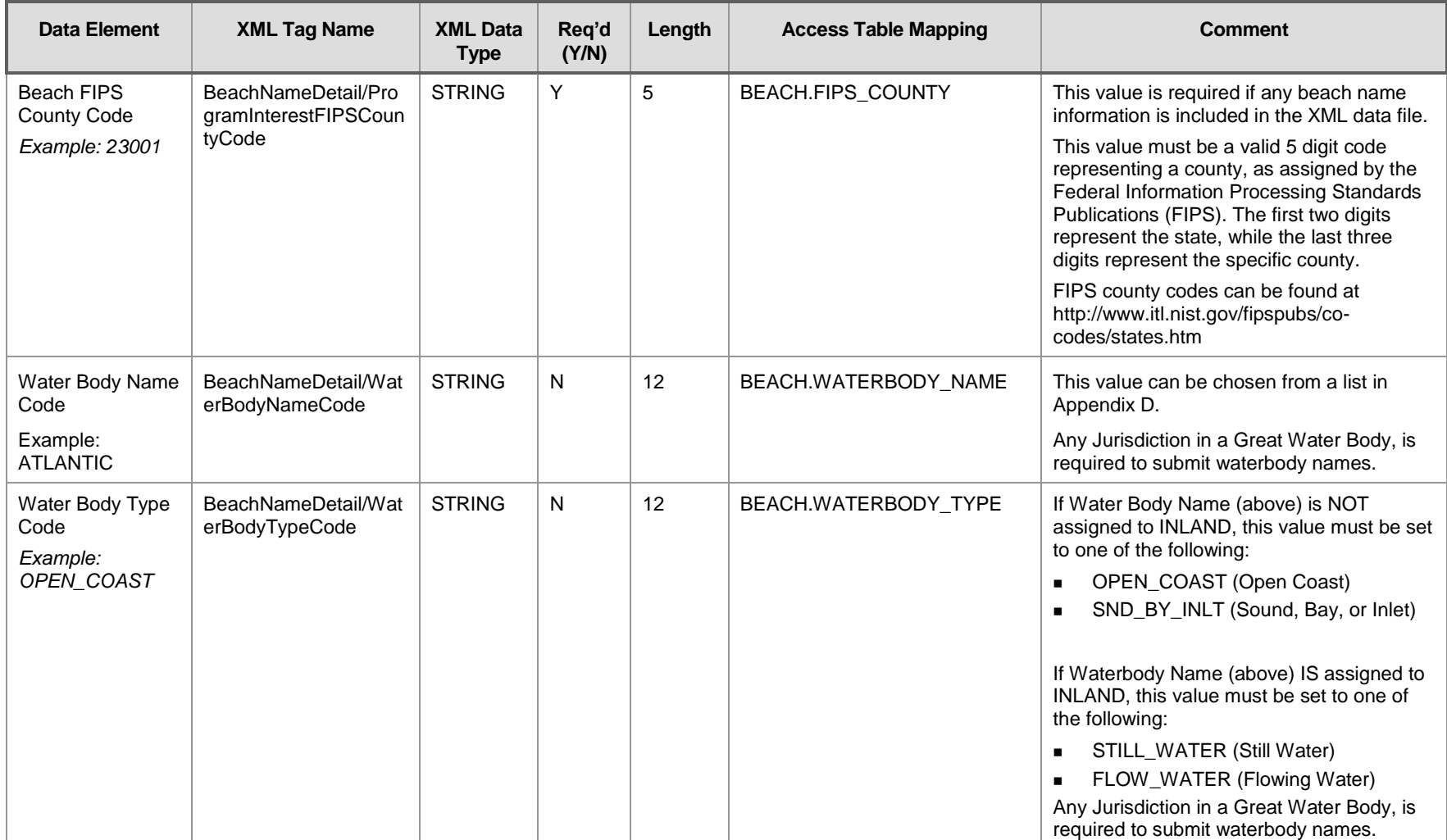

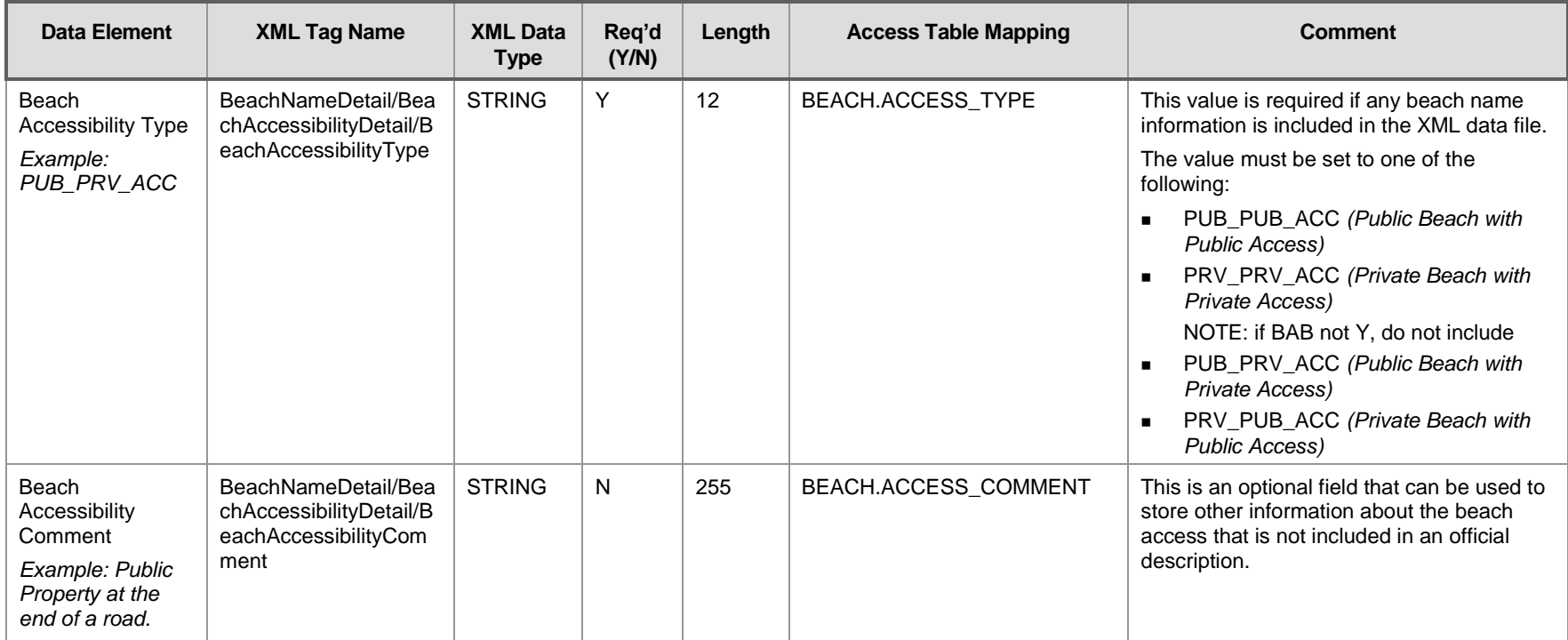

#### 3.1.4 Beach Attribute Information

The beach attribute section of the XML submission contains data related to beach information that may change over time, such as beach extent (length), swim season length, and monitoring frequency.

States must submit one 'Beach Attribute Detail' section each year for each beach with updated efferctive year and revisions or deletions.

Effective year examples:

- To submit data for the 2016 season, set the effective year to 2016.
- <span id="page-30-0"></span>To change (overwrite) data for a prior specific year (e.g., 2015); change the data, but keep the effective year (i.e., 2015).
- $\bullet$  To change prior year data going forward (e.g., beach status to change from active (2015 and before) to dormant (2016), submit the status as dormant, but with an effective year of 2016. BEACON will then show both the active status for the prior years, and the current status as dormant until the status is changed again.

All XML elements in this section are located in the following position on the XML element hierarchy— "BeachDataSubmission/BeachDetail/BeachAttributeDetail/".

When a new beach ID is created, data will not show up in BEACON until beach attribute data is submitted. In the Access Beach Notification database, fill out: Form 02 Beach Data Entry, Form 03 Beach Attribute, and Form 16 Latitude Longitude Coordinate Entry and submit the resulting xml to PRAWN. Once the data has been submitted, users should see that data show up in BEACON within 4 to 24 hours.

<span id="page-31-0"></span>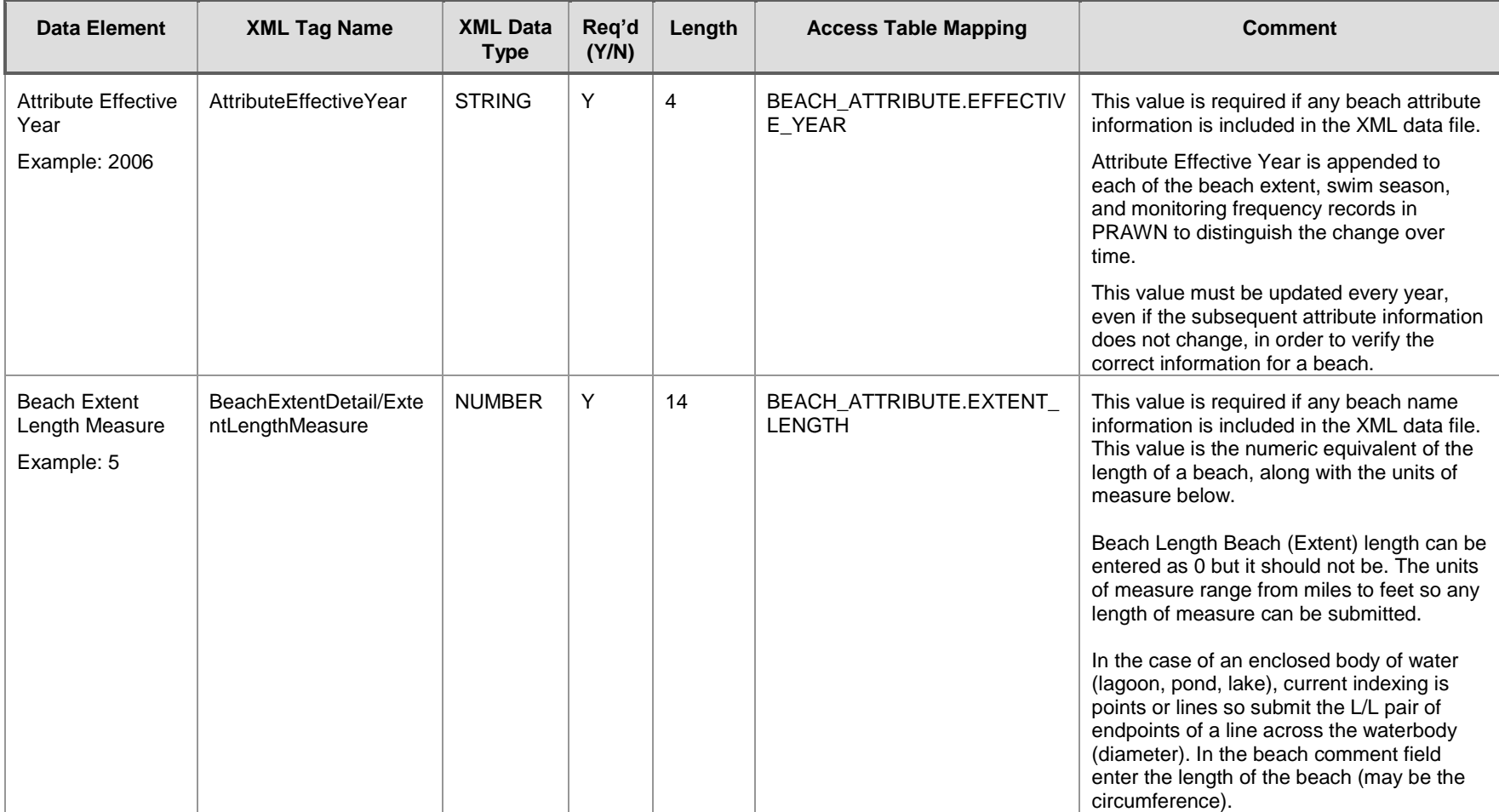

#### **Exhibit 3-4 Beach Attribute Information Schema**

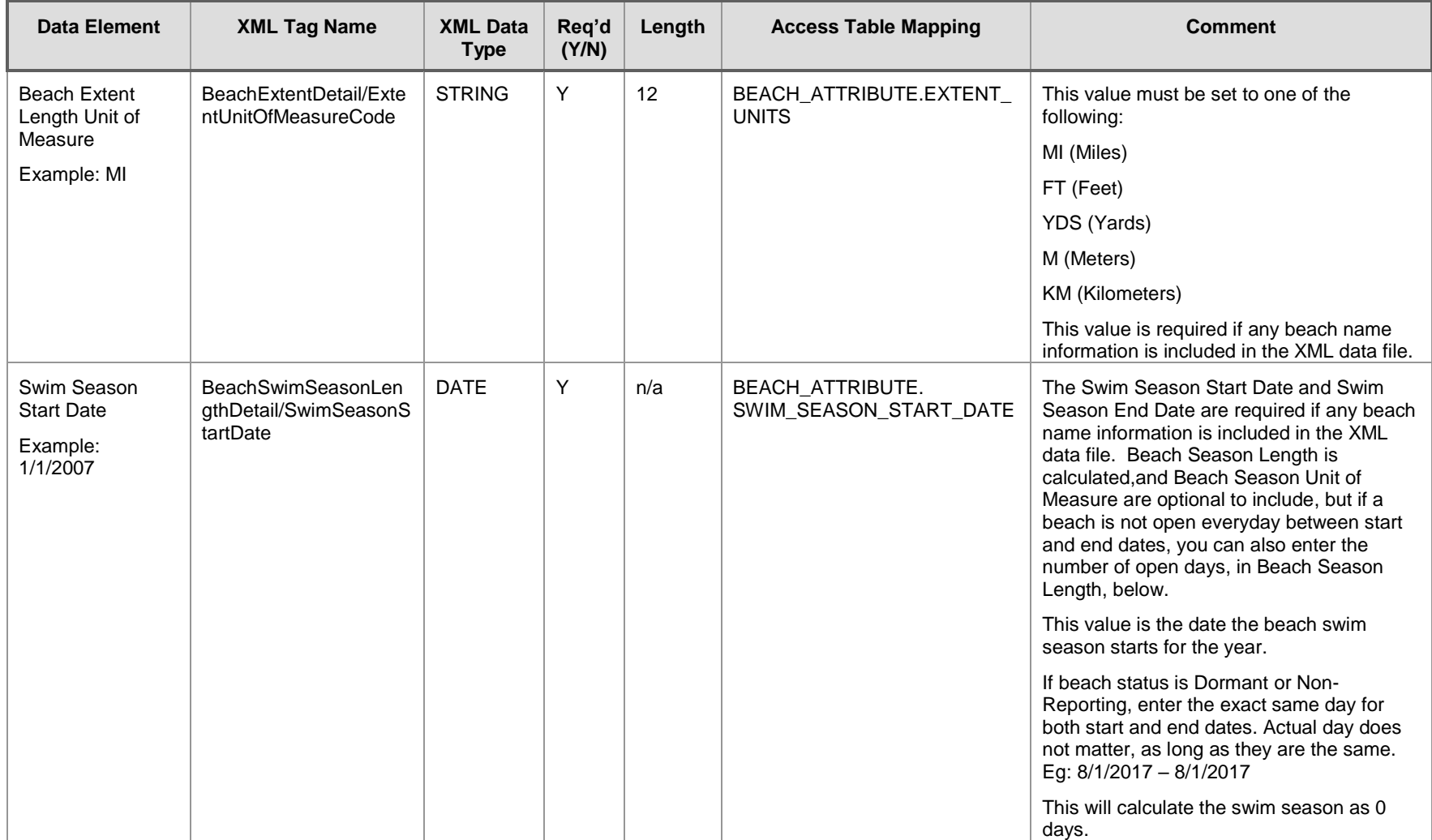

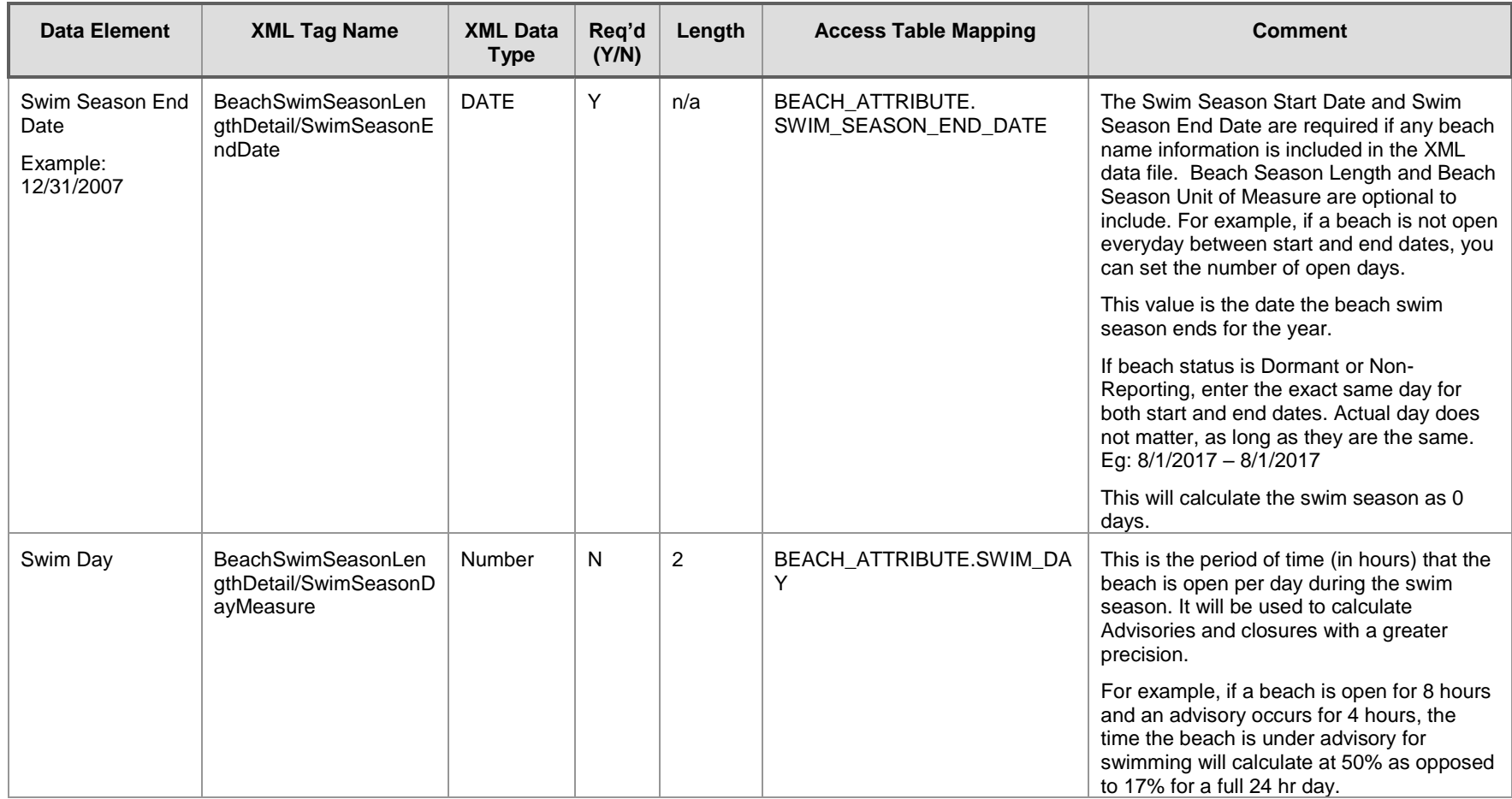

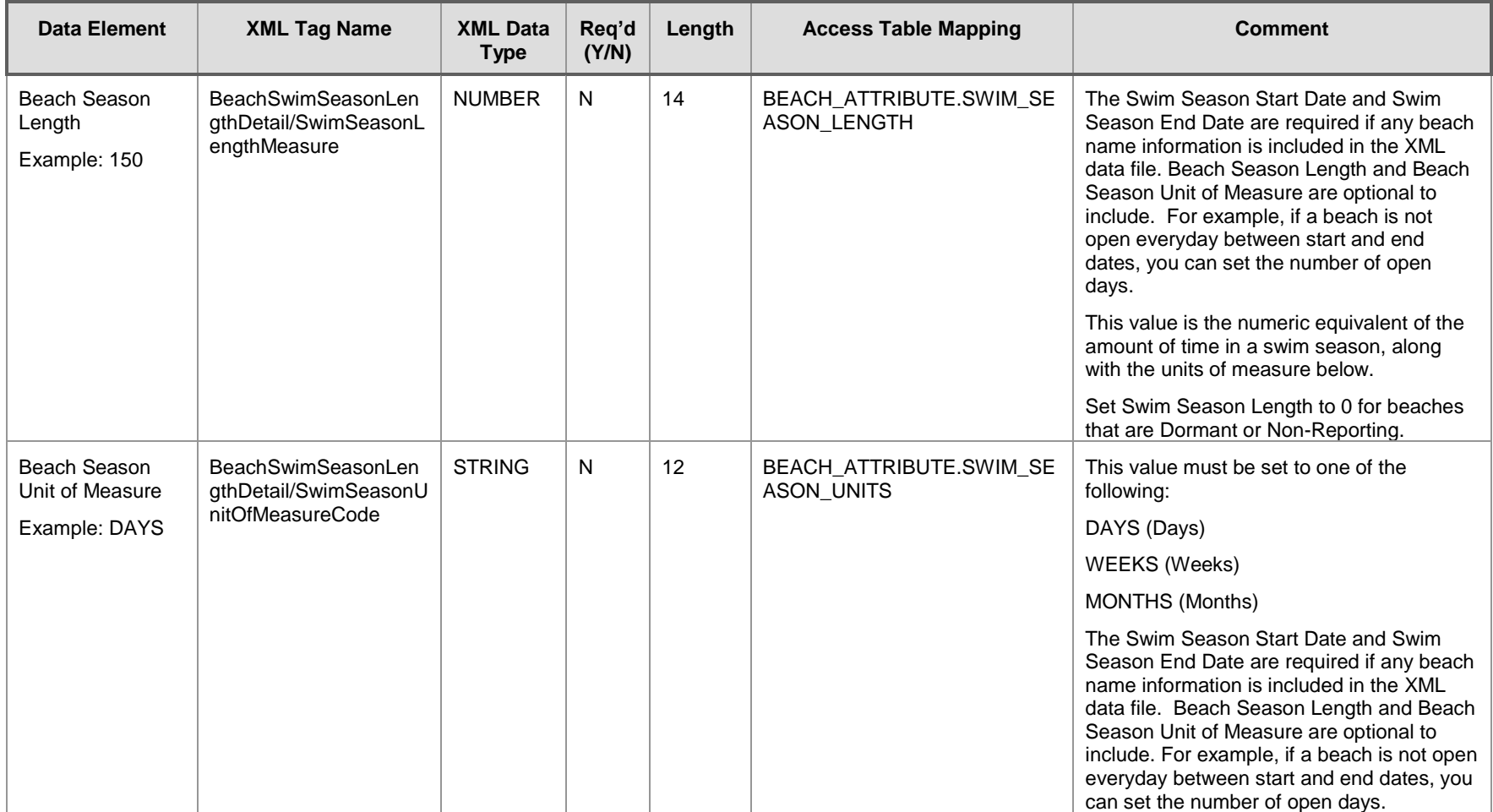

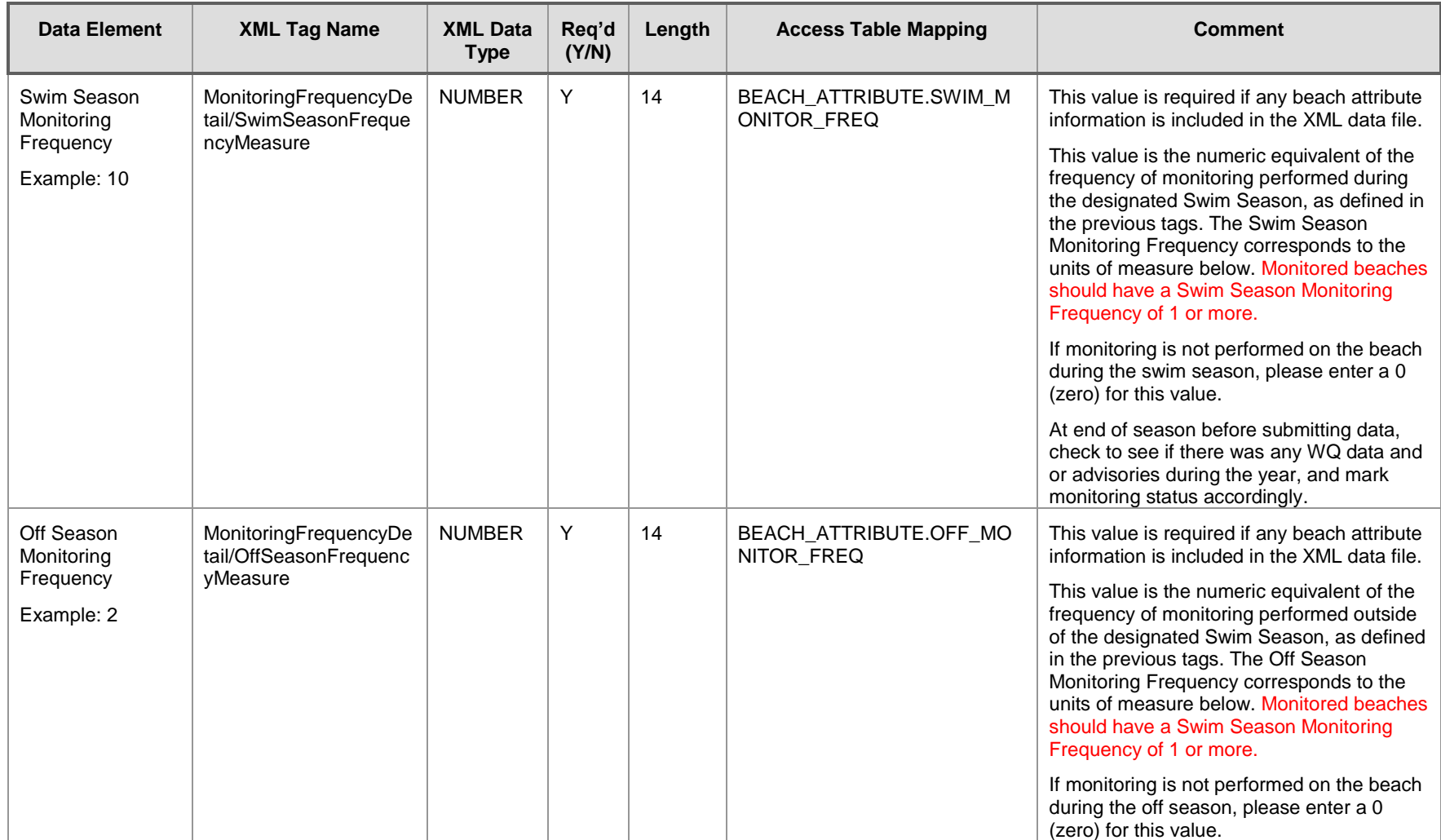
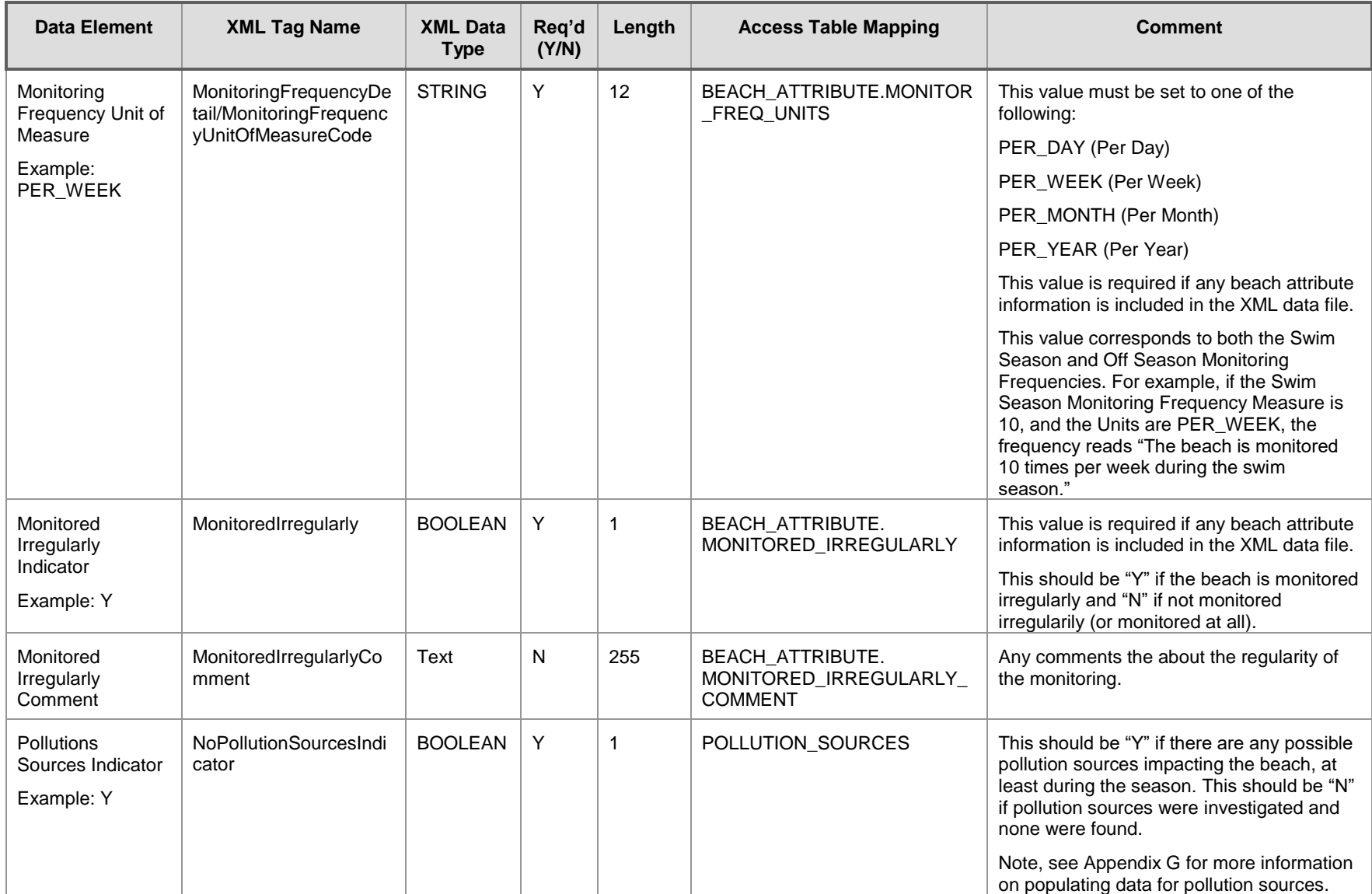

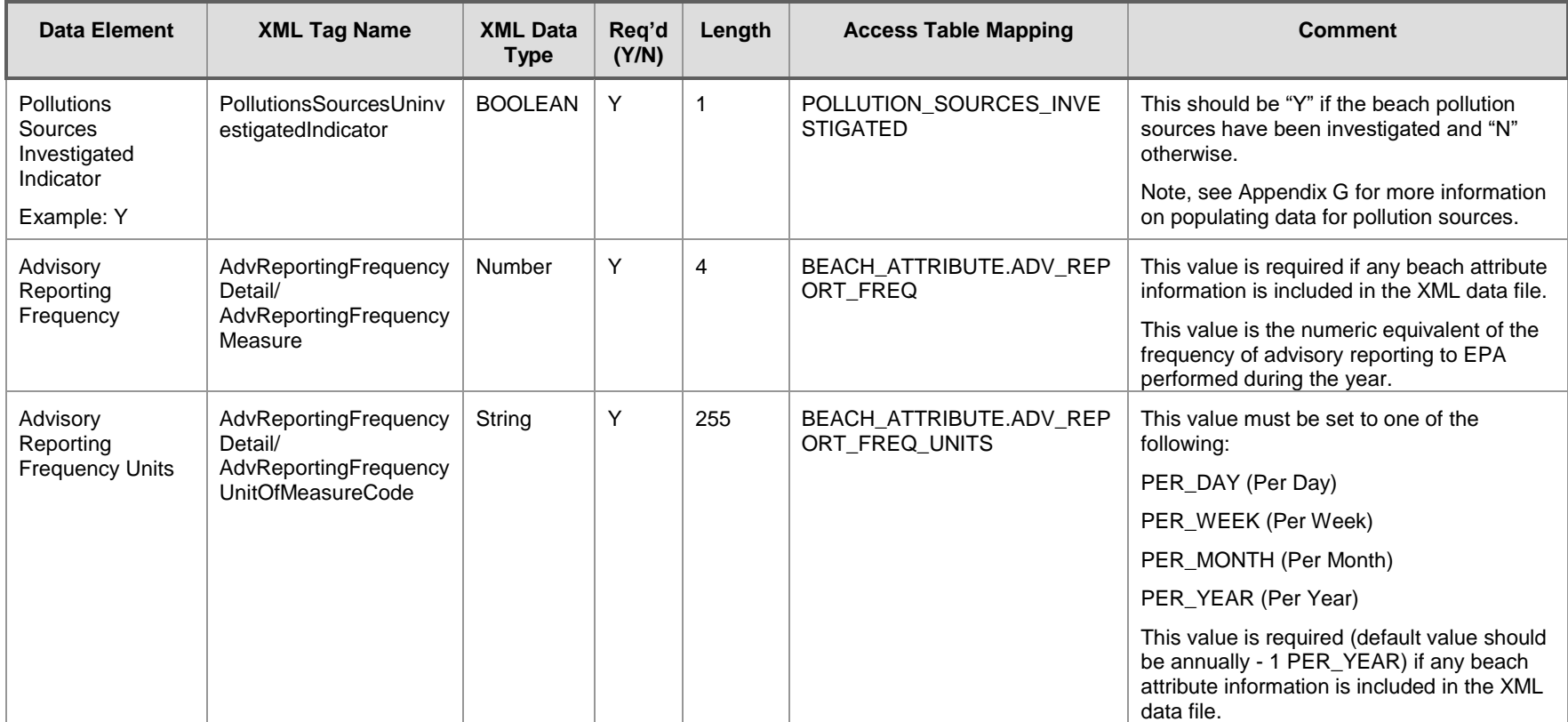

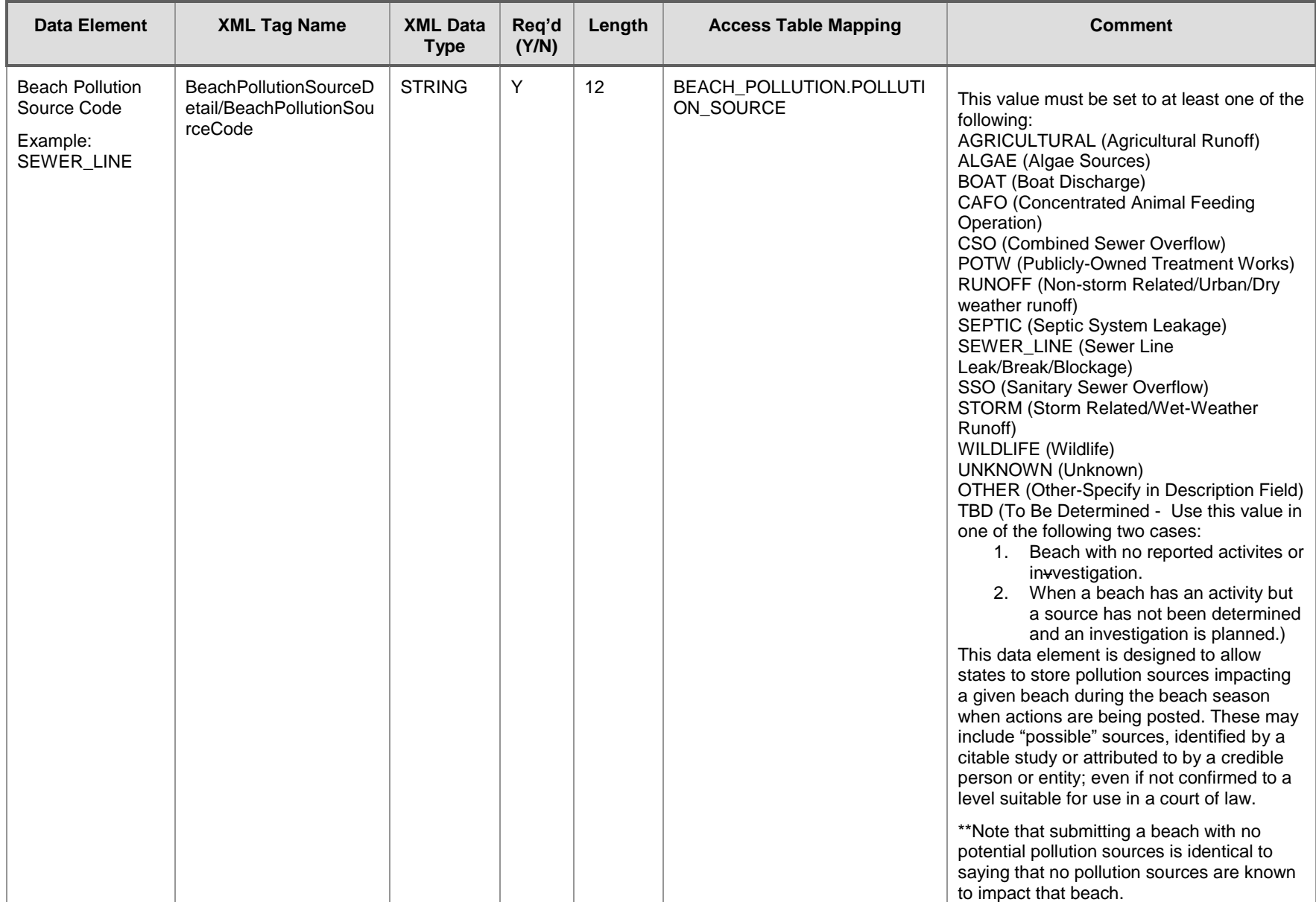

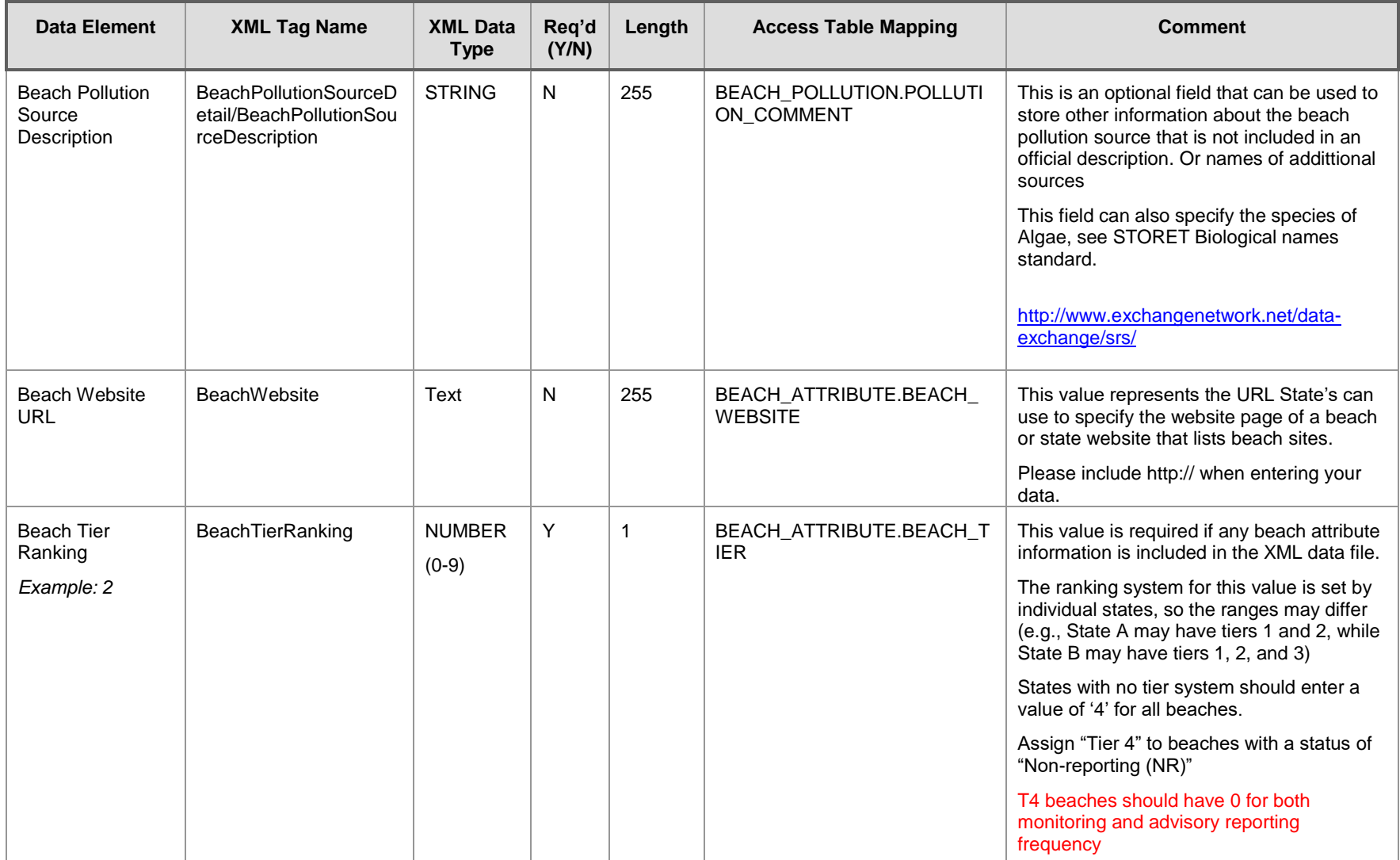

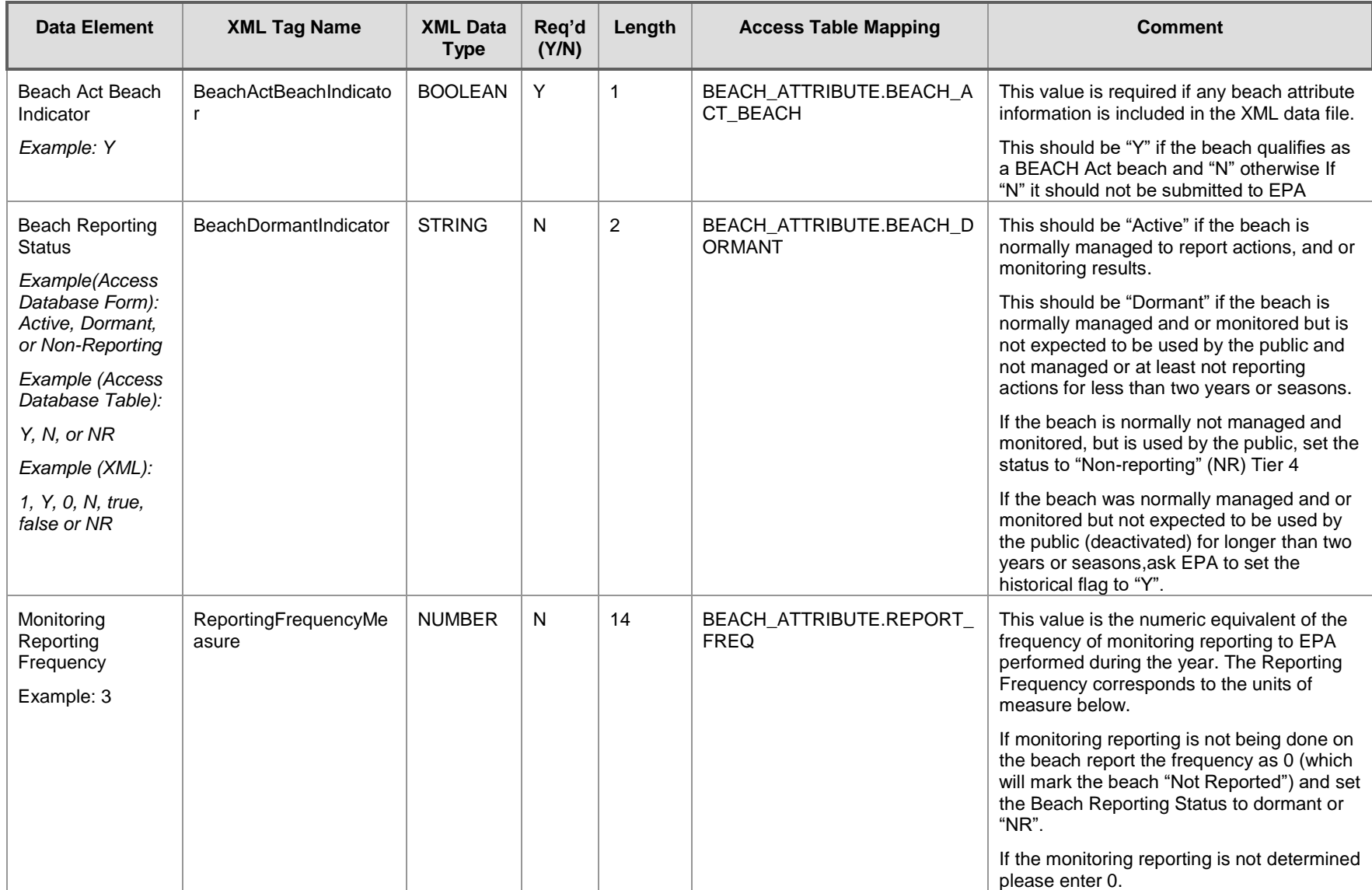

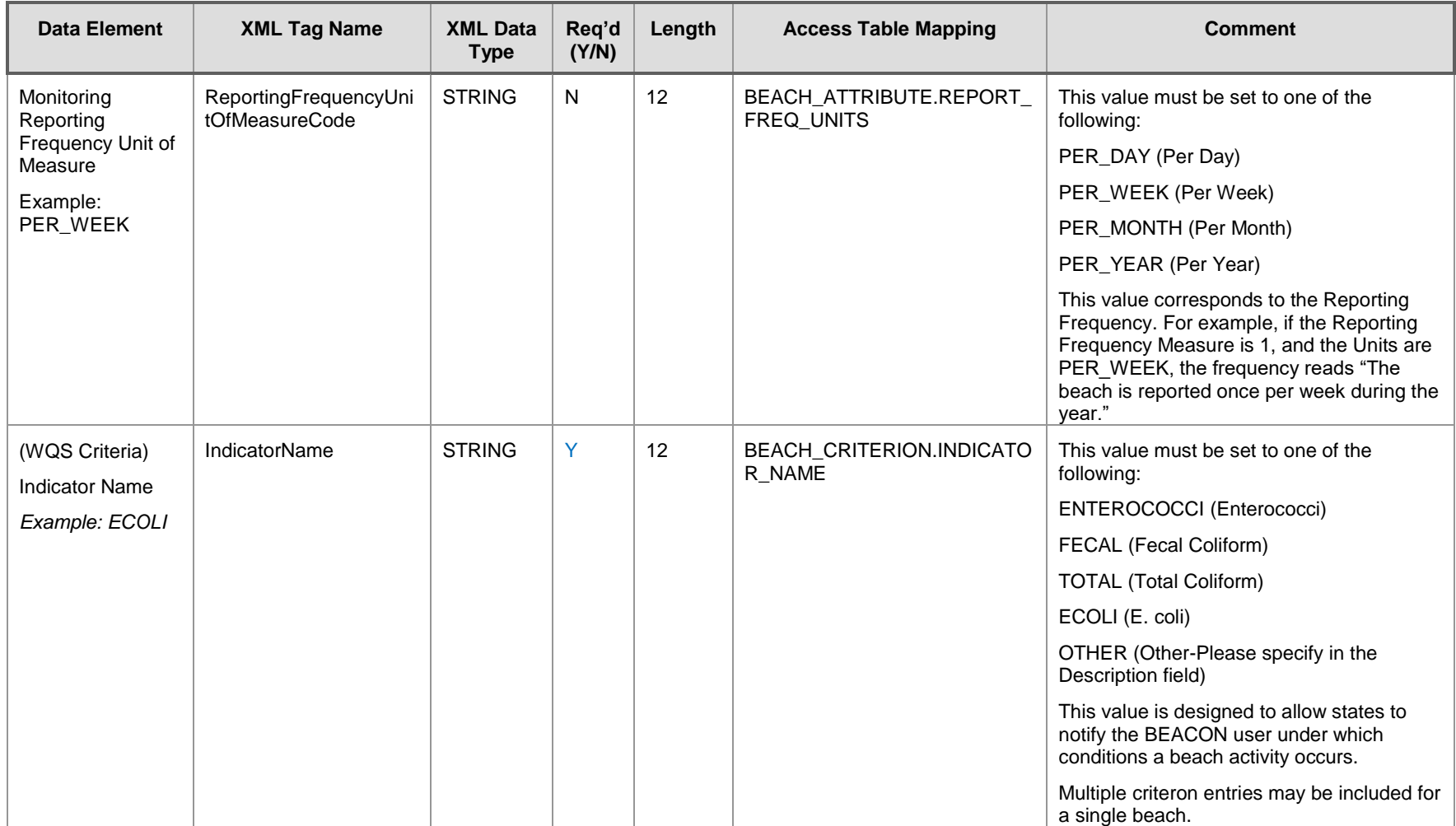

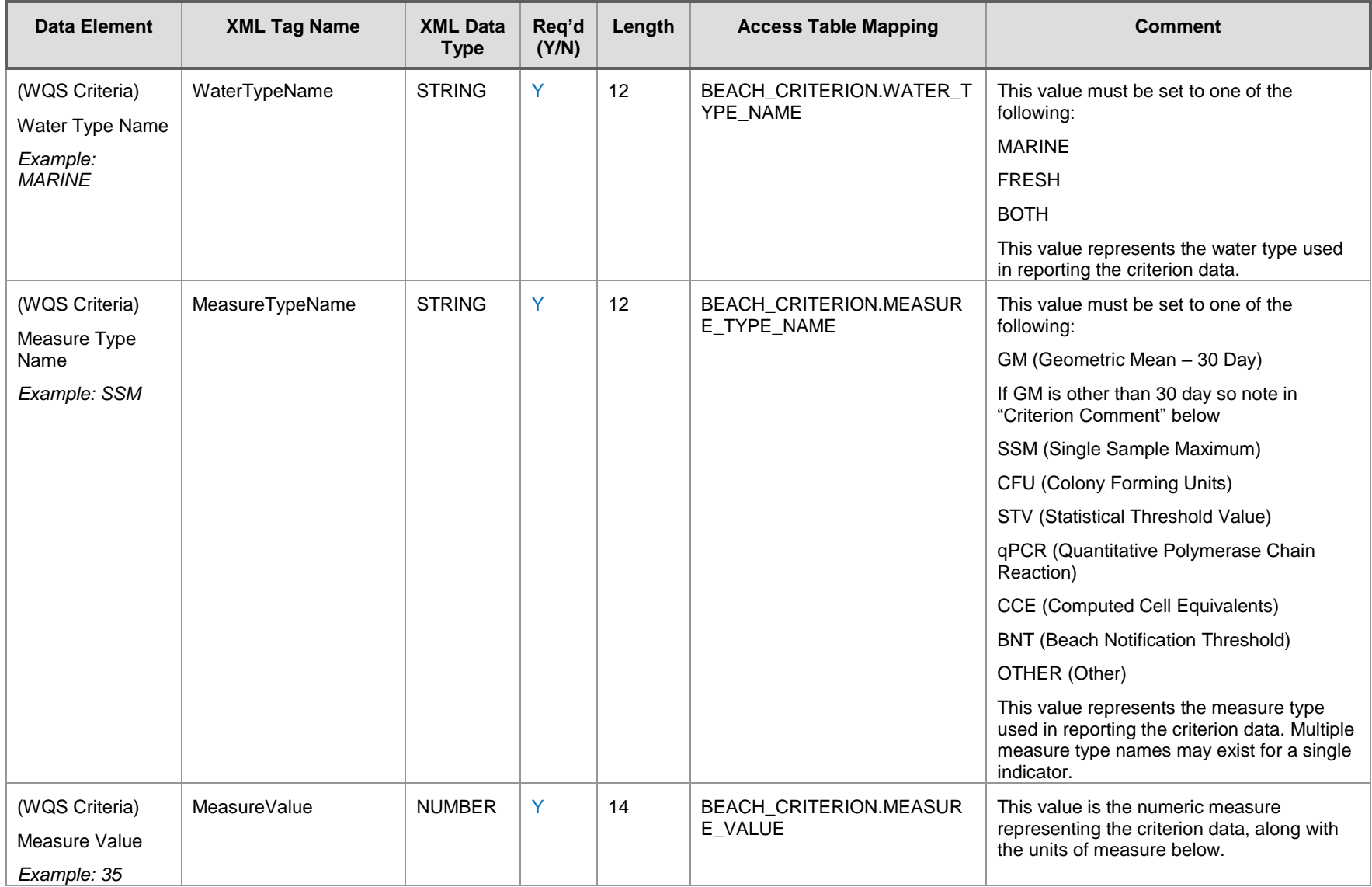

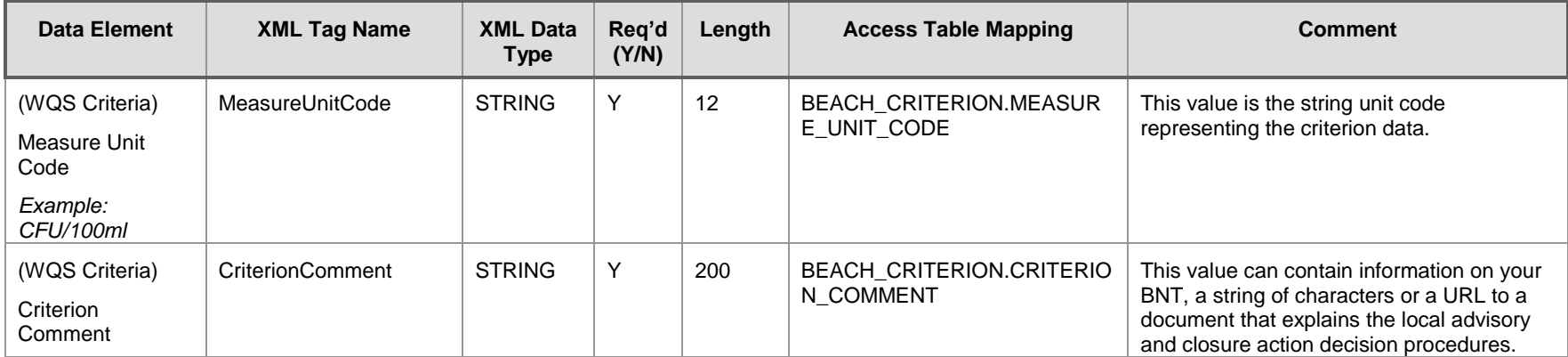

### 3.1.5 Beach Activity Information

The beach activity section of the XML submission contains data related to beach advisories and closures, including un-monitored beaches, such as activity type code, activity name, activity description text, and activity reason. These data elements will be included in the XML file when activity or closure information needs to be added to the PRAWN database. Since activities require a start and stop date, A place holder can be used if the actual stop date is unavailable. Use the following timestamp to submit the stop date in a later submission (Year field must match starting year): 20XX-12-31T00:00:00

If the place holder timestamp is used, please see Section 3.1.6 and Appendix K for removal and updating Activities when the correct stop date is determined.

If the activity crosses a calendar year, stop it at the end of the year and start a continuatiuon at the beginning of the next year.

States should submit one 'Beach Activity Detail' section per any one of the Activity Type Codes. Multiple 'Beach Activity Detail' sections can appear under one 'Beach Detail' section.

All XML elements in this section are located in the following position on the XML element hierarchy— "BeachDataSubmission/BeachDetail/BeachActivityDetail/".

A note on activity submissions:

- Because it is possible for multiple activities to overlap on portions of the same beach, it is not possible to determine if duplicate activities have been submitted. For this reason, it is *critically important* that State users track those activities that have been previously submitted; submitting an activity twice *will* result in a duplicate activity in PRAWN. Should an activity be submitted multiple times, see Appendix K for activity deletion process in the case of duplicate activities
- Simultaneous or overlapping activities can cause the % days under an activity to be >100%. Consider merging these into one longer or combined activity.

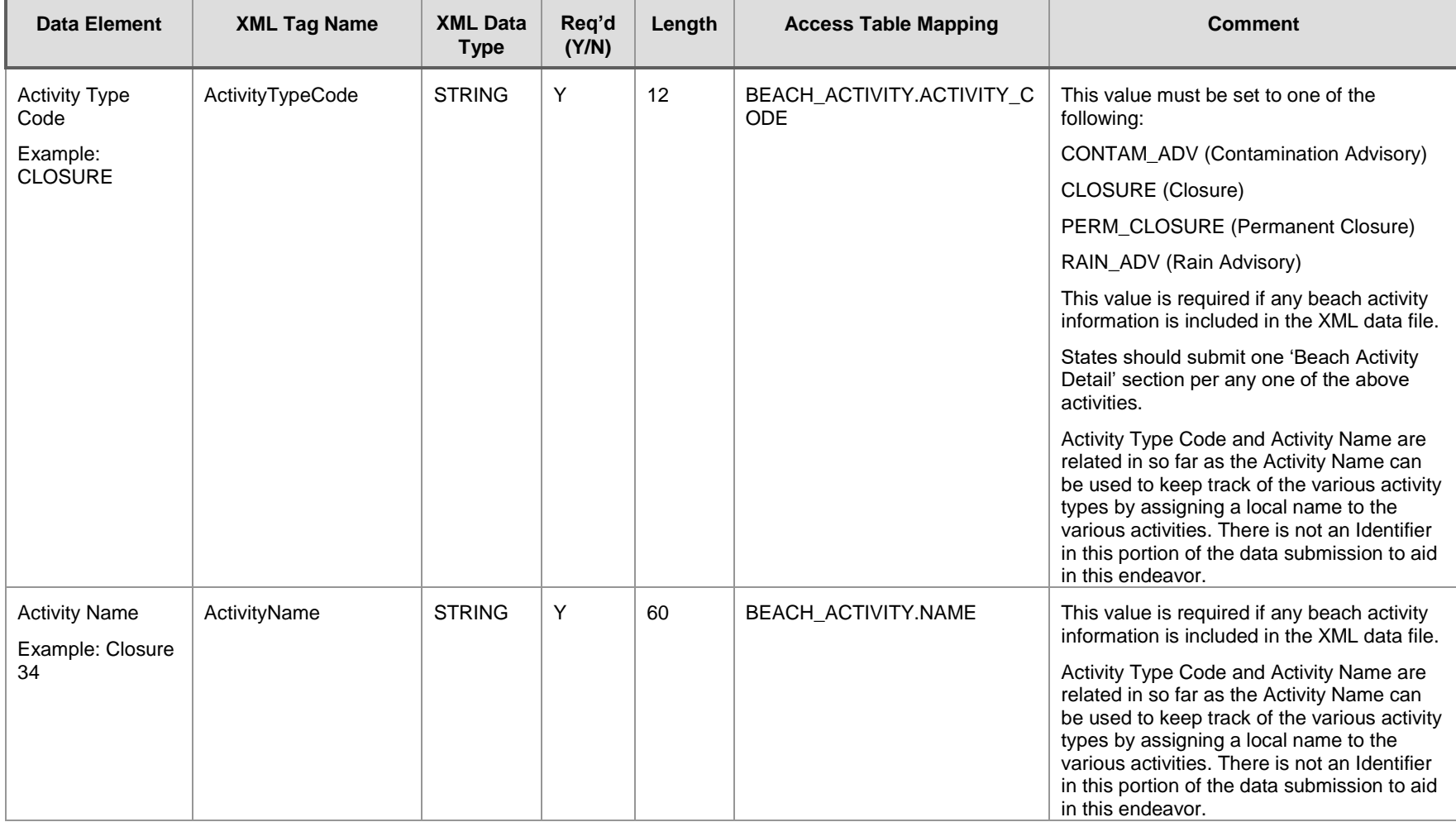

### **Exhibit 3-5 Beach Activity Information Schema**

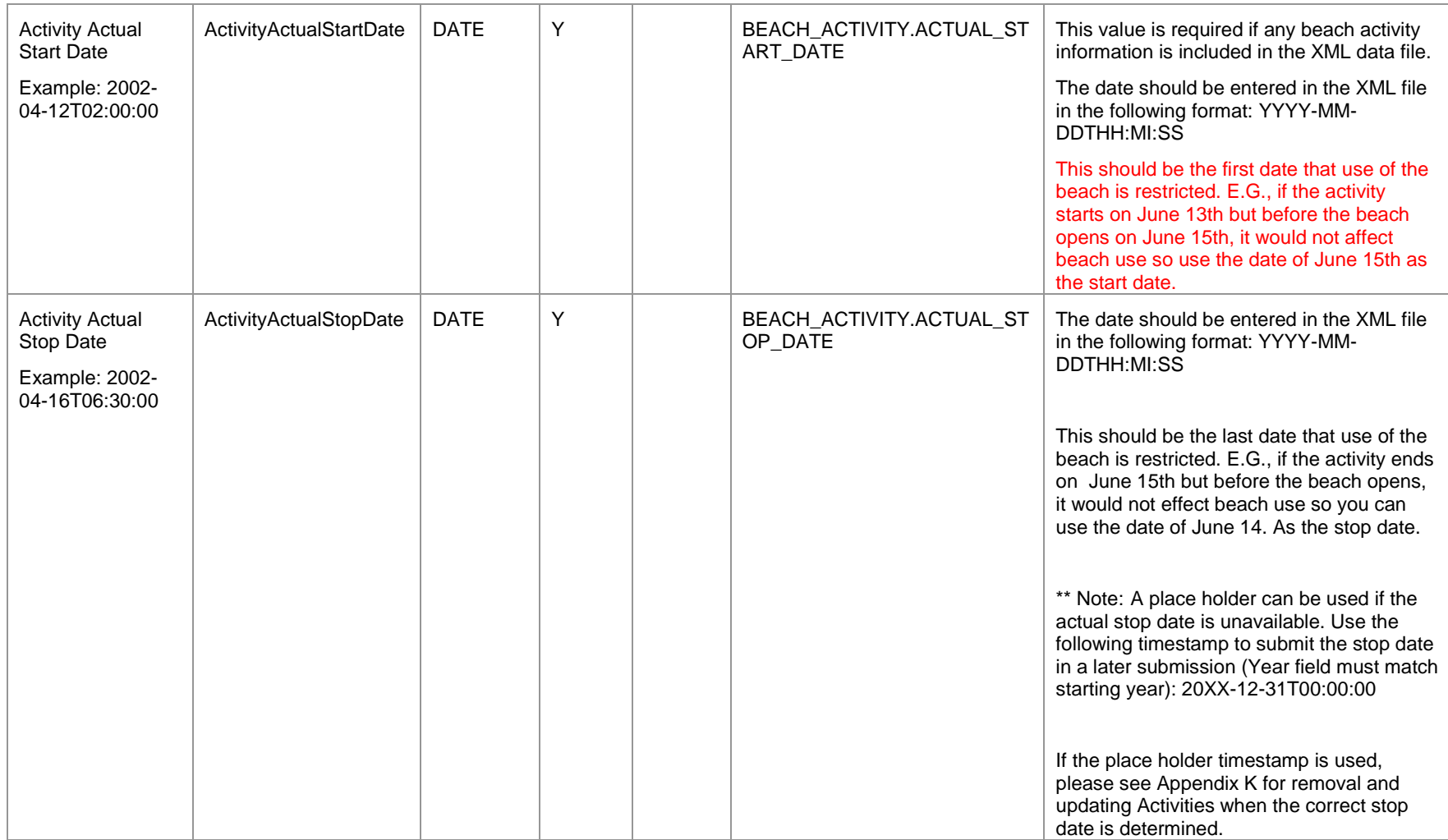

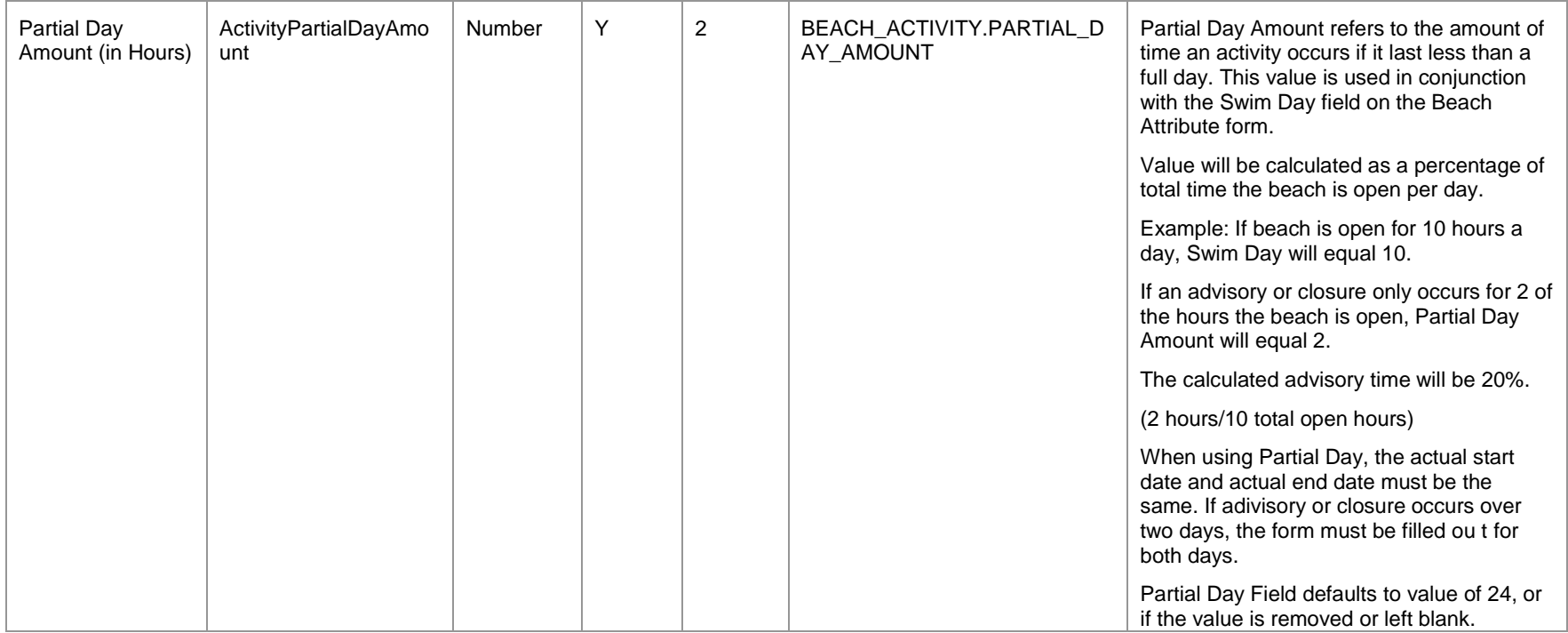

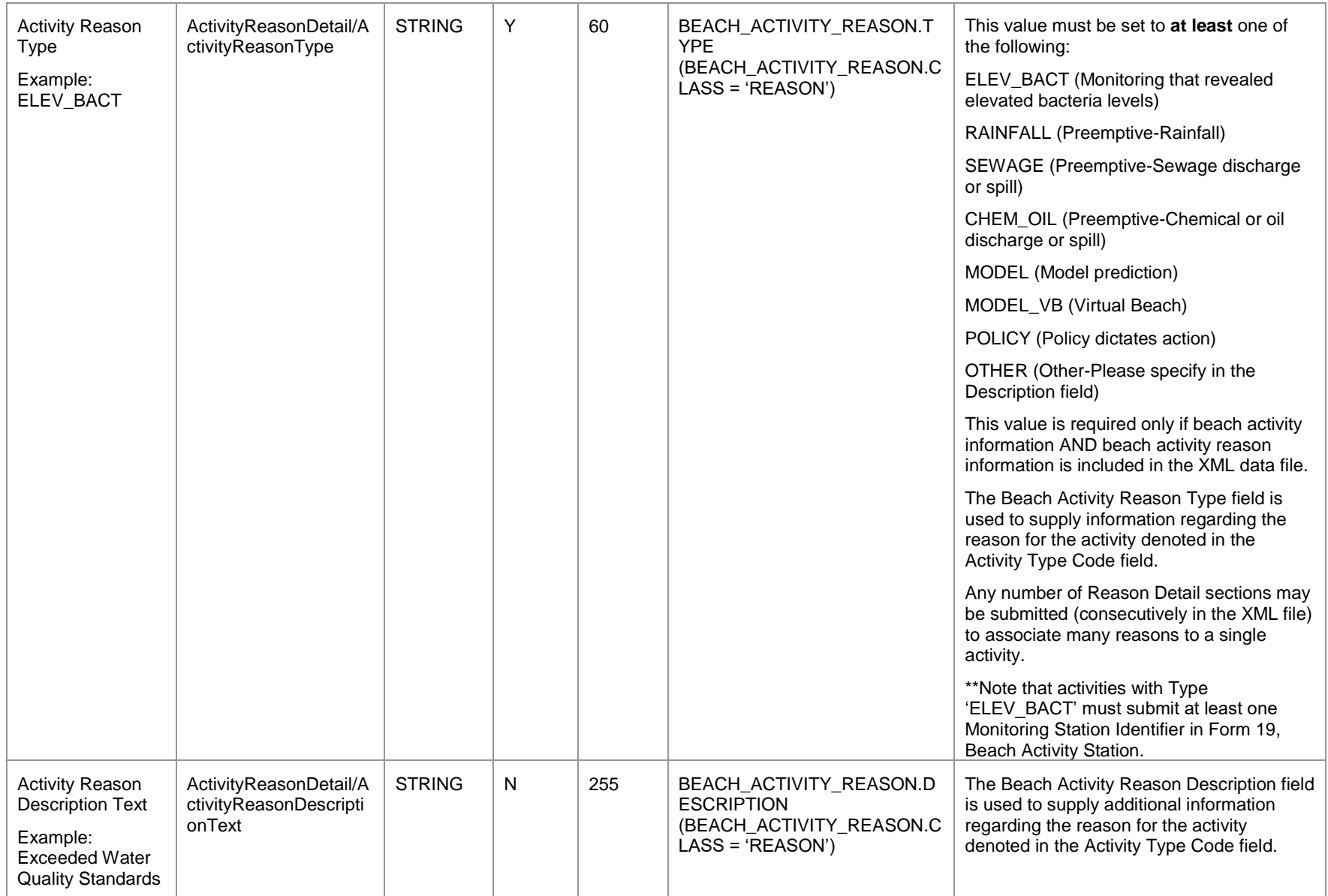

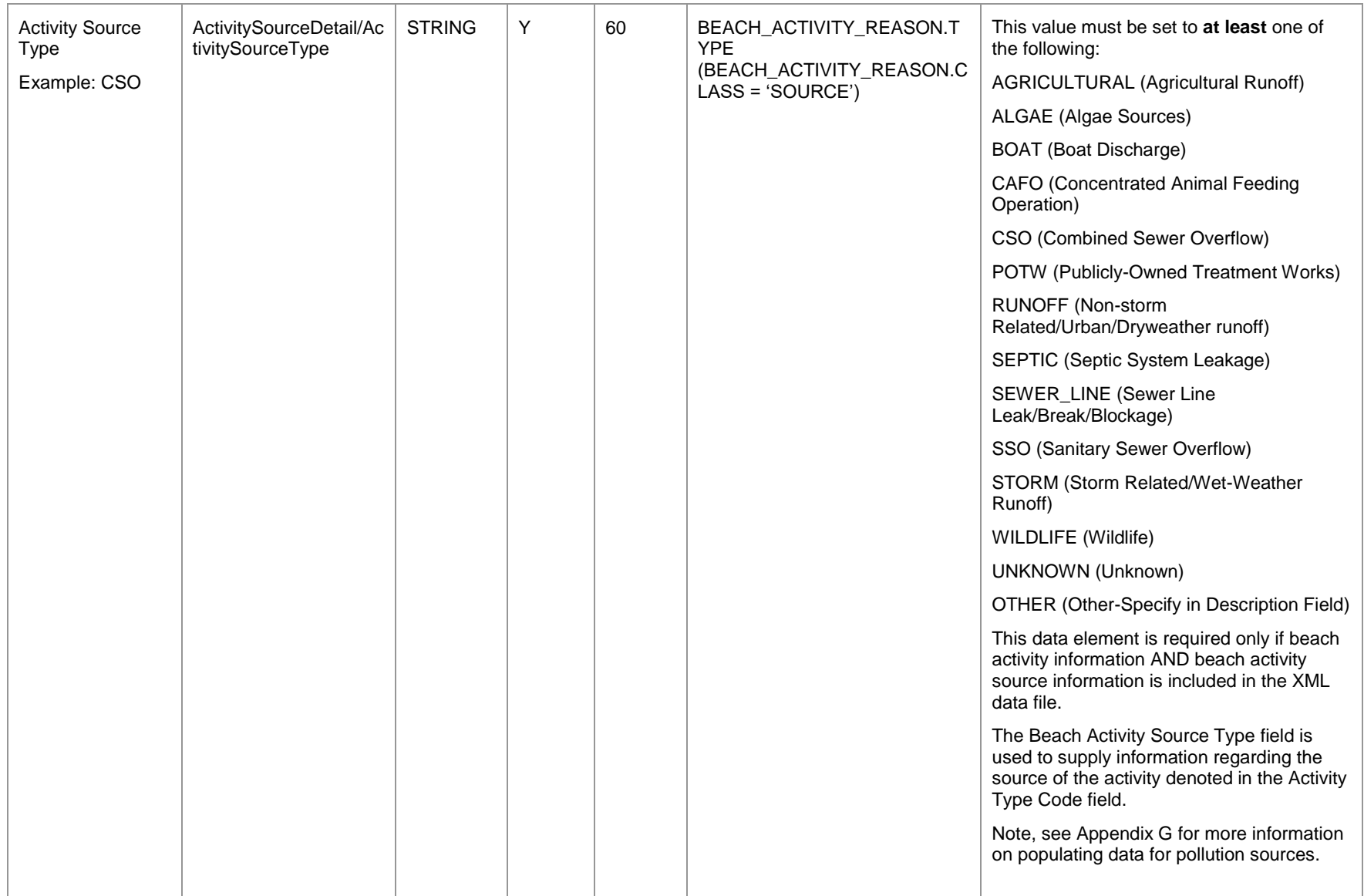

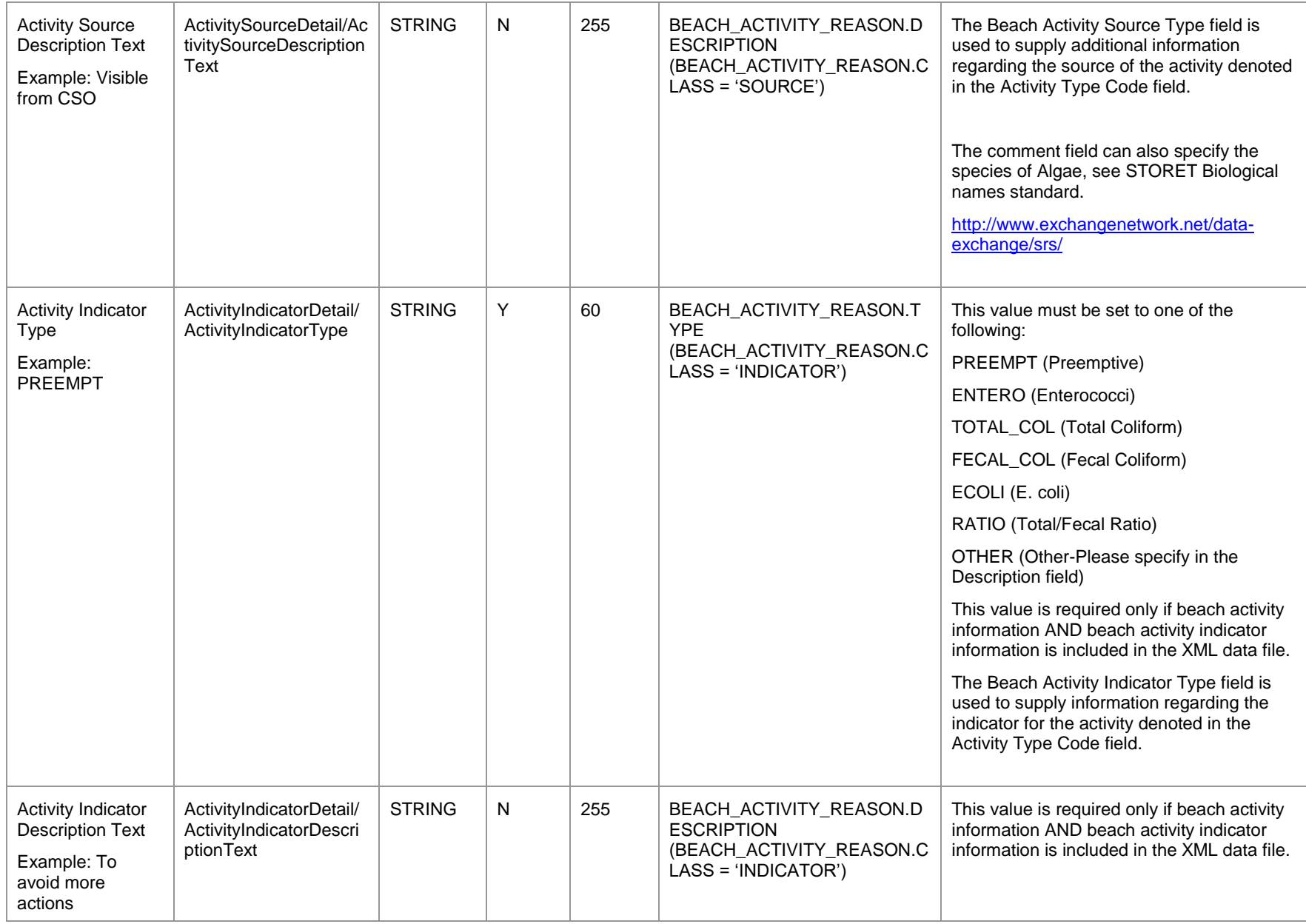

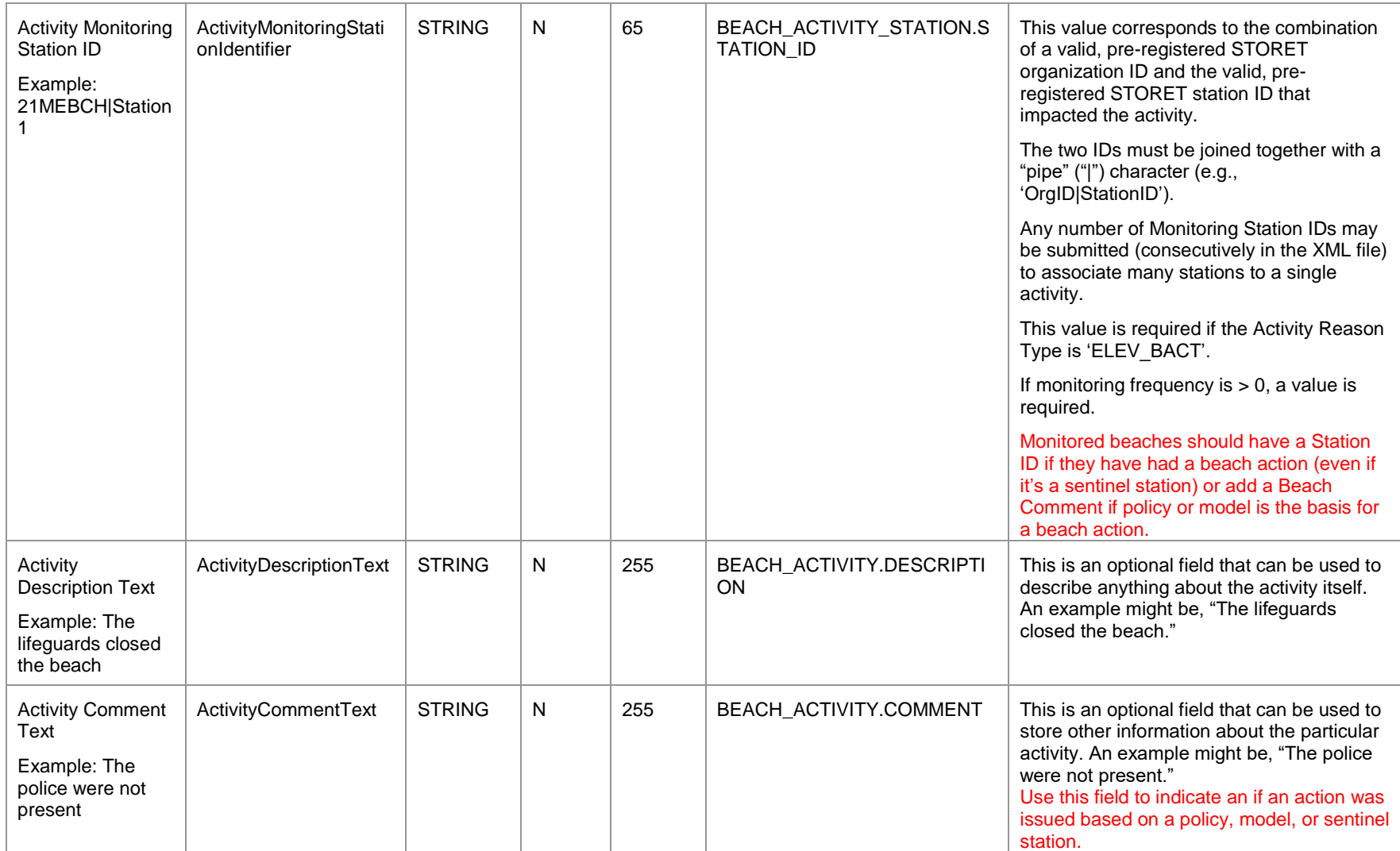

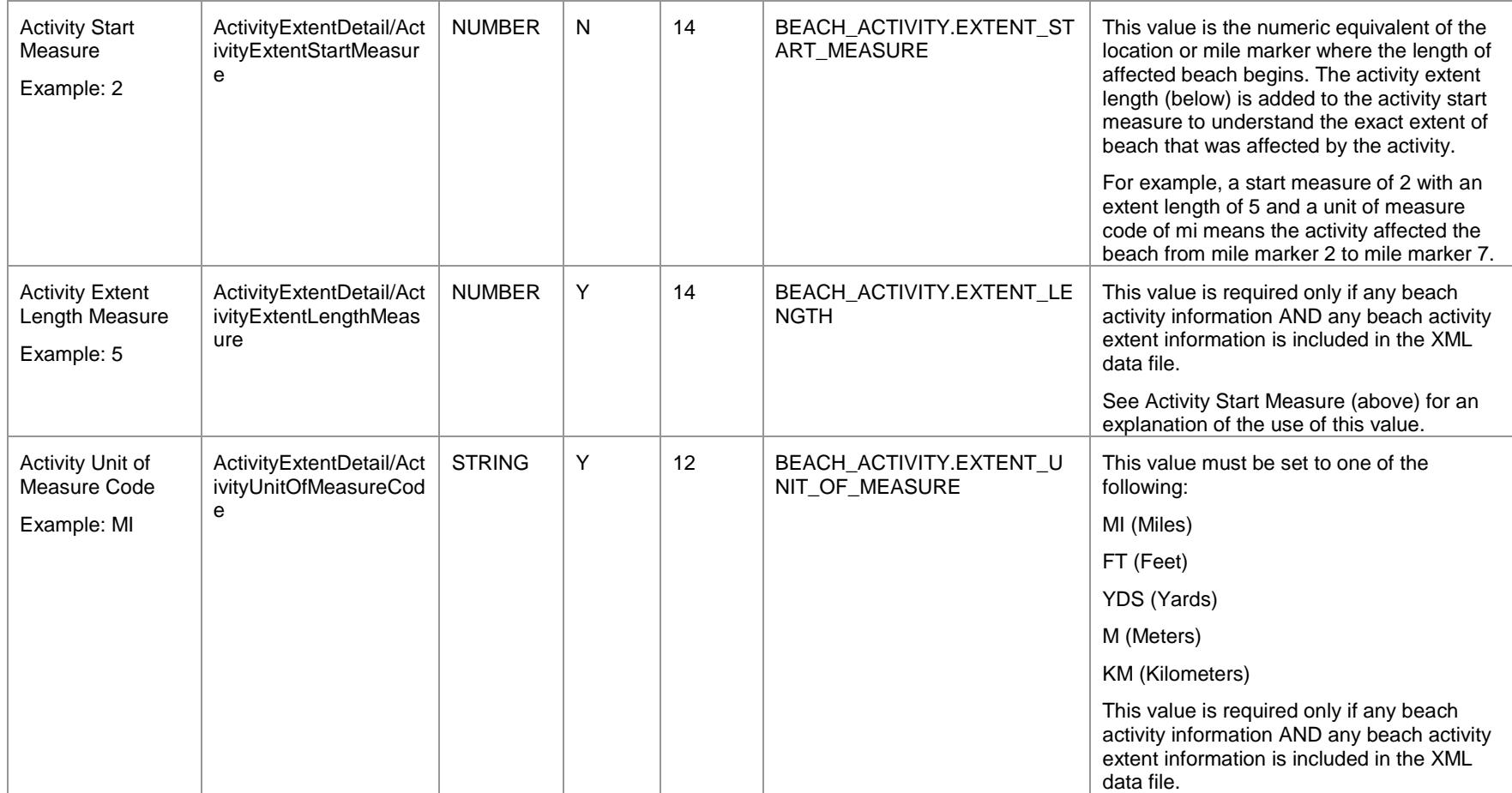

### 3.1.6 Activity Deletion form

A new feature beginning with Version 2.2.4 is the ability for users to delete existing activities through an xml submission. Using the following form, users will be able to export xml that will remove duplicate or erroneous activites from the PRAWN database. For further instructions on this process, see appendix K--Activity Deletion Process.

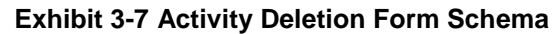

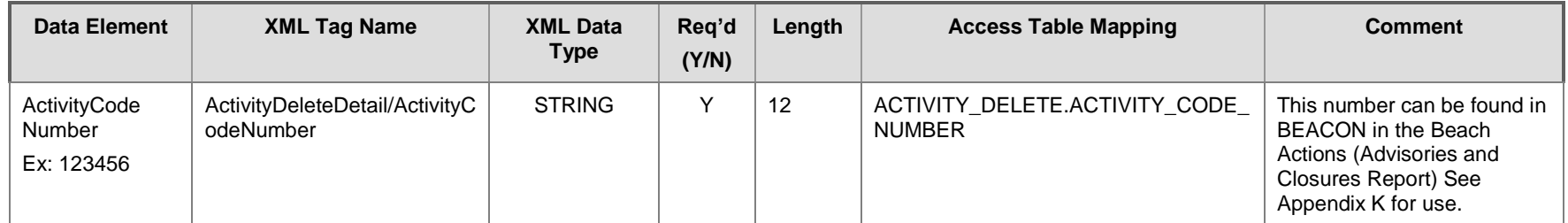

### 3.1.7 Beach Role Information

The beach role section of the XML submission allows submitting states to provide data related to the Organization and/or Person performing roles for a given beach. This section includes data elements, such as beach role type code, organization identifier, and person identifier. These data elements will be included in the XML file when beach role information needs to be added or updated in the PRAWN database.

All XML elements in this section are located in the following position on the XML element hierarchy— "BeachDataSubmission/BeachDetail/BeachRoleDetail/".

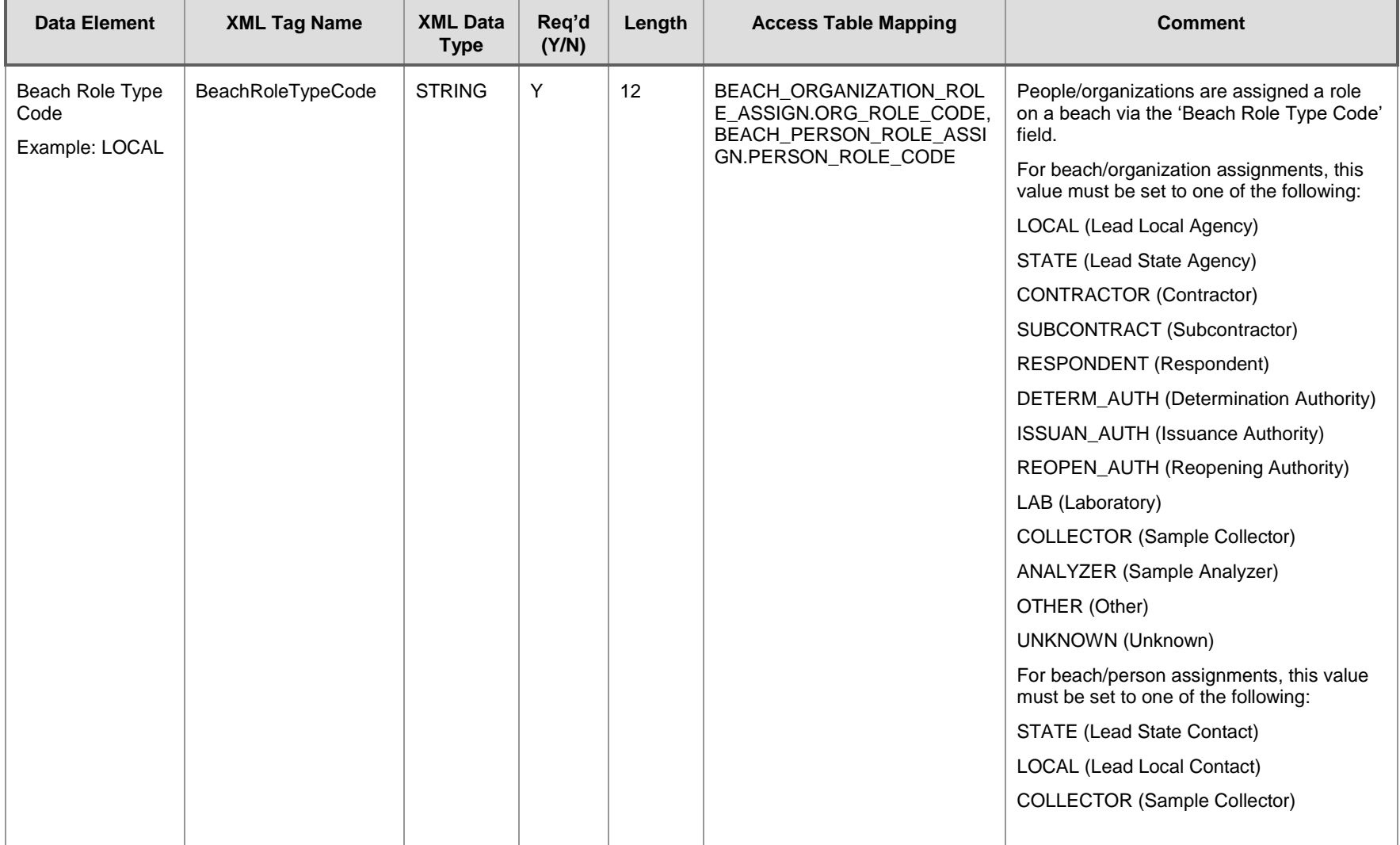

### **Exhibit 3-6 Beach Role Information Schema**

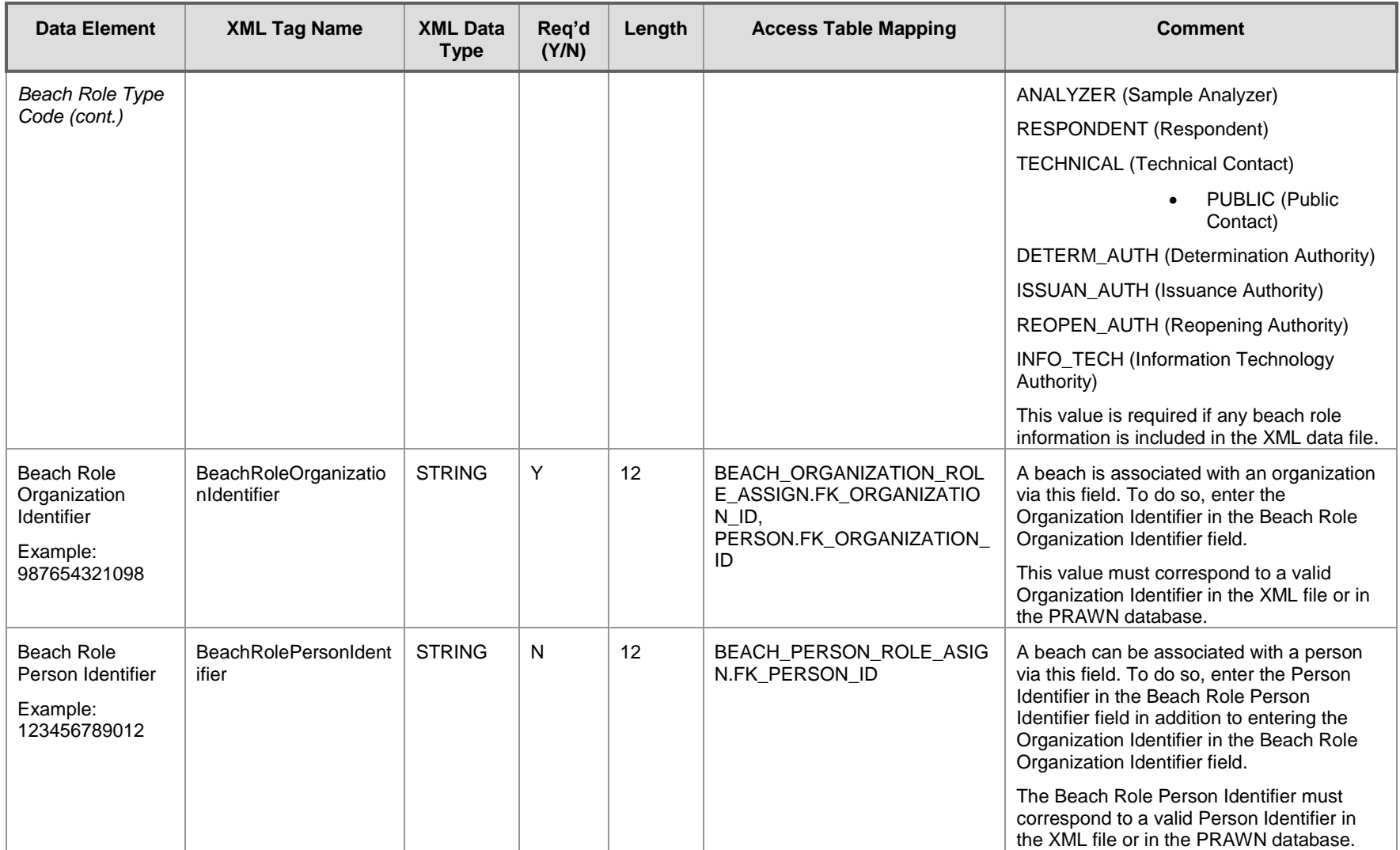

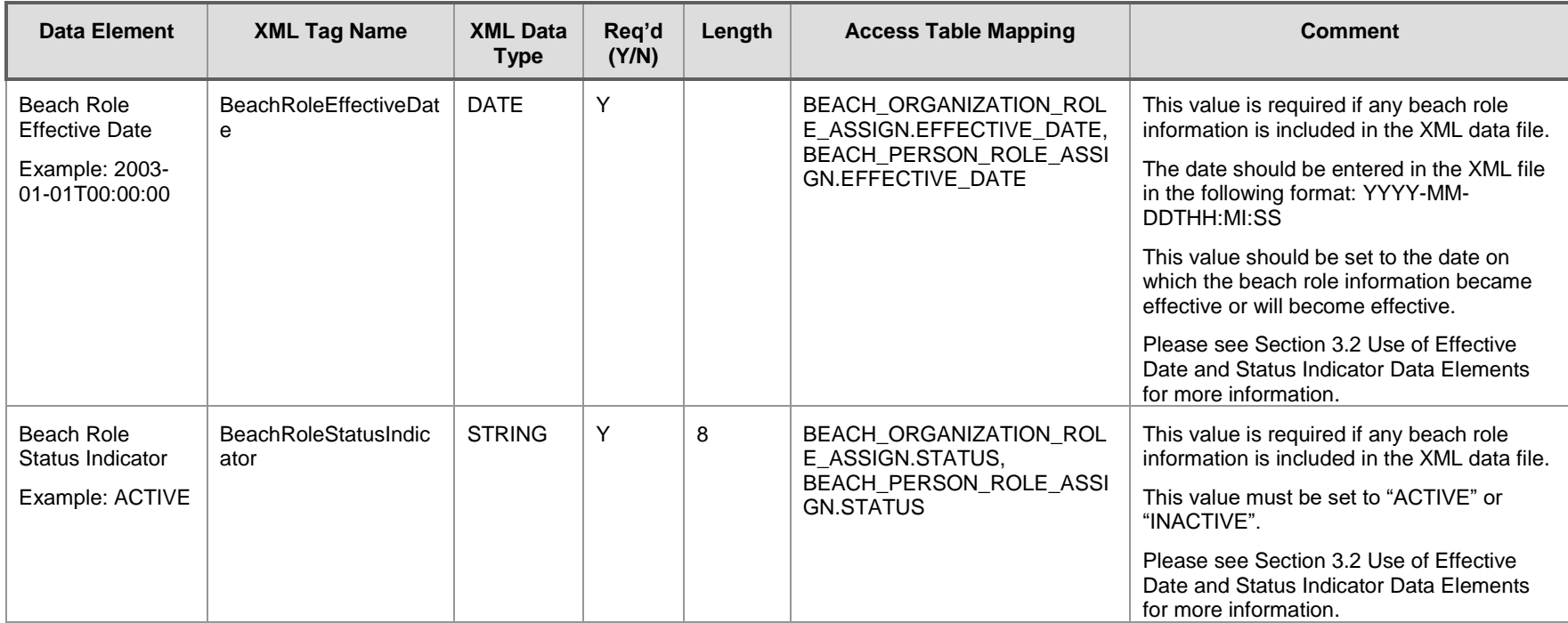

### 3.1.8 Beach Coordinate Information

The beach coordinate section of the XML submission allows submitting states to provide data related to the end points of a given beach. This section includes data elements, such as latitude measure, longitude measure, source map scale, horizontal collection method name, and horizontal coordinate reference system datum name. These data elements will be included in the XML file when beach coordinate information needs to be added or updated in the PRAWN database. Only enter one set of coordinates (Start Latitude/Longitude, End Latitude/Longitude) per beach.

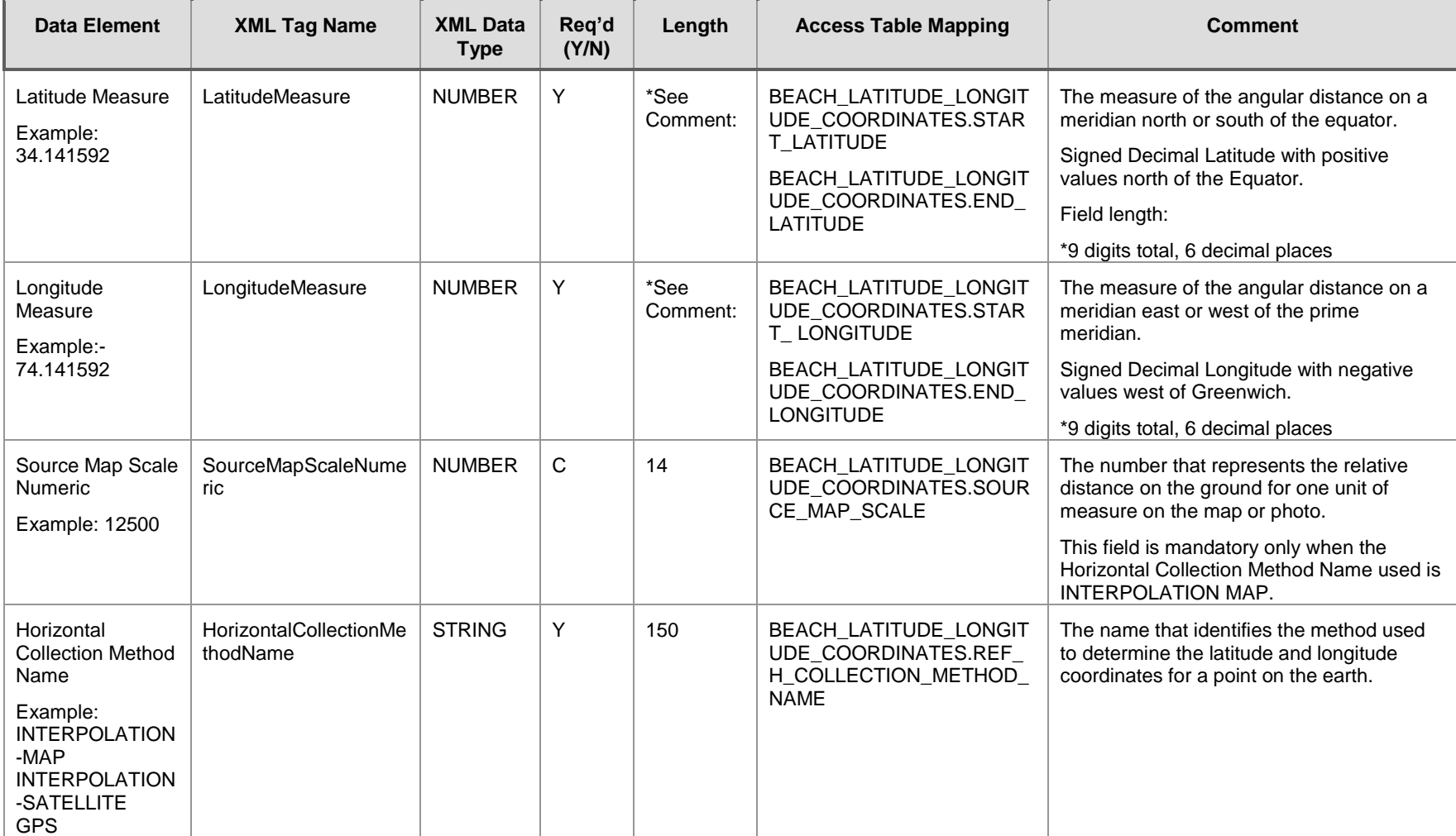

### **Exhibit 3-7 Beach Coordinate Information Schema**

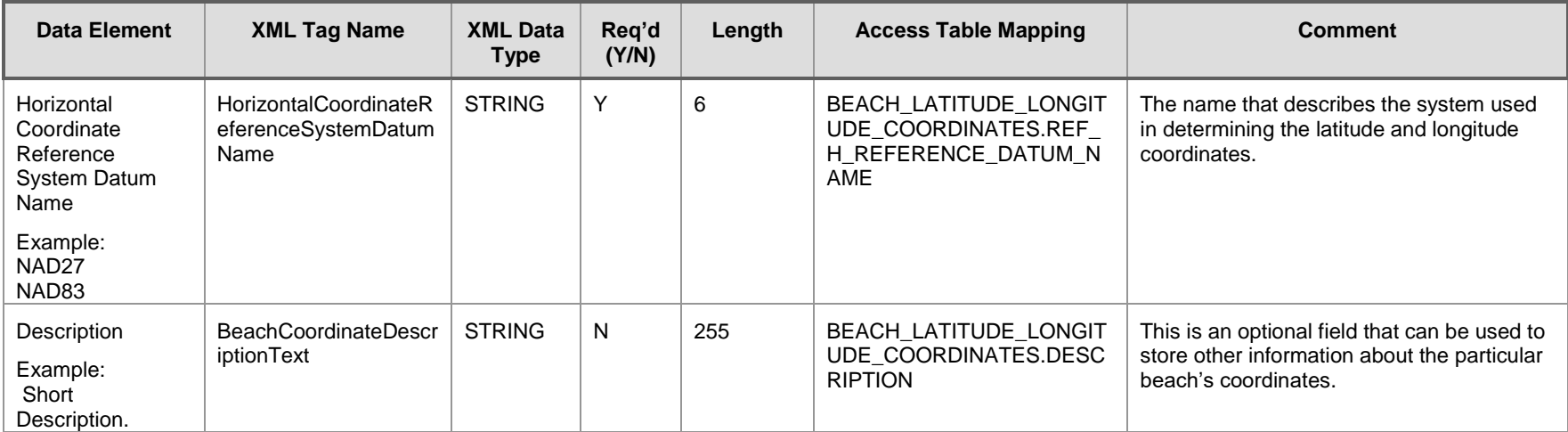

### 3.1.9 Year Completion Indicators

The Year Completion Indicators section of the XML submission allows submitting states to notify the EPA when they have finished submissions for the year. This section includes data elements, such as Notification Data Complete Indicator, Monitoring Data Complete Indicator, and Location Data Complete Indicator. These data elements will be included in the XML file when states wish to notify that the EPA that they have finished submitting data for the year.

NOTE: To generate a submission with the Notification Access database with year completion information, you can now use the Custom XML Generation form. This includes end of year completion information with your normal xml submission. There are no tables to fill out to generate this submission.

All XML elements in this section are located in the following position on the XML element hierarchy— "BeachDataSubmission/YearCompletionIndicators/".

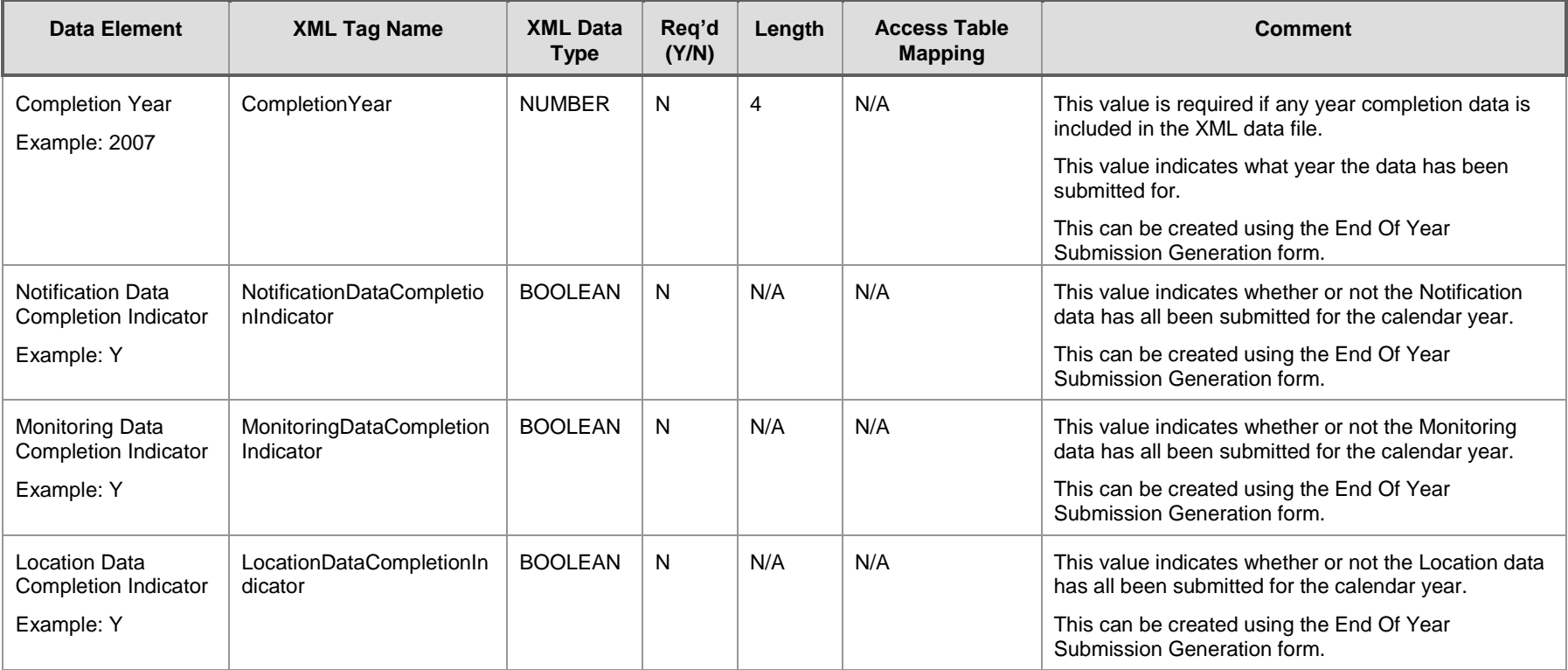

### **Exhibit 3-8 Organization Information Schema**

# 3.1.10 Beach Procedure Information (Local Action Decision Procedure)

The beach procedure section of the XML submission contains data related to the procedures used by beaches for monitoring, notification, issuance, and reopening. This section includes data elements, such as procedure type code (See Appendix C for a list of valid codes), procedure description text, and procedure identifier. These data elements will be included in the XML file when beach procedure information needs to be added or updated in the PRAWN database.

Local Action Decision procedures do not need to be updated every year (although it is recommended to keep data as current as possible), they will carry forward from previous years. They can be added in as needed for each submitting year.

As of right now, 8/31/2023, there is not a way to remove a procedure for a given year. If a jurisdiction has not used a procedure for a submitting year that was used in the past years, only submit the procedures used for the submitting year and the updated year value will reflect those submissions. Any procedures used in past years will only be current through the last year updated value.

All XML elements in this section are located in the following position on the XML element hierarchy— "BeachDataSubmission/BeachDetail/BeachProcedureDetail/".

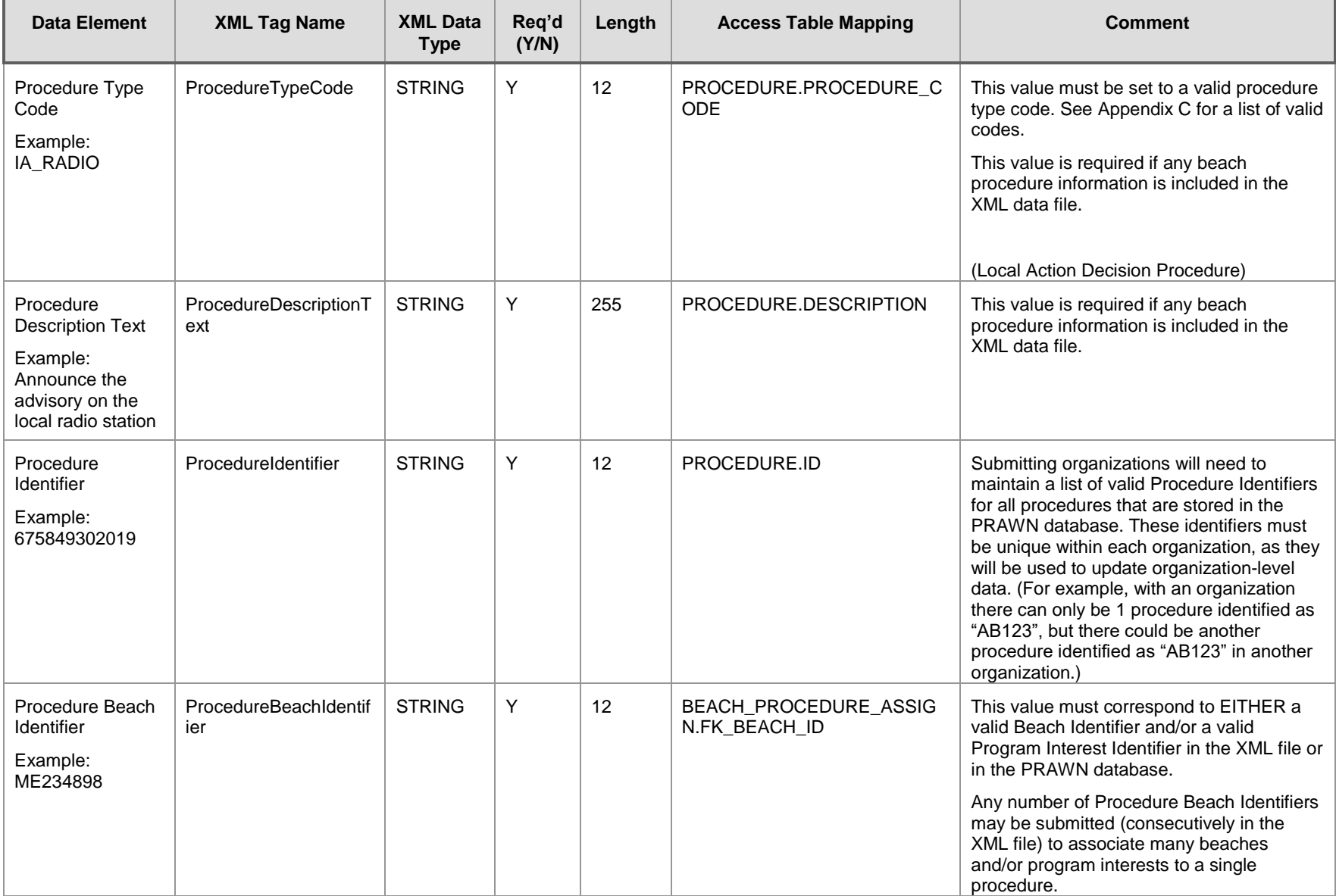

#### **Exhibit 3-9 Beach Procedure Information Schema**

### 3.1.11 Header Information

The header information section of the XML file contains information regarding the data submission, such as submission date, submitting user, and submitting agency. **These keys should not be included in the XML file submitted by the submitting agency.** Instead, once an XML file has been successfully submitted to CDX, these XML keys will be added to the file by the CDX web application.

All XML elements in this section are located in the following position on the XML element hierarchy— "BeachDataSubmission/HeaderDetail/".

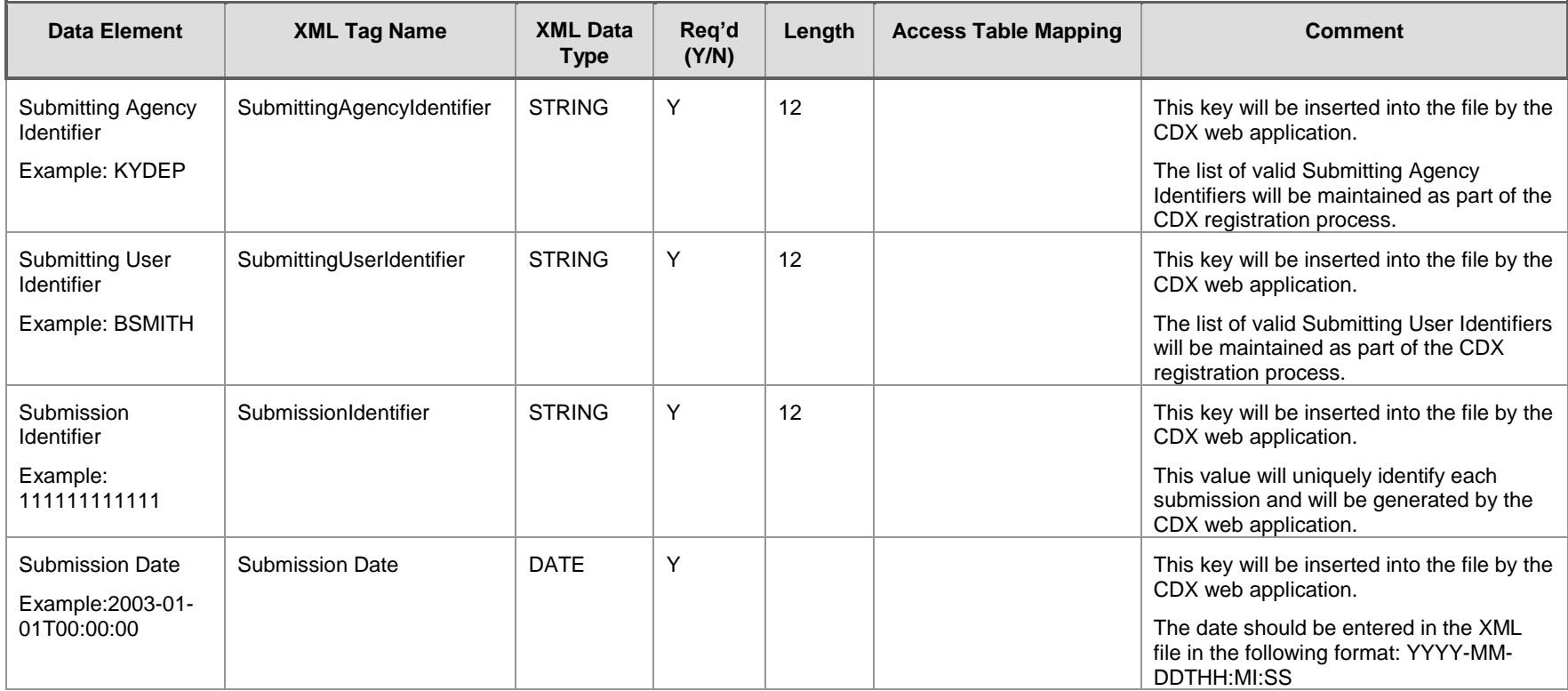

#### **Exhibit 3-10 Header Information Schema**

# 3.2 Use of Effective Date and Status Indicator Data Elements

The Effective Date and Status Indicator data elements are used to set the effective dates in the PRAWN database for mailing addresses, electronic addresses, telephone numbers, beach/person roles, and beach/organization roles. For each of these types of data, the PRAWN database tracks the Start Date and Stop Date. For example, the database may track that a fax telephone number was valid starting on January 1, 2001. If this telephone number was updated and the new fax number was valid on July 1, 2001, a new record is added in the database with a Start Date of July 1, 2001 and the same date is added as the Stop Date for the previous telephone number. To set this information correctly, the XML schema uses two data elements—Effective Date and Status Indicator—with mailing address, electronic address, telephone, beach/person role, and beach/organization role data. Furthermore, the user must specify the appropriate Type Code value (e.g., "FAX", VOICE", etc. for telephone number) so that the correct address, telephone number, beach/person role, or beach/organization role is updated.

To update these types of data, these three data elements should be populated as follows:

- To update an address, electronic address, telephone number, beach/person role assignment, or beach/organization assignment, the Effective Date and Status Indicator fields should be set as follows:
	- o Effective Date should be set to the date on which the new address, telephone number, or assignment will become valid.
	- o Status Indicator should be set to "ACTIVE".
	- o Type Code should be set to the type of information to be updated. (For example, this might be set to "STATE" for BeachRoleTypeCode.)
	- o This will update the Stop Date for the current data and will create a new record with the updated data and the associated Start Date.
- To indicate that an address, electronic address, telephone number, beach/person role assignment, or beach/organization assignment is no longer valid and there is no replacement data, the Effective Date and Status Indicator fields should be set as follows:
	- o Effective Date should be set to the date on which the address, telephone number, or assignment will become invalid.
	- o Status Indicator should be set to "INACTIVE".
	- o Type Code should be set to the type of information to be updated. (For example, this might be set to "SHIPPING" for MailingAddressTypeCode.)

This will update the Stop Date for the current data but will not create a new record, since there is no new data.

# 4 How to Decode the Error Messages

This chapter provides detailed information regarding the error messages that may be produced during data transfer. This chapter assumes that the XML submission has passed XML schema validation before being processed by the data loading software.

### 4.1 System Generated Error Messages

This section describes system generated error messages associated with the validation and loading of National Beach Program data to the PRAWN database. The following table details the specific error codes and messages that may be produced during data loading and provides a short description of each error and appropriate corrective actions. It should be noted that error messages will be followed by XML tag value(s) to describe the location in the XML document where the error occurred. For instance, the error message 'OrganizationName is required for adding/editing an Organization' would be followed by the text '[OrganizationIdentifier = X]' where 'X' is the identifier for the Organization where the error occurred.

All errors encountered during the processing and loading of an XML data submission will be written to an Error Log File that can be sent to CDX and used for reporting feedback to data submitters. In addition to PRAWN system generated errors, Oracle specific error messages will also be written to this file (see Section 4.3 for more information).

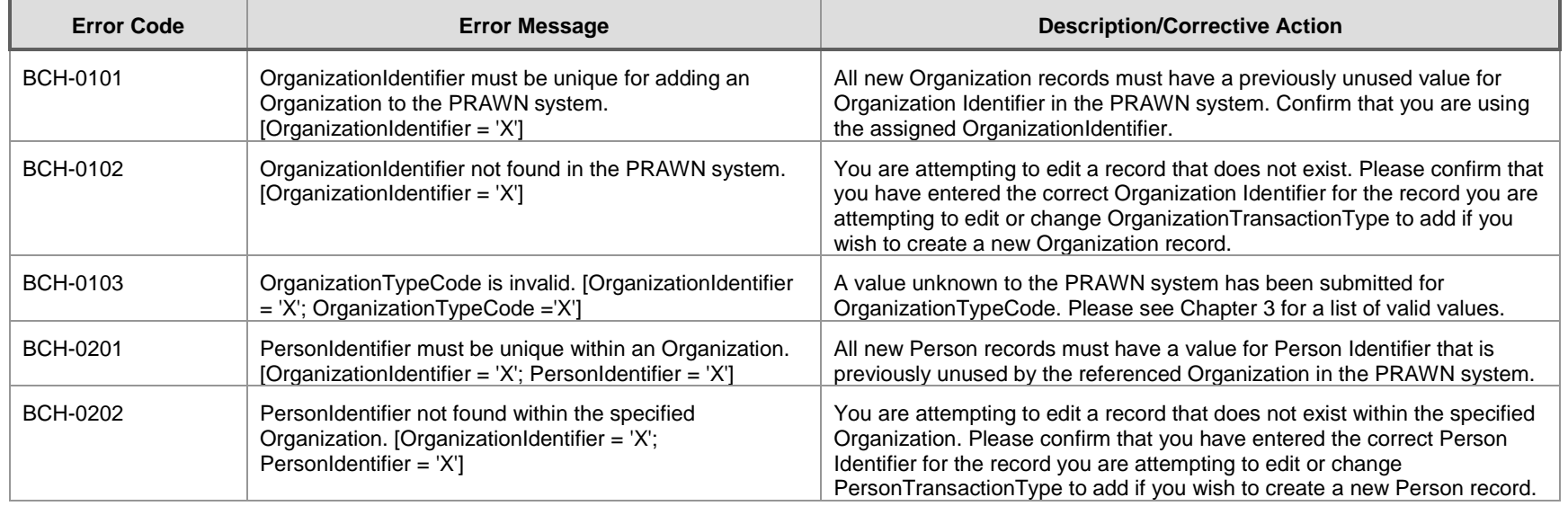

### **Exhibit 4-1 PRAWN Error Messages**

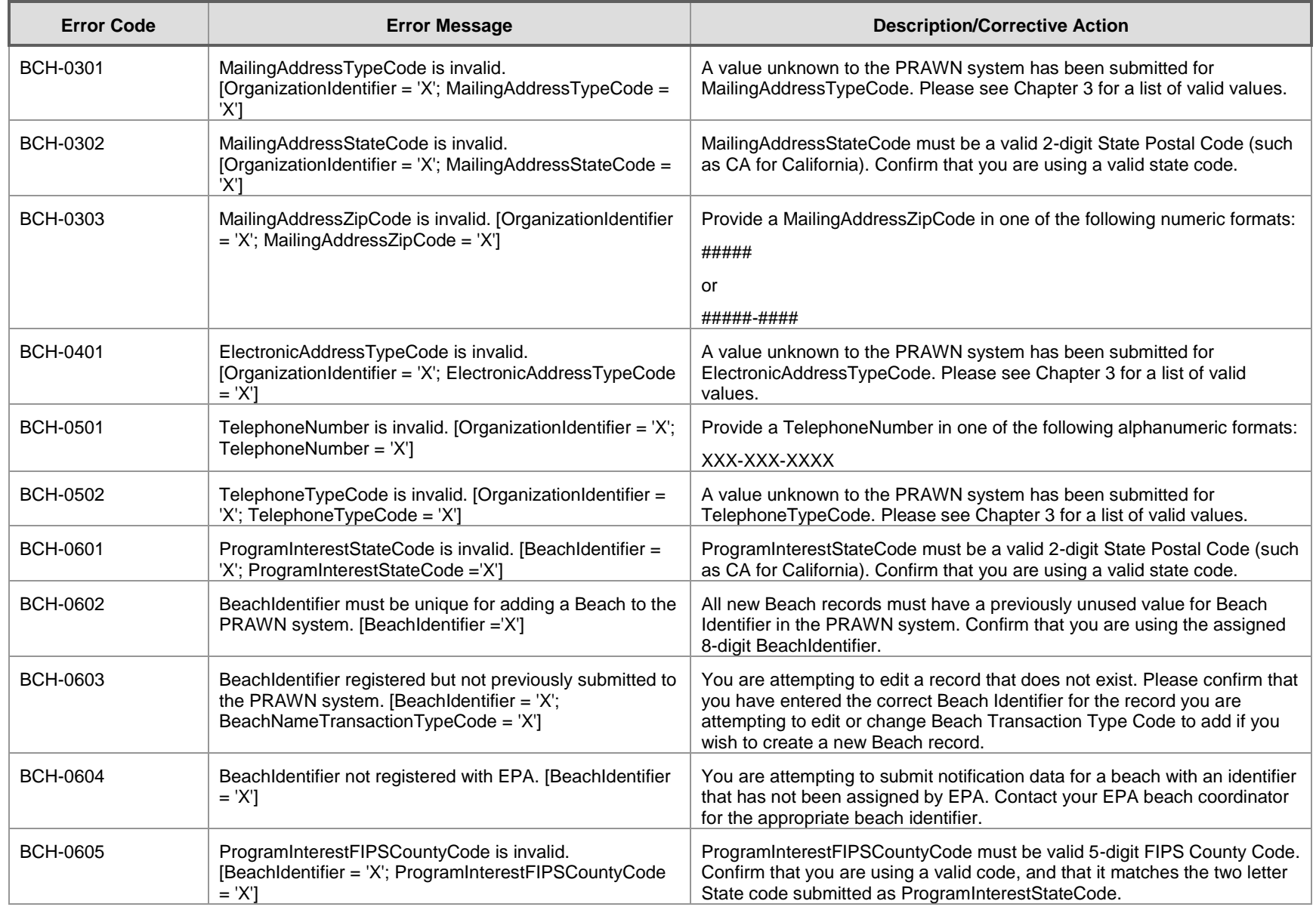

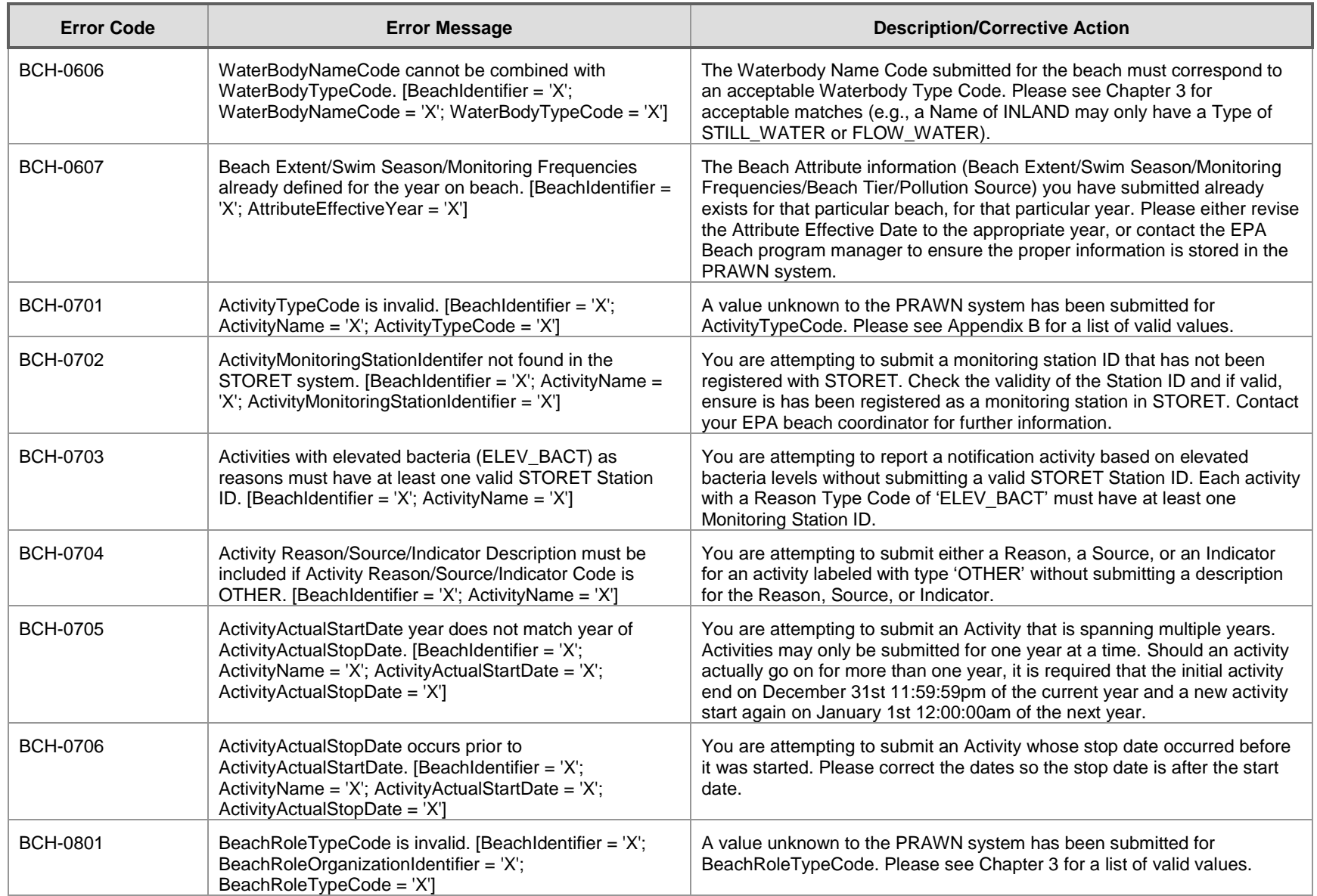
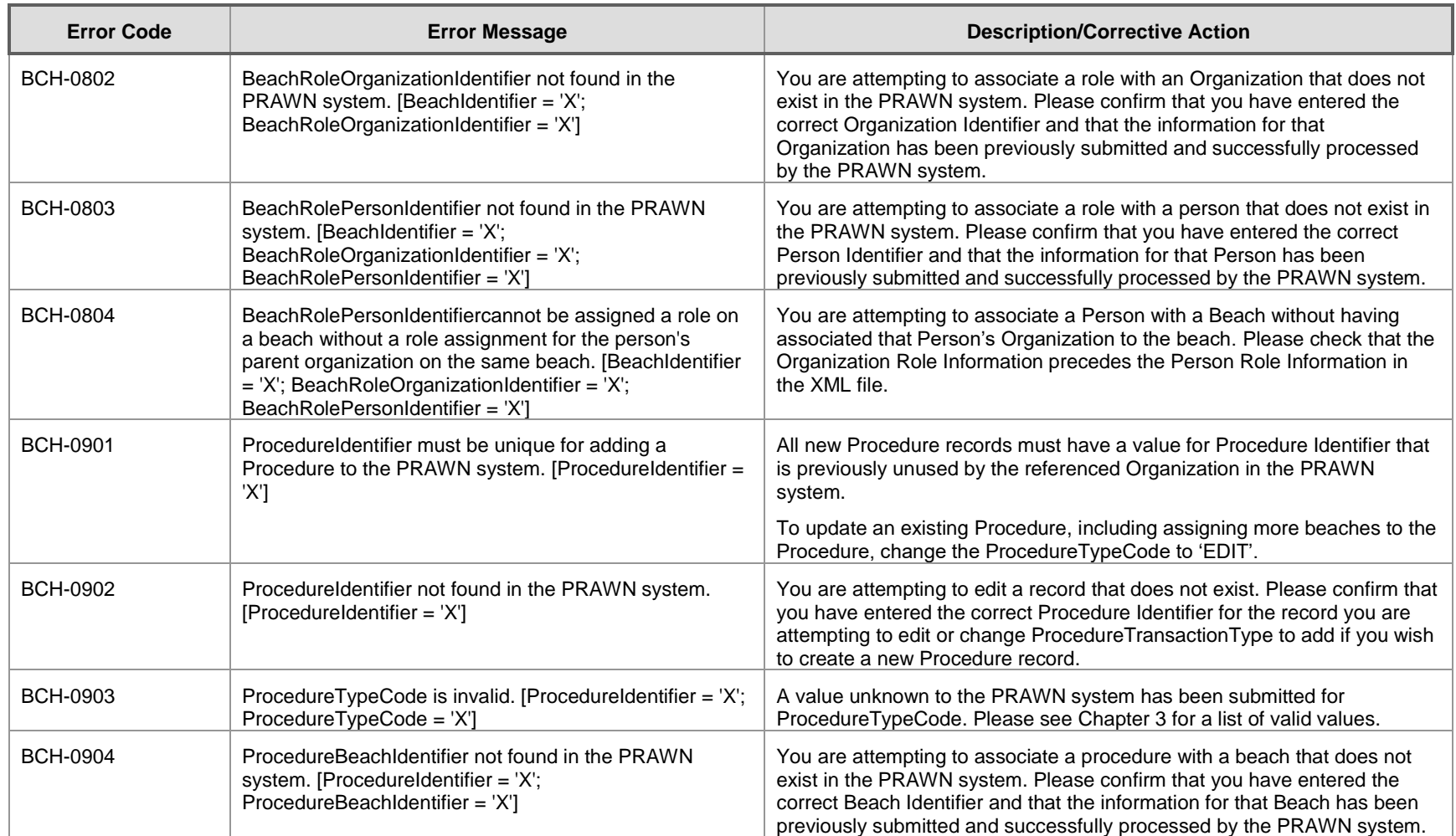

## 4.2 Common Causes of Error Messages

When troubleshooting an error log returned by the PRAWN system, please refer to the following chart for help with some of the most common errors (full-text error messages can be found in section 4.3). If the error is not resolved following the suggestions below, please contact [ebeaches@cgifederal.com.](mailto:ebeaches@cgifederal.com)

#### BCH-0101 Please check the value of the OrganizationNameTransactionTypeCode tag (ORGANIZATION.TRANSACTION in the Notification Access Database). Generally, this error occurs if the related OrganizationId already exists in PRAWN and has been submitted with an OrganizationNameTransactionTypeCode of ADD. N/A BCH-0102 Please check the value of the OrganizationNameTransactionTypeCode tag (ORGANIZATION.TRANSACTION in the Notification Access Database). Generally, this error occurs if the related OrganizationId does not yet exist in PRAWN and has been submitted with an OrganizationNameTransactionTypeCode of EDIT. N/A BCH-0103 Please check the value of the OrganizationTypeCode tag (ORGANIZATION.ORGANIZATION\_CODE in the Notification Access Database). Generally, this error is the result of a misspelling in of one of the valid values used to indicate Organization Type (most often 'STATE\_AGENCY' is input instead of 'STATE\_AGNCY', which is the correct value). Please see Chapter 3 for additional information. [15](#page-14-0) BCH-0201 Please check the value of the PersonNameTransactionTypeCode tag (PERSON.TRANSACTION in the Notification Access Database). Generally, this error occurs if the related PersonId already exists in PRAWN and has been submitted with an PersonNameTransactionTypeCode of ADD. N/A BCH-0202 Please check the value of the PersonNameTransactionTypeCode tag (PERSON.TRANSACTION in the Notification Access Database). Generally, this error occurs if the related PersonId does not yet exist in PRAWN and has been submitted with an PersonNameTransactionTypeCode of EDIT.  $\overline{\phantom{a}}$ Notification Access Database). Generally, this error is the result of a misspelling in of one of the valid values used to indicate Mailing Address Type. Please see 3 for additional information. Access Database). Generally, this error is the result of a misspelling in of one of the valid values used to indicate the correct state. Please confirm that a valid state code is being used. Database). Generally, this error is the result of an incorrectly formatted Zip Code. The correct formats are either '#####' (ZIP) or

#### **Exhibit 4-2 Common Error Messages**

**Error Code Troubleshooting Tip Page(s) Page(s) Page(s) Page(s) Page(s)** 

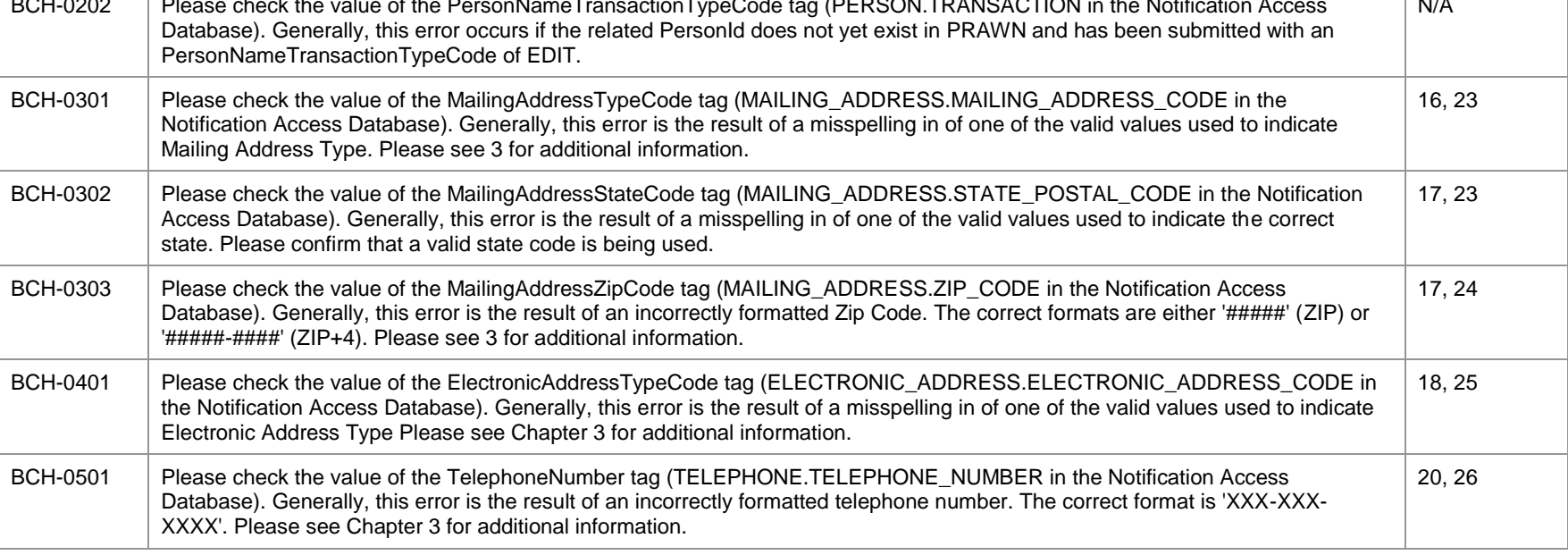

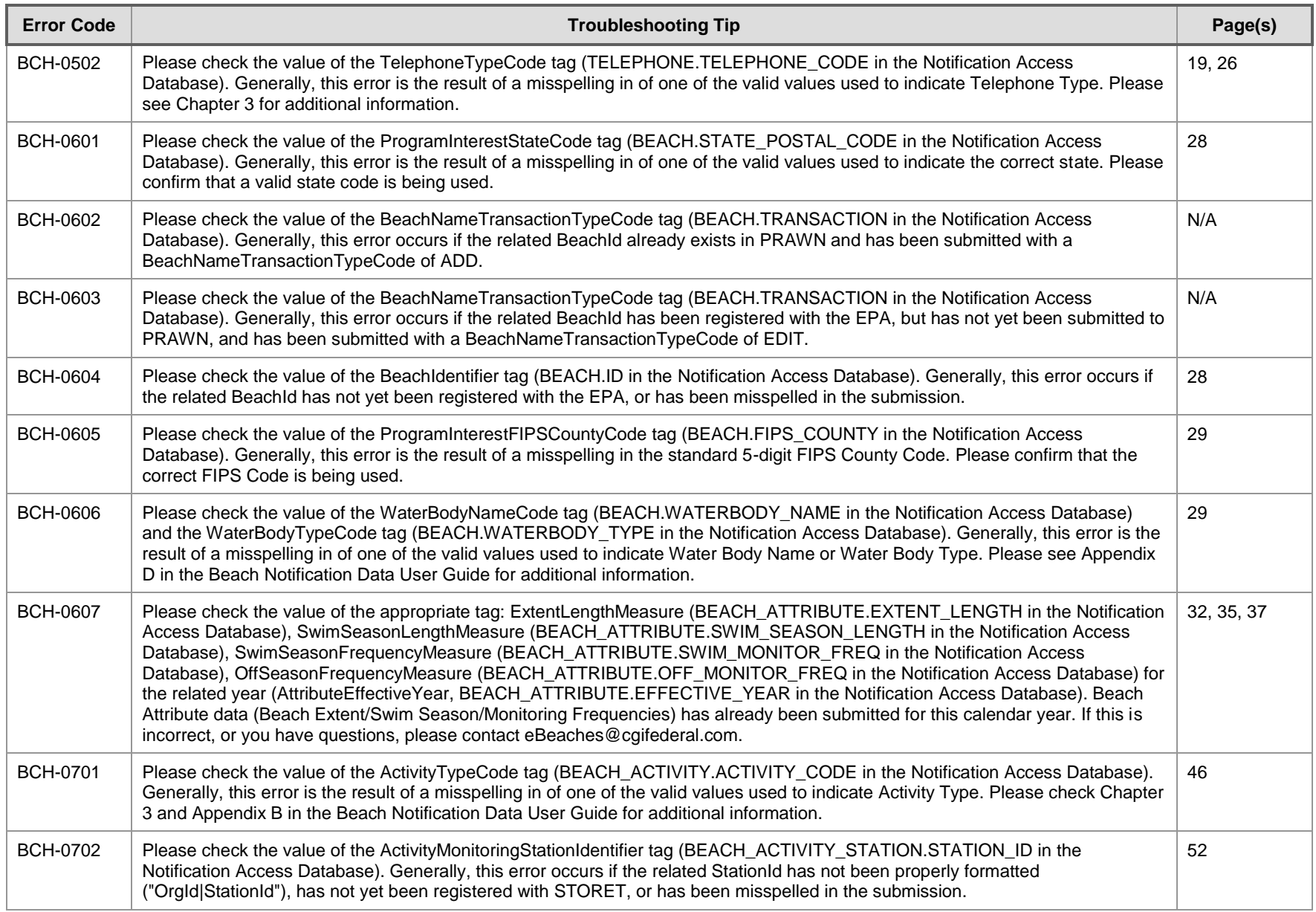

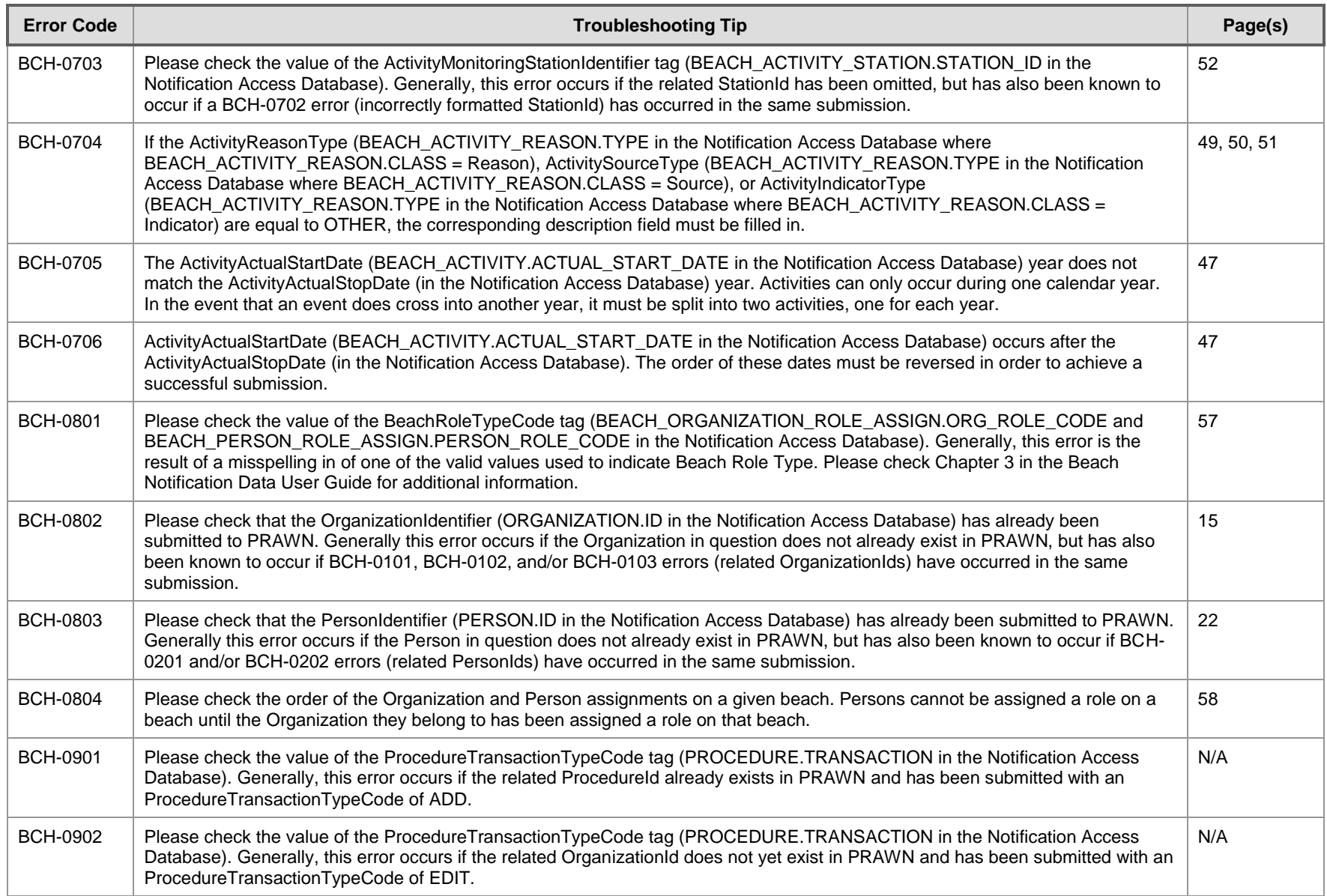

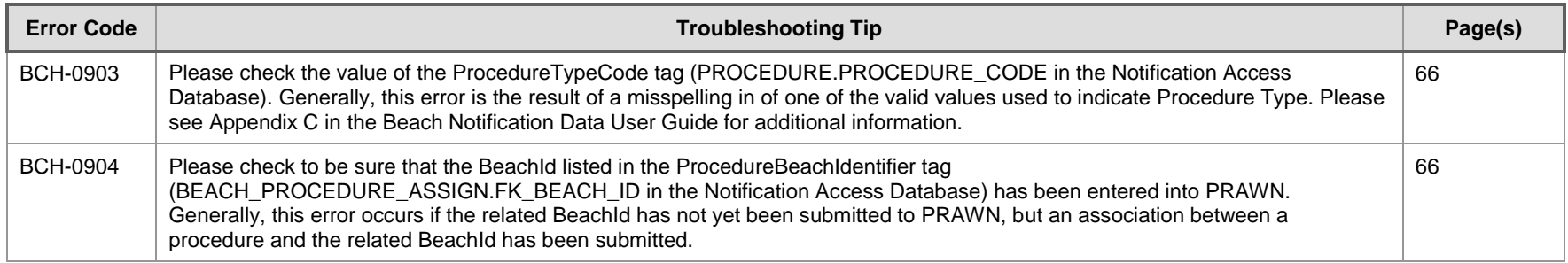

## 4.3 Oracle Generated Error Messages

In addition to error messages generated by the PRAWN system, it is also possible that Oracle specific errors may occur during XML processing. These errors would most likely be associated with the administration and maintenance of the Oracle database instance (for example, exceeding the allocated table space size). Oracle specific errors will be captured by the XML data loading software and reported in the Error Log File together with the PRAWN system generated errors. Oracle specific errors will be prefixed with the text 'Oracle Error:' and will contain the error message number and text produced by the Oracle database at the time the error occurred.

# 5 How to Understand Beaches that are Similar Points of Access

This chapter provides detailed information regarding similar points of access. This chapter assumes that the XML submission has passed XML schema validation before being processed by the data loading software.

- 1. Enter Beach Information and Beach Attribute Information prior to Beach Extent Length, go to step 2.
- 2. Is this entry a SPA? If yes, you may enter an actual length. If no go to step 3.
- 3. Enter Beach Extent Length (note: a separate length will be calculated from your L/L data as indexed to the RAD to enable mapping and for allotment formula calculations.)
	- a. Beach Length Beach (Extent) length can be entered as 0 but it should not be. The units of measure range from miles to feet so any length of measure can be submitted. We will look into changing this in a future release.
	- b. In the case of an enclosed body of water (lagoon, pond, lake), current indexing is points or lines so submit the L/L pair of endpoints of a line across the waterbody (diameter). In the beach comment field enter the length of the beach (may be the circumference).
- 4. Enter Swim Season Monitoring Frequency and so on.

# 6 Appendix A—Schema Graphics

This appendix provides a graphical representation of the Beaches Notification v2.0 XML Schema. The figures that follow offer an expanded view of each of the four major sections that comprise a Beach Data Submission (Organization Detail, Person Detail, Beach Detail, and Beach Procedure Detail).

- Dashed lines represented optional elements, solid lines represent mandatory elements.
	- o Please note: Empty tags (e.g., <BeachIdentifier></BeachIdentifier>) for optional elements cannot appear in the XML file.
- The figures  $0..\infty$  and  $1..\infty$  mean that the field may be repeated, as long as the repetitions are next to each other, as many times as the user wishes.
	- o For example, a user may submit as many BeachDetail sections as necessary in a single file.
	- $\circ$  1.. $\infty$  means that there must be at least one field included and 0.. $\infty$  means the field is entirely optional.
- $\bullet$  A + sign at the end of the box means more elements exist under that element.

## **Exhibit 6-1 Beach Data Submission**

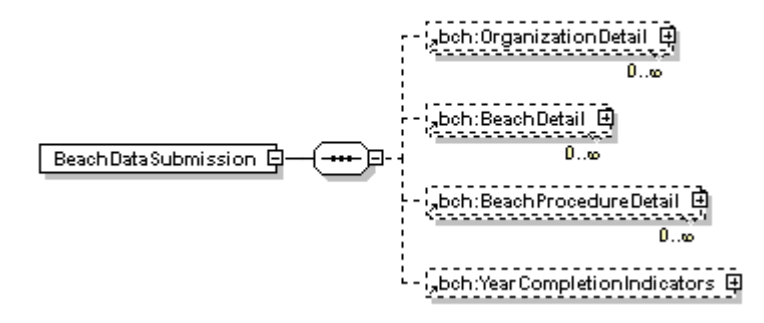

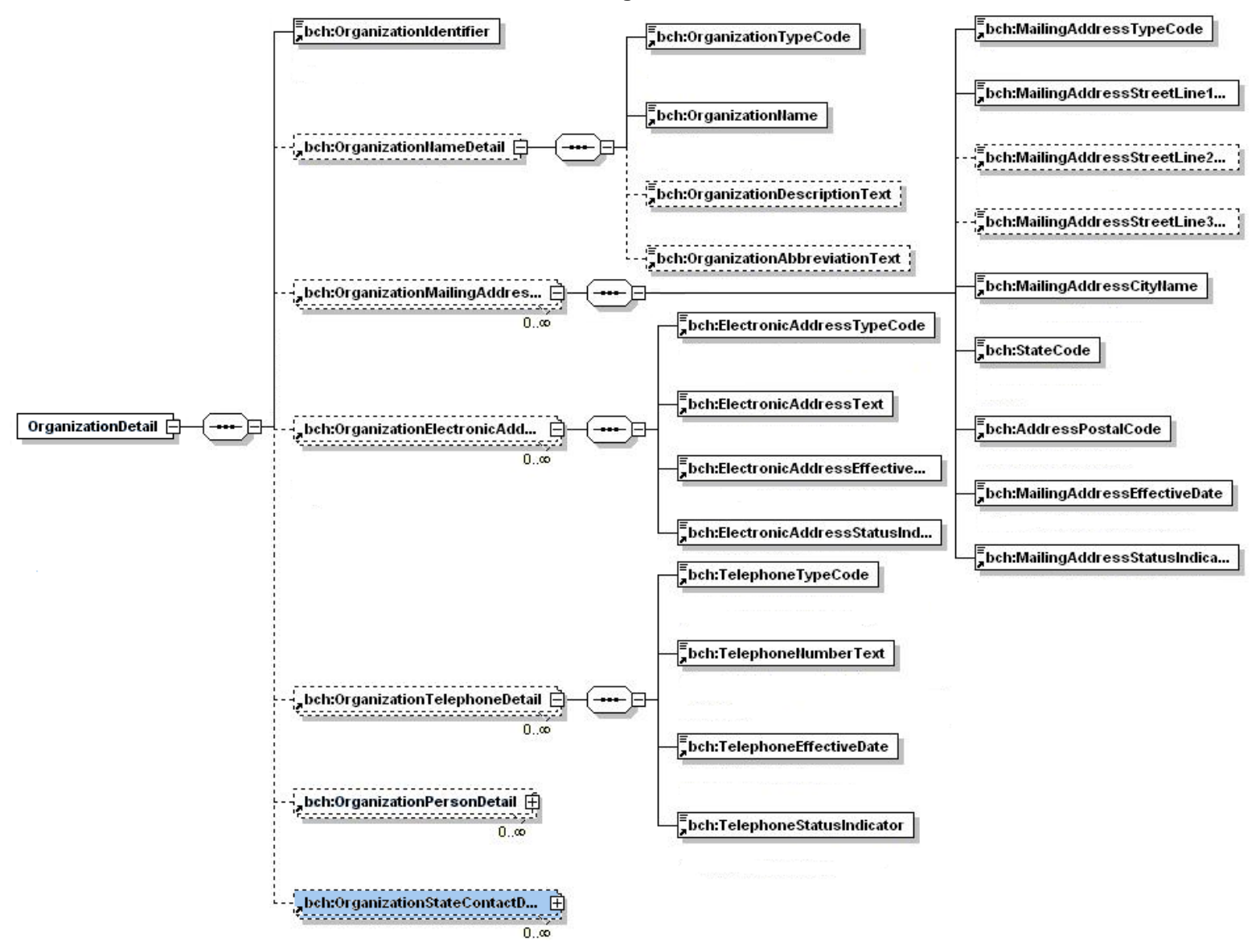

#### **Exhibit 6-2 Organization Detail**

#### **Exhibit 6-3 Organization Person Detail**

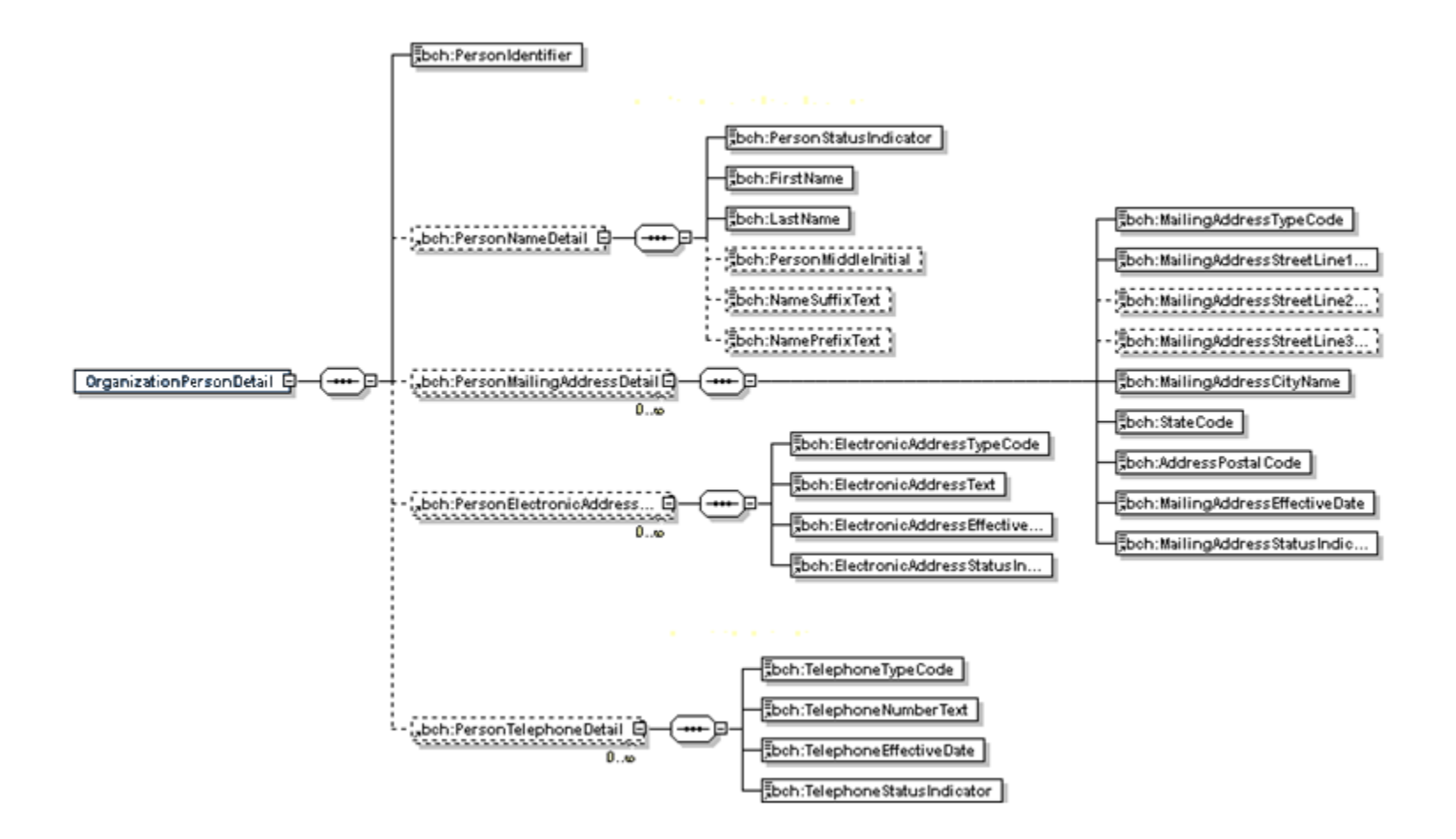

#### **Exhibit 6-4 Beach Name Detail**

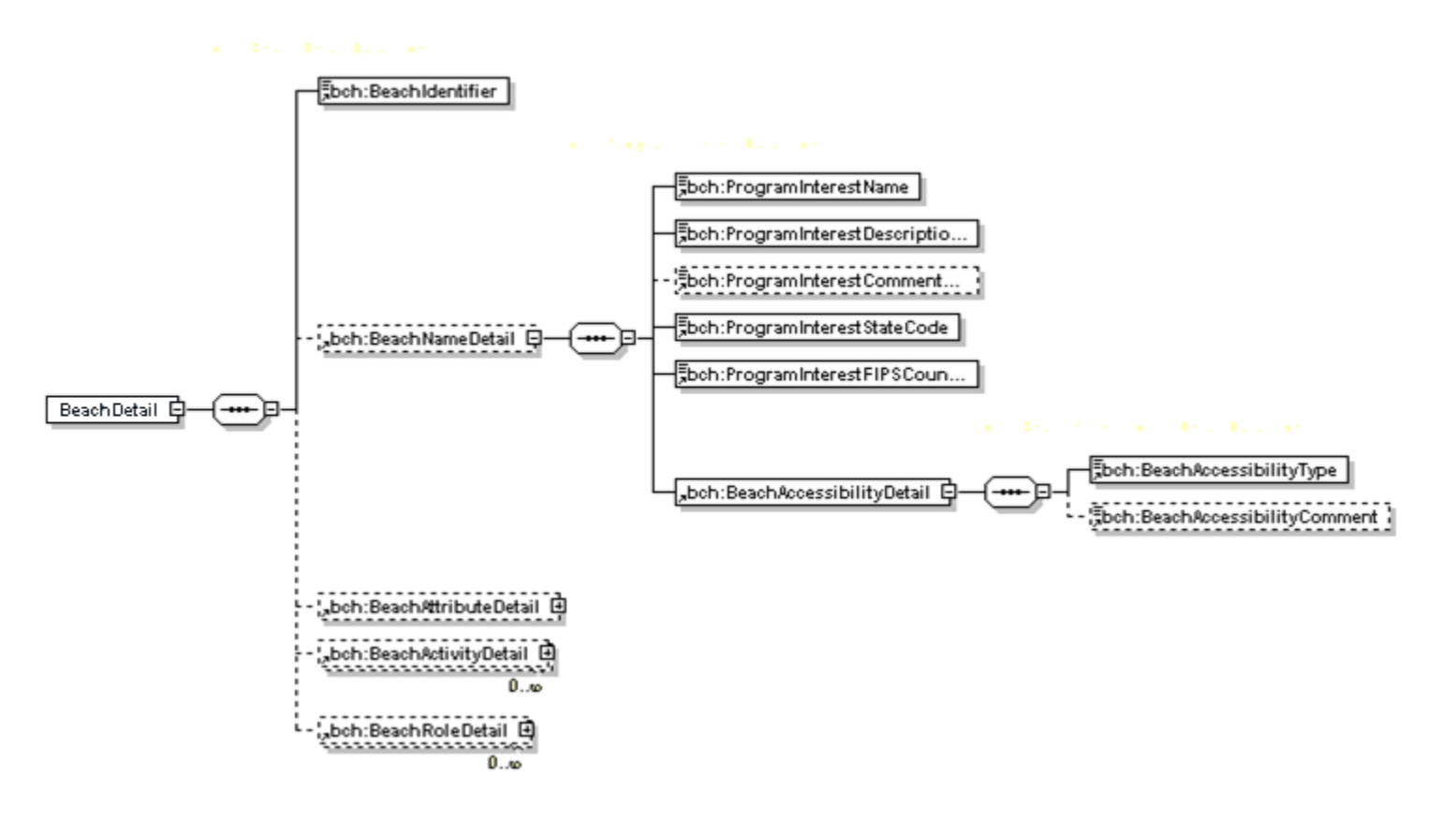

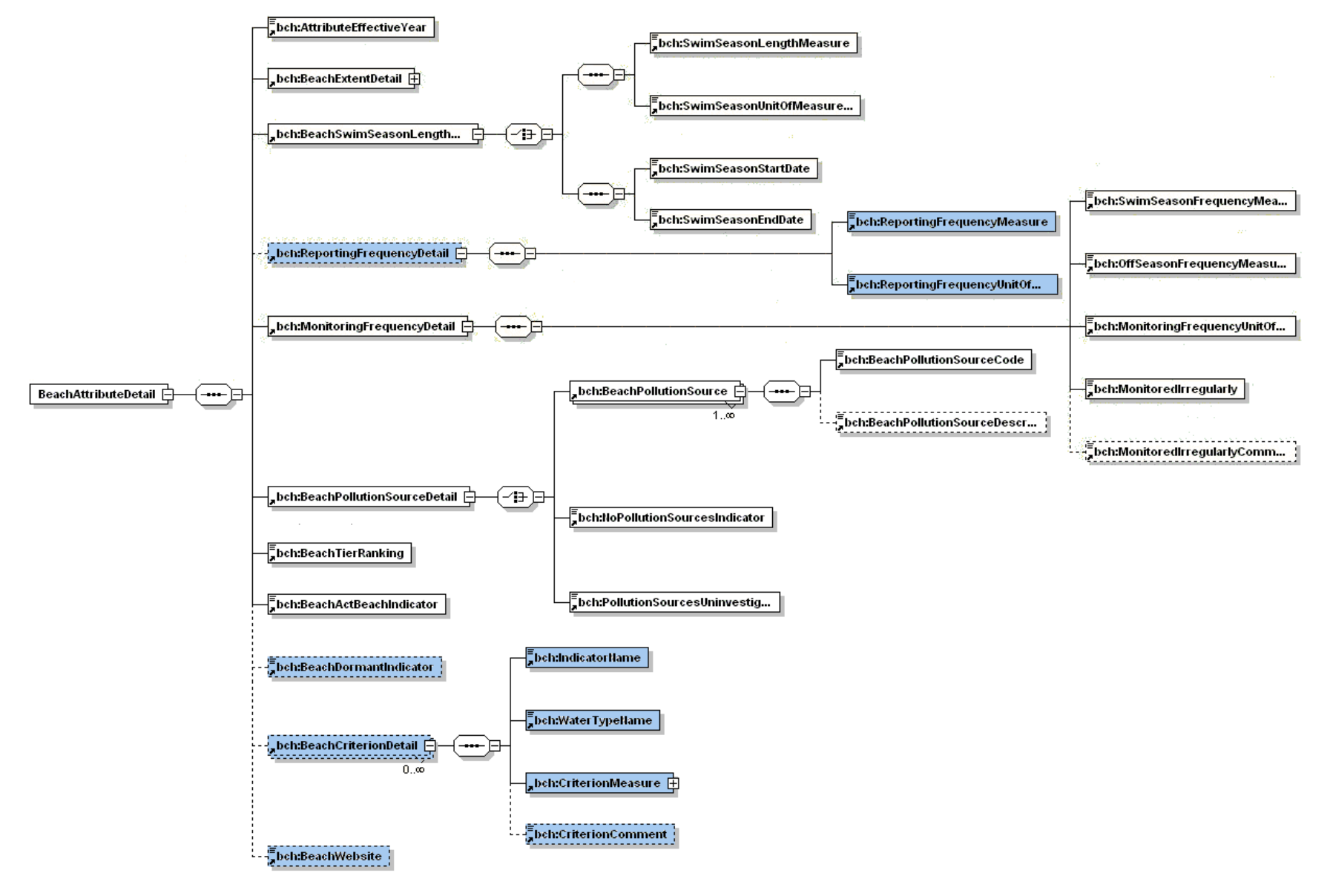

#### **Exhibit 6-5 Beach Attribute Detail**

#### **Exhibit 6-5 Beach Activity Detail**

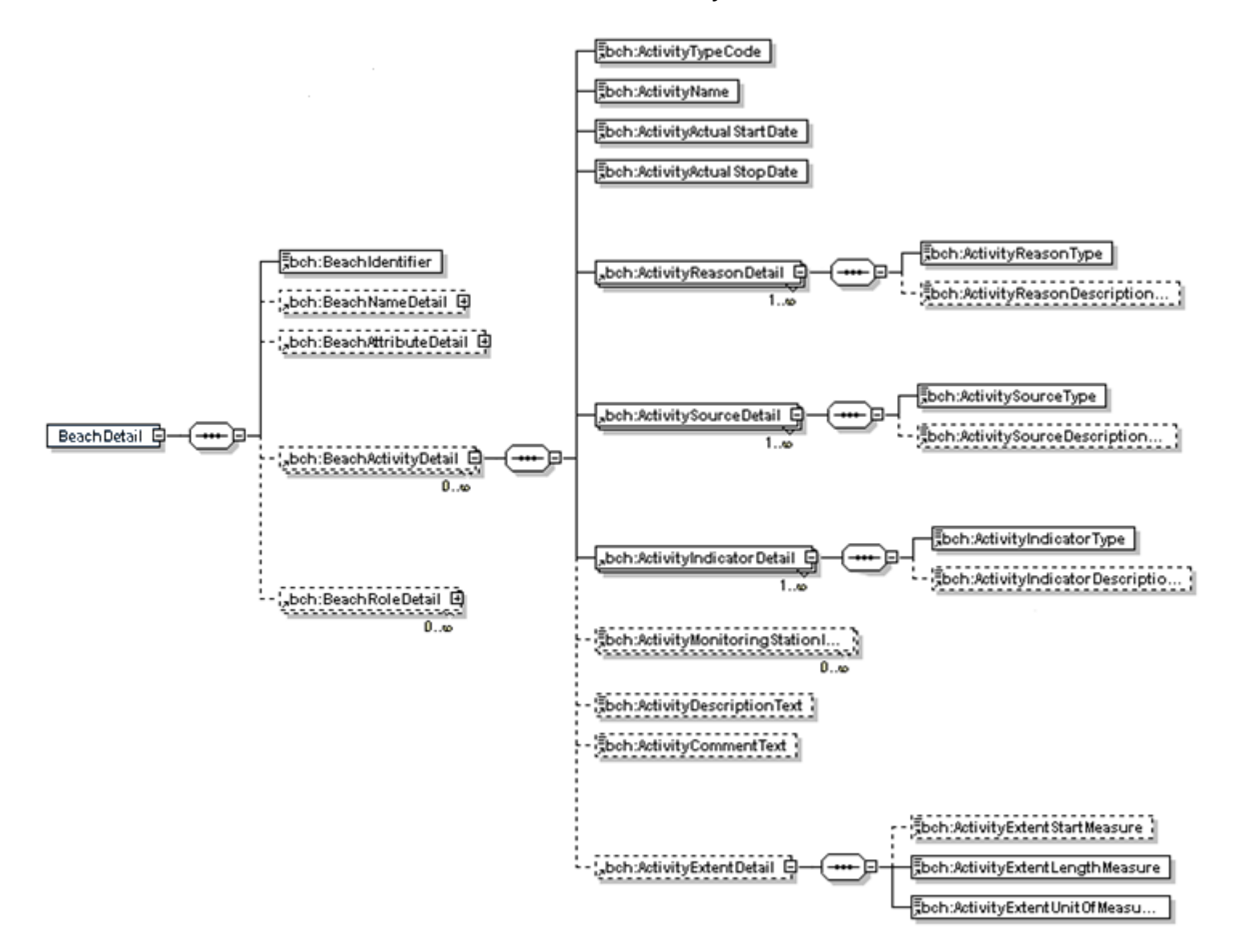

#### **Exhibit 6-6 Beach Role Detail**

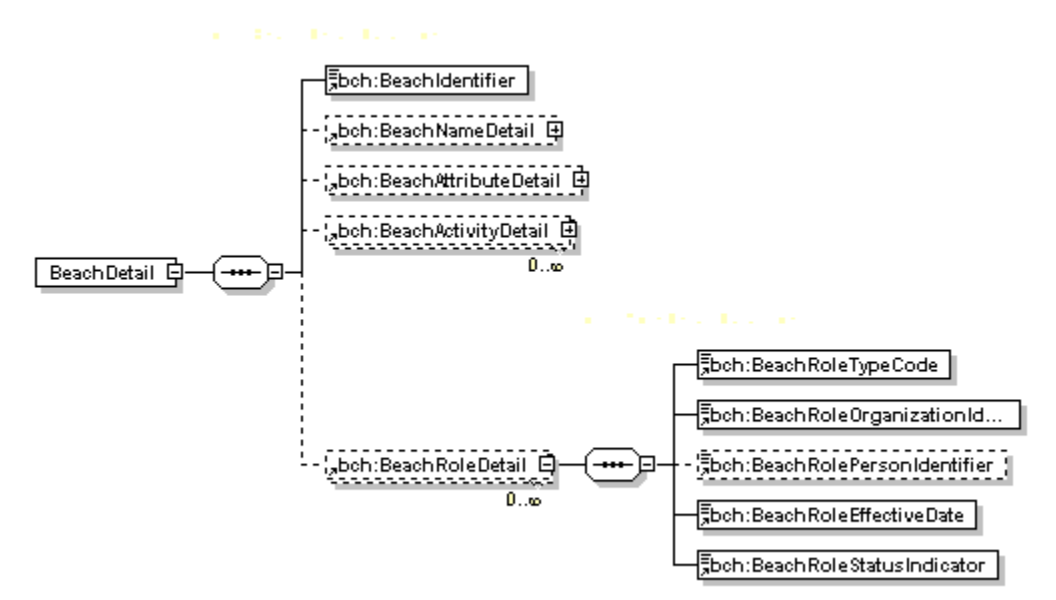

#### **Exhibit 6-7 Beach Coordinate Detail**

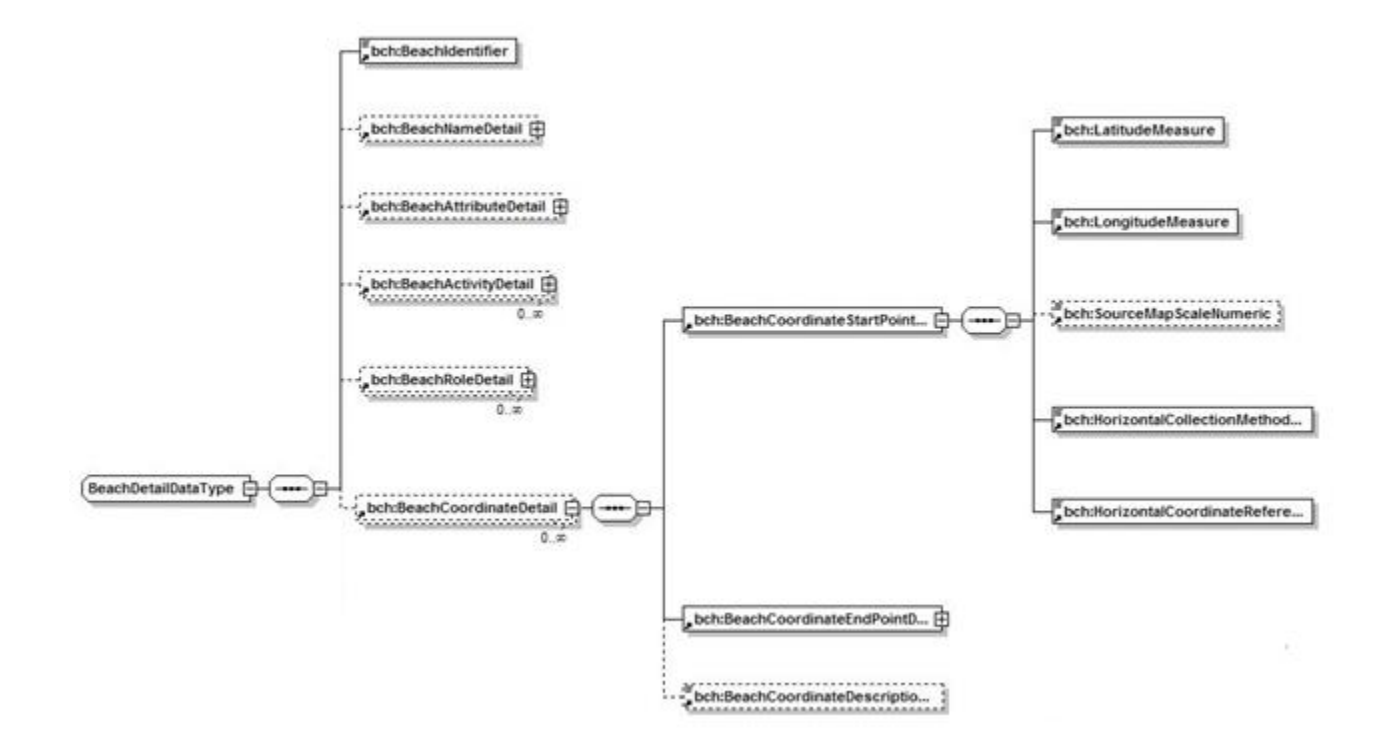

#### **Exhibit 6-8 Beach Procedure Detail**

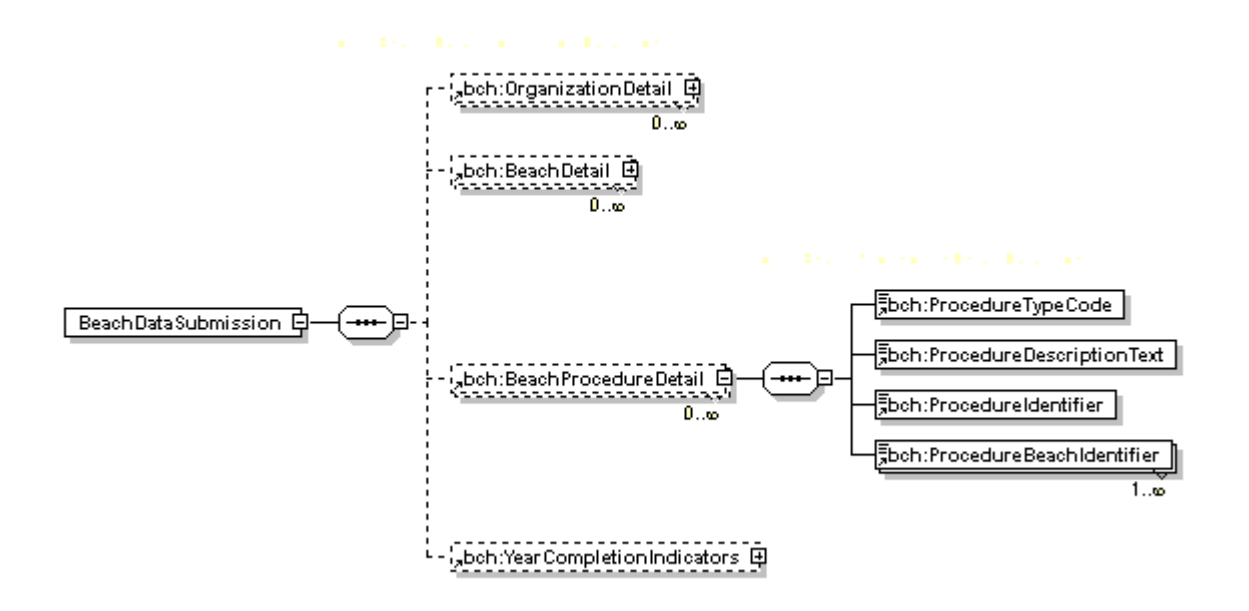

#### **Exhibit 6-9 Year Completion Indicators**

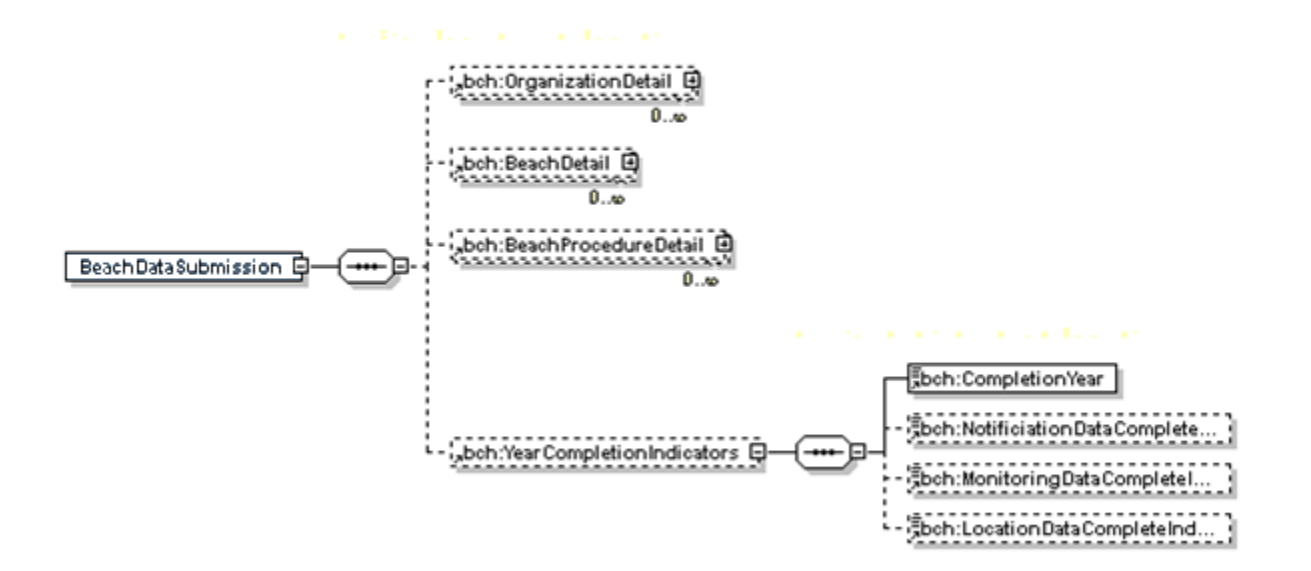

# 7 Appendix B—Example XML File

The following is text from an example XML file that would be sent to PRAWN from a "State". The file appears with spacing to provide a more clear view of the data. The spacing is not required or standard.

Example xml tag with data: <xmlTag> **Data entered by user.** </xmlTag> Only the black font text between the blue xml tags will be submitted to PRAWN. Green text represents a comment or xml code that will not be read by the xml parser. In the example below, comments are used to show an alternative or optional section of code. In the sample xml file, version changes are denoted in red.

```
<?xml version="1.0"?>
<BeachDataSubmission xsi:schemaLocation="http://www.exchangenetwork.net/schema/BEACHES/2 index.xsd" 
xmlns="http://www.exchangenetwork.net/schema/BEACHES/2" xmlns:xsi="http://www.w3.org/2001/XMLSchema-
instance">
<OrganizationDetail>
      <OrganizationIdentifier>2349fwe</OrganizationIdentifier>
      <OrganizationNameDetail>
            <OrganizationTypeCode>PRIVATE</OrganizationTypeCode>
            <OrganizationName>Tested</OrganizationName>
            <OrganizationDescriptionText>Testeddesc</OrganizationDescriptionText>
            <OrganizationAbbreviationText>TD</OrganizationAbbreviationText>
      </OrganizationNameDetail>
      <OrganizationMailingAddressDetail>
            <MailingAddressTypeCode>MAILING</MailingAddressTypeCode>
            <MailingAddressStreetLine1Text>123 Long Drive</MailingAddressStreetLine1Text>
            <MailingAddressStreetLine2Text>Suite 534</MailingAddressStreetLine2Text>
            <MailingAddressStreetLine3Text>The Last Stop</MailingAddressStreetLine3Text>
            <MailingAddressCityName>Testerville</MailingAddressCityName>
            <StateCode>VA</StateCode>
            <AddressPostalCode>45387</AddressPostalCode>
            <MailingAddressEffectiveDate>2002-05-05T12:00:00-05:00</MailingAddressEffectiveDate>
            <MailingAddressStatusIndicator>ACTIVE</MailingAddressStatusIndicator>
      </OrganizationMailingAddressDetail>
      <OrganizationElectronicAddressDetail>
            <ElectronicAddressTypeCode>EMAIL</ElectronicAddressTypeCode>
            <ElectronicAddressText>my@my.com</ElectronicAddressText>
```

```
<ElectronicAddressEffectiveDate>2001-01-01T00:00:00</ElectronicAddressEffectiveDate>
            <ElectronicAddressStatusIndicator>ACTIVE</ElectronicAddressStatusIndicator>
      </OrganizationElectronicAddressDetail>
      <OrganizationTelephoneDetail>
            <TelephoneTypeCode>VOICE</TelephoneTypeCode>
            <TelephoneNumberText>123-456-7890</TelephoneNumberText>
            <TelephoneEffectiveDate>2001-01-01T00:00:00-05:00</TelephoneEffectiveDate>
            <TelephoneStatusIndicator>ACTIVE</TelephoneStatusIndicator>
      </OrganizationTelephoneDetail>
      <OrganizationPersonDetail>
            <PersonIdentifier>9e8ef7</PersonIdentifier>
            <PersonNameDetail>
                  <PersonStatusIndicator>ACTIVE</PersonStatusIndicator>
                  <FirstName>Johnny</FirstName>
                  <LastName>Jones</LastName>
                  <PersonMiddleInitial>J</PersonMiddleInitial>
                  <NameSuffixText>Jr</NameSuffixText>
                  <NamePrefixText>Mr.</NamePrefixText>
            </PersonNameDetail>
            <PersonMailingAddressDetail>
                  <MailingAddressTypeCode>MAILING</MailingAddressTypeCode>
                  <MailingAddressStreetLine1Text>830 My Drive</MailingAddressStreetLine1Text>
                  <MailingAddressStreetLine2Text>Suite 223</MailingAddressStreetLine2Text>
                  <MailingAddressStreetLine3Text>The last row</MailingAddressStreetLine3Text>
                  <MailingAddressCityName>The Big House</MailingAddressCityName>
                  <StateCode>VA</StateCode>
                  <AddressPostalCode>27886</AddressPostalCode>
                  <MailingAddressEffectiveDate>2001-01-01T12:00:00-05:00</MailingAddressEffectiveDate>
                  <MailingAddressStatusIndicator>ACTIVE</MailingAddressStatusIndicator>
            </PersonMailingAddressDetail>
            <PersonElectronicAddressDetail>
                  <ElectronicAddressTypeCode>EMAIL</ElectronicAddressTypeCode>
                  <ElectronicAddressText>agnes.flemming@vdh.virginia.gov</ElectronicAddressText>
                  <ElectronicAddressEffectiveDate>2001-01-01T12:00:00-
05:00</ElectronicAddressEffectiveDate>
                  <ElectronicAddressStatusIndicator>ACTIVE</ElectronicAddressStatusIndicator>
            </PersonElectronicAddressDetail>
            <PersonTelephoneDetail>
                  <TelephoneTypeCode>VOICE</TelephoneTypeCode>
                  <TelephoneNumberText>617-254-0845</TelephoneNumberText>
                  <TelephoneEffectiveDate>2001-01-01T00:00:00</TelephoneEffectiveDate>
```

```
<TelephoneStatusIndicator>ACTIVE</TelephoneStatusIndicator>
            </PersonTelephoneDetail>
      </OrganizationPersonDetail>
      <OrganizationStateContactDetail>
            <ContactNameDetail>
                  <ContactFirstName>Johnny</ContactFirstName>
                  <ContactLastName>Jones</ContactLastName>
            </ContactNameDetail>
            <ContactAgencyName>Tested</ContactAgencyName>
            <ContactTelephoneNumberText>617-254-0845</ContactTelephoneNumberText>
            <ContactElectronicAddressText>my@my.com</ContactElectronicAddressText>
     </OrganizationStateContactDetail>
</OrganizationDetail>
<OrganizationDetail>
      <OrganizationIdentifier>394e785</OrganizationIdentifier>
      <OrganizationNameDetail>
            <OrganizationTypeCode>LOCAL_GOV</OrganizationTypeCode>
            <OrganizationName>testing</OrganizationName>
            <OrganizationDescriptionText>testingdesc</OrganizationDescriptionText>
            <OrganizationAbbreviationText>T</OrganizationAbbreviationText>
      </OrganizationNameDetail>
      <OrganizationPersonDetail>
            <PersonIdentifier>foi34e0</PersonIdentifier>
            <PersonNameDetail>
                  <PersonStatusIndicator>ACTIVE</PersonStatusIndicator>
                  <FirstName>Chris</FirstName>
                  <LastName>Johnson</LastName>
                  <NamePrefixText>Manager</NamePrefixText>
            </PersonNameDetail>
      </OrganizationPersonDetail>
      <OrganizationPersonDetail>
            <PersonIdentifier>JH</PersonIdentifier>
            <PersonNameDetail>
                  <PersonStatusIndicator>ACTIVE</PersonStatusIndicator>
                  <FirstName>Jill</FirstName>
                  <LastName>Holander</LastName>
            </PersonNameDetail>
            <PersonElectronicAddressDetail>
                  <ElectronicAddressTypeCode>EMAIL</ElectronicAddressTypeCode>
                  <ElectronicAddressText>my@my.com</ElectronicAddressText>
                  <ElectronicAddressEffectiveDate>2001-01-01T00:00:00</ElectronicAddressEffectiveDate>
```

```
<ElectronicAddressStatusIndicator>ACTIVE</ElectronicAddressStatusIndicator>
            </PersonElectronicAddressDetail>
     </OrganizationPersonDetail>
</OrganizationDetail>
<BeachDetail>
      <BeachIdentifier>AK162093</BeachIdentifier>
      <BeachNameDetail>
            <ProgramInterestName>Demo Beach</ProgramInterestName>
            <ProgramInterestDescriptionText>For Demonstration</ProgramInterestDescriptionText>
            <ProgramInterestCommentText>Delete this record.</ProgramInterestCommentText>
            <ProgramInterestStateCode>NV</ProgramInterestStateCode>
            <ProgramInterestFIPSCountyCode>21000</ProgramInterestFIPSCountyCode>
            <WaterBodyNameCode>ATLANTIC</WaterBodyNameCode>
            <WaterBodyTypeCode>OPEN_COAST</WaterBodyTypeCode>
            <BeachAccessibilityDetail>
                  <BeachAccessibilityType>PUB_PUB_ACC</BeachAccessibilityType>
                  <BeachAccessibilityComment>Test Comment.</BeachAccessibilityComment>
            </BeachAccessibilityDetail>
      </BeachNameDetail>
      <BeachAttributeDetail>
            <AttributeEffectiveYear>2002</AttributeEffectiveYear>
            <BeachExtentDetail>
                  <ExtentLengthMeasure>28.45</ExtentLengthMeasure>
                  <ExtentUnitOfMeasureCode>MI</ExtentUnitOfMeasureCode>
            </BeachExtentDetail>
            <BeachSwimSeasonLengthDetail>
                  <SwimSeasonStartDate>2001-05-01</SwimSeasonStartDate>
                  <SwimSeasonEndDate>2001-09-30</SwimSeasonEndDate>
                  <SwimSeasonDayMeasure>8</SwimSeasonDayMeasure>
            </BeachSwimSeasonLengthDetail>
            <!-- Although discouraged, BeachSwimSeason is also allowed to be in the form
            <BeachSwimSeasonLengthDetail>
                  <SwimSeasonLengthMeasure>3</SwimSeasonLengthMeasure>
                  <SwimSeasonUnitOfMeasureCode>MONTHS</SwimSeasonUnitOfMeasureCode>
                  <SwimSeasonDayMeasure>8</SwimSeasonDayMeasure>
            </BeachSwimSeasonLengthDetail>-->
            <ReportingFrequencyDetail>
                  <ReportingFrequencyMeasure>0</ReportingFrequencyMeasure>
                  <ReportingFrequencyUnitOfMeasureCode>PER_MONTH</ReportingFrequencyUnitOfMeasureCode>
            </ReportingFrequencyDetail>
            <AdvReportingFrequencyDetail>
```

```
<AdvReportingFrequencyMeasure>0</AdvReportingFrequencyMeasure>
                  <AdvReportingFrequencyUnitOfMeasureCode>PER_YEAR</AdvReportingFrequencyUnitOfMeasureCode>
            </AdvReportingFrequencyDetail>
            <MonitoringFrequencyDetail>
                  <SwimSeasonFrequencyMeasure>3</SwimSeasonFrequencyMeasure>
                  <OffSeasonFrequencyMeasure>0</OffSeasonFrequencyMeasure>
                  <MonitoringFrequencyUnitOfMeasureCode>PER_WEEK</MonitoringFrequencyUnitOfMeasureCode>
                  <MonitoredIrregularly>true</MonitoredIrregularly>
                  <MonitoredIrregularlyComment>This beach is also monitored whenever there is heavy 
rain.</MonitoredIrregularlyComment>
            </MonitoringFrequencyDetail>
            \lt!-<MonitoringFrequencyDetail>
                  <MonitoredIrregularly>true</MonitoredIrregularly>
            </MonitoringFrequencyDetail>
            --\rangle<BeachPollutionSourceDetail>
                  2 + -<NoPollutionSourcesIndicator>true</NoPollutionSourcesIndicator>
                  And/or
                  <PollutionSourcesUninvestigatedIndicator>true</PollutionSourcesUninvestigatedIndicator>
                  And/or-->
                  <BeachPollutionSource>
                        <BeachPollutionSourceCode>CSO</BeachPollutionSourceCode>
                        <BeachPollutionSourceDescription>Comment for CSO</BeachPollutionSourceDescription>
                  </BeachPollutionSource>
                  <BeachPollutionSource>
                        <BeachPollutionSourceCode>POTW</BeachPollutionSourceCode>
                        <BeachPollutionSourceDescription>Comment for POTW</BeachPollutionSourceDescription>
                  </BeachPollutionSource>
            </BeachPollutionSourceDetail>
            <BeachTierRanking>2</BeachTierRanking>
            <BeachActBeachIndicator>true</BeachActBeachIndicator>
            <BeachDormantIndicator>false</BeachDormantIndicator>
            <BeachCriterionDetail>
                  <IndicatorName>ENTEROCOCCI</IndicatorName>
                  <WaterTypeName>MARINE</WaterTypeName>
                  <CriterionMeasure>
                        <MeasureTypeName>GM</MeasureTypeName>
                        <MeasureValue>35</MeasureValue>
                        <MeasureUnitCode>CFU/100ml</MeasureUnitCode>
```

```
</CriterionMeasure>
                  <CriterionComment>Notes</CriterionComment>
            </BeachCriterionDetail>
            <BeachWebsite>www.state.va/beachid</BeachWebsite>
      </BeachAttributeDetail>
      <BeachActivityDetail>
            <ActivityTypeCode>CLOSURE</ActivityTypeCode>
            <ActivityName>Demo Activity 1</ActivityName>
            <ActivityActualStartDate>2002-01-01T08:30:00</ActivityActualStartDate>
            <ActivityActualStopDate>2003-01-01T23:59:59</ActivityActualStopDate>
            <ActivityPartialDayAmount>4</ActivityPartialDayAmount>
            <ActivityReasonDetail>
                  <ActivityReasonType>ELEV_BACT</ActivityReasonType>
                  <ActivityReasonDescriptionText>Demo Description</ActivityReasonDescriptionText>
            </ActivityReasonDetail>
            <ActivitySourceDetail>
                  <ActivitySourceType>SEWER_LINE</ActivitySourceType>
                  <ActivitySourceDescriptionText>Shut her down Clancy, she's pumpin' 
mud!</ActivitySourceDescriptionText>
            </ActivitySourceDetail>
            <ActivityIndicatorDetail>
                  <ActivityIndicatorType>OTHER</ActivityIndicatorType>
                  <ActivityIndicatorDescriptionText>Demo Description 2</ActivityIndicatorDescriptionText>
            </ActivityIndicatorDetail>
            <ActivityMonitoringStationIdentifier>NV004|rs001</ActivityMonitoringStationIdentifier>
            <ActivityMonitoringStationIdentifier>NV004|rs002</ActivityMonitoringStationIdentifier>
            <ActivityDescriptionText>Demo activity description</ActivityDescriptionText>
            <ActivityCommentText>Demo</ActivityCommentText>
            <ActivityExtentDetail>
                  <ActivityExtentStartMeasure>4</ActivityExtentStartMeasure>
                  <ActivityExtentLengthMeasure>16</ActivityExtentLengthMeasure>
                  <ActivityExtentUnitOfMeasureCode>MI</ActivityExtentUnitOfMeasureCode>
            </ActivityExtentDetail>
      </BeachActivityDetail>
      <BeachRoleDetail>
            <BeachRoleTypeCode>COLLECTOR</BeachRoleTypeCode>
            <BeachRoleOrganizationIdentifier>2349fwe</BeachRoleOrganizationIdentifier>
            <BeachRolePersonIdentifier>SD</BeachRolePersonIdentifier>
            <BeachRoleEffectiveDate>2001-01-01T00:00:00</BeachRoleEffectiveDate>
            <BeachRoleStatusIndicator>ACTIVE</BeachRoleStatusIndicator>
      </BeachRoleDetail>
```

```
<BeachRoleDetail>
            <BeachRoleTypeCode>ANALYZER</BeachRoleTypeCode>
            <BeachRoleOrganizationIdentifier>394e785</BeachRoleOrganizationIdentifier>
             <BeachRoleEffectiveDate>2006-01-01T00:00:00</BeachRoleEffectiveDate>
            <BeachRoleStatusIndicator>ACTIVE</BeachRoleStatusIndicator>
      </BeachRoleDetail>
      <BeachRoleDetail>
            <BeachRoleTypeCode>ANALYZER</BeachRoleTypeCode>
            <BeachRoleOrganizationIdentifier>394e785</BeachRoleOrganizationIdentifier>
            <BeachRolePersonIdentifier>JH</BeachRolePersonIdentifier>
            <BeachRoleEffectiveDate>2001-01-01T00:00:00</BeachRoleEffectiveDate>
            <BeachRoleStatusIndicator>ACTIVE</BeachRoleStatusIndicator>
     </BeachRoleDetail>
</BeachDetail>
<BeachDetail>
      <BeachIdentifier>AK177449</BeachIdentifier>
      <BeachNameDetail>
            <ProgramInterestName>test</ProgramInterestName>
            <ProgramInterestDescriptionText>test</ProgramInterestDescriptionText>
            <ProgramInterestCommentText>test</ProgramInterestCommentText>
            <ProgramInterestStateCode>NV</ProgramInterestStateCode>
            <ProgramInterestFIPSCountyCode>21000</ProgramInterestFIPSCountyCode>
            <WaterBodyNameCode>ATLANTIC</WaterBodyNameCode>
            <WaterBodyTypeCode>OPEN_COAST</WaterBodyTypeCode>
            <BeachAccessibilityDetail>
                  <BeachAccessibilityType>PUB_PUB_ACC</BeachAccessibilityType>
                  <BeachAccessibilityComment>Test Comment.</BeachAccessibilityComment>
            </BeachAccessibilityDetail>
      </BeachNameDetail>
      <BeachRoleDetail>
            <BeachRoleTypeCode>TESTOR</BeachRoleTypeCode>
            <BeachRoleOrganizationIdentifier>394e785</BeachRoleOrganizationIdentifier>
            <BeachRolePersonIdentifier>foi34e0</BeachRolePersonIdentifier>
            <BeachRoleEffectiveDate>2001-01-01T00:00:00</BeachRoleEffectiveDate>
            <BeachRoleStatusIndicator>ACTIVE</BeachRoleStatusIndicator>
      </BeachRoleDetail>
      <BeachCoordinateDetail>
            <BeachCoordinateStartPointDetail>
                  <LatitudeMeasure>34.141592</LatitudeMeasure>
                  <LongitudeMeasure>-74.141592</LongitudeMeasure>
                  <SourceMapScaleNumeric>12500</SourceMapScaleNumeric>
```

```
<HorizontalCollectionMethodName>INTERPOLATION-MAP</HorizontalCollectionMethodName>
      <HorizontalCoordinateReferenceSystemDatumName>NAD27</HorizontalCoordinateReferenceSystemDatumName>
            </BeachCoordinateStartPointDetail>
            <BeachCoordinateEndPointDetail>
                  <LatitudeMeasure>36.564398</LatitudeMeasure>
                  <LongitudeMeasure>-44.124812</LongitudeMeasure>
                  <SourceMapScaleNumeric>12500</SourceMapScaleNumeric>
                  <HorizontalCollectionMethodName>INTERPOLATION-MAP</HorizontalCollectionMethodName>
      <HorizontalCoordinateReferenceSystemDatumName>NAD27</HorizontalCoordinateReferenceSystemDatumName>
            </BeachCoordinateEndPointDetail>
            <BeachCoordinateDescriptionText>Short description.</BeachCoordinateDescriptionText>
      </BeachCoordinateDetail>
</BeachDetail>
<BeachProcedureDetail>
      <ProcedureTypeCode>DA_ASES_RISK</ProcedureTypeCode>
      <ProcedureDescriptionText>Our Procedure to Assess Risk</ProcedureDescriptionText>
      <ProcedureIdentifier>PRESS_RELEAS</ProcedureIdentifier>
      <ProcedureBeachIdentifier>AK162093</ProcedureBeachIdentifier>
      <ProcedureBeachIdentifier>AK162093</ProcedureBeachIdentifier>
</BeachProcedureDetail>
<YearCompletionIndicators>
      <CompletionYear>2008</CompletionYear>
      <NotificiationDataCompleteIndicator>true</NotificiationDataCompleteIndicator>
      <MonitoringDataCompleteIndicator>true</MonitoringDataCompleteIndicator>
      <LocationDataCompleteIndicator>true</LocationDataCompleteIndicator>
</YearCompletionIndicators>
</BeachDataSubmission>
```
# 8 Appendix C—Procedure Type Codes

Due to the large number of Procedure Type codes, this appendix provides a separate table to explain the acceptable codes. See Section 3.1.10 for a description of when to use these codes in the XML schema.

For most codes, the naming convention is XY\_NAME where X is R (REOPEN), D (DETERM), or I (ISSUE) and Y is A (Advisory), C (Closing), or B (Both a Closing and an Advisory). The exceptions to this rule are the MO and OT prefixes where MO stands for MONITOR and OT stands for OTHER.

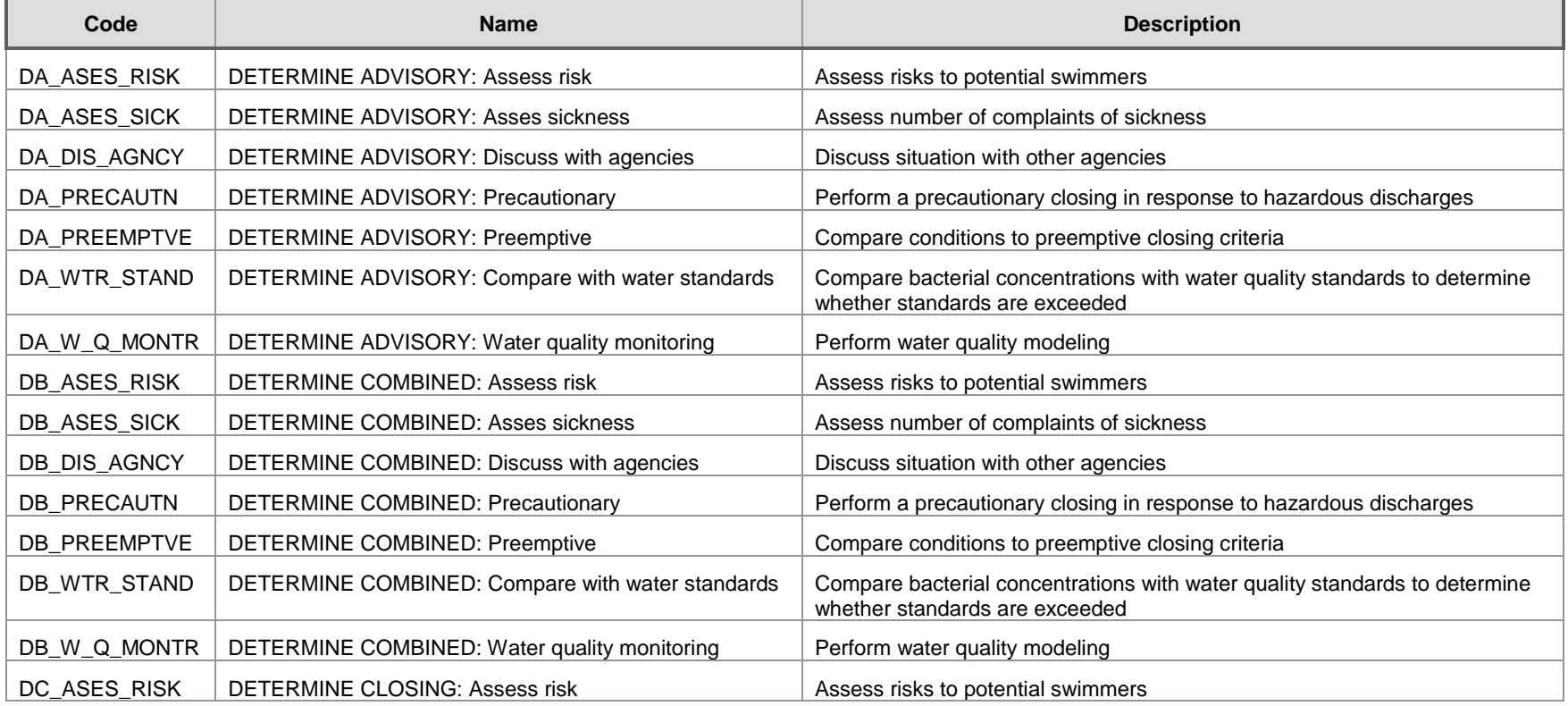

### **Exhibit 8-1 Procedure Type Codes**

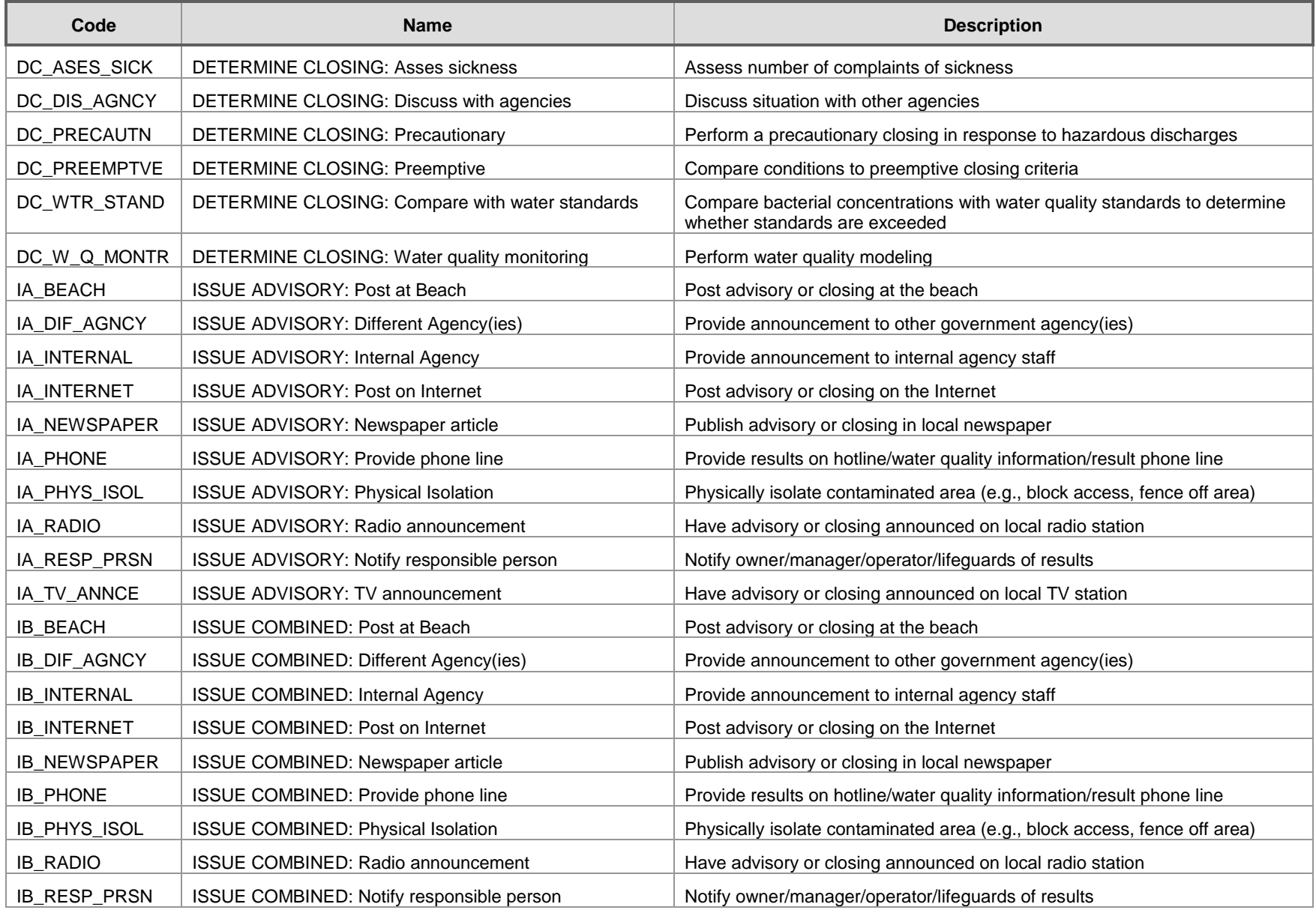

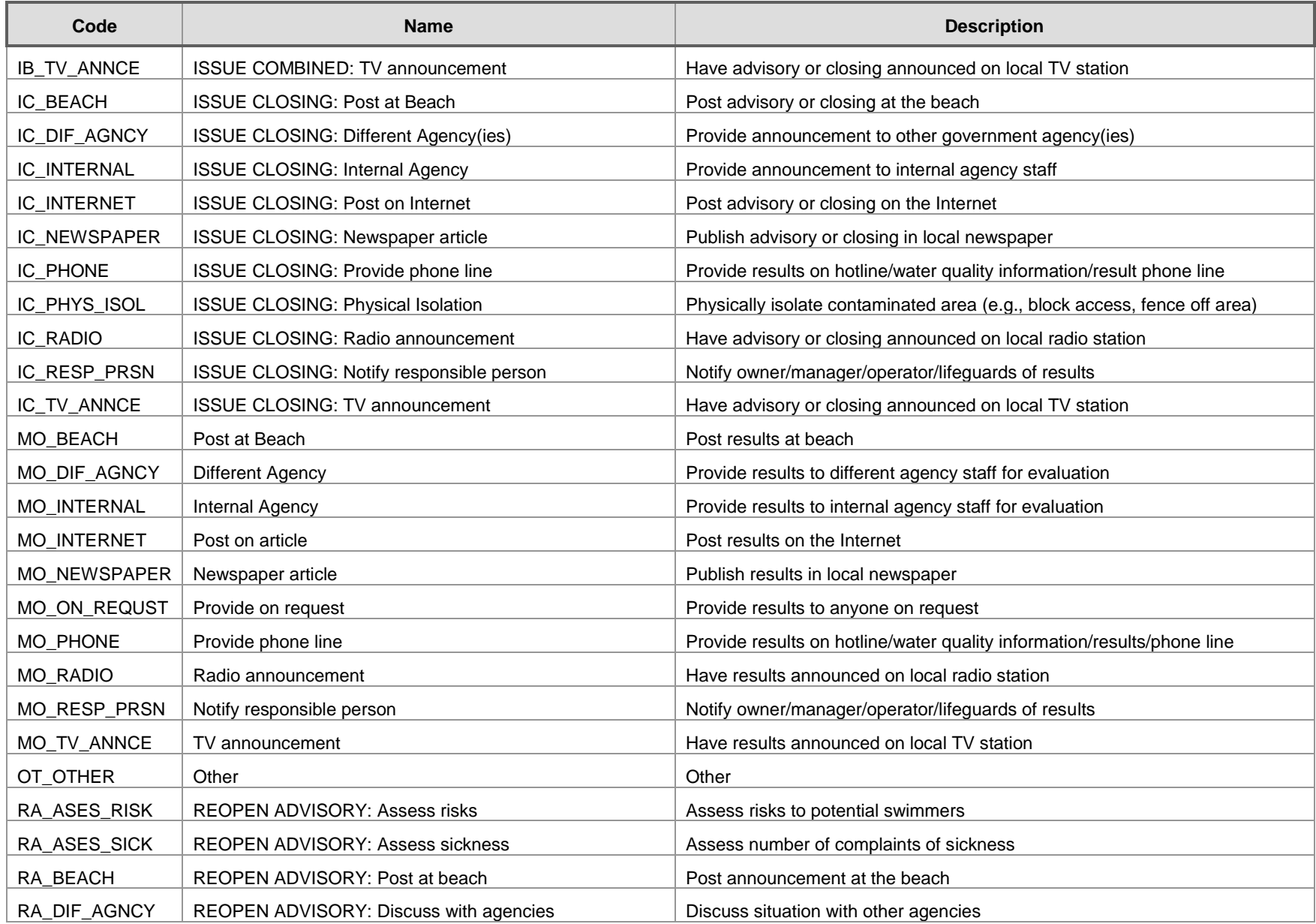

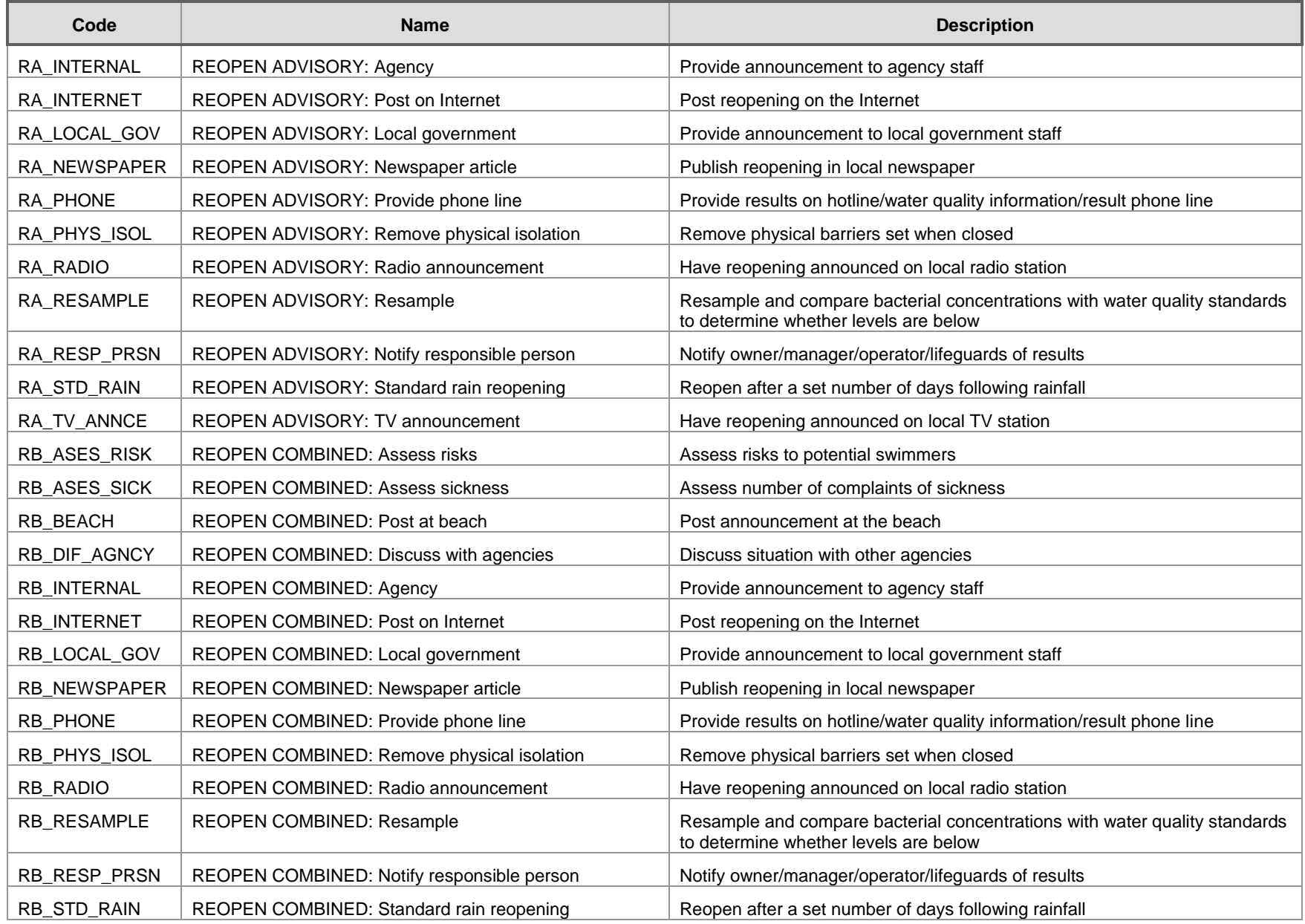

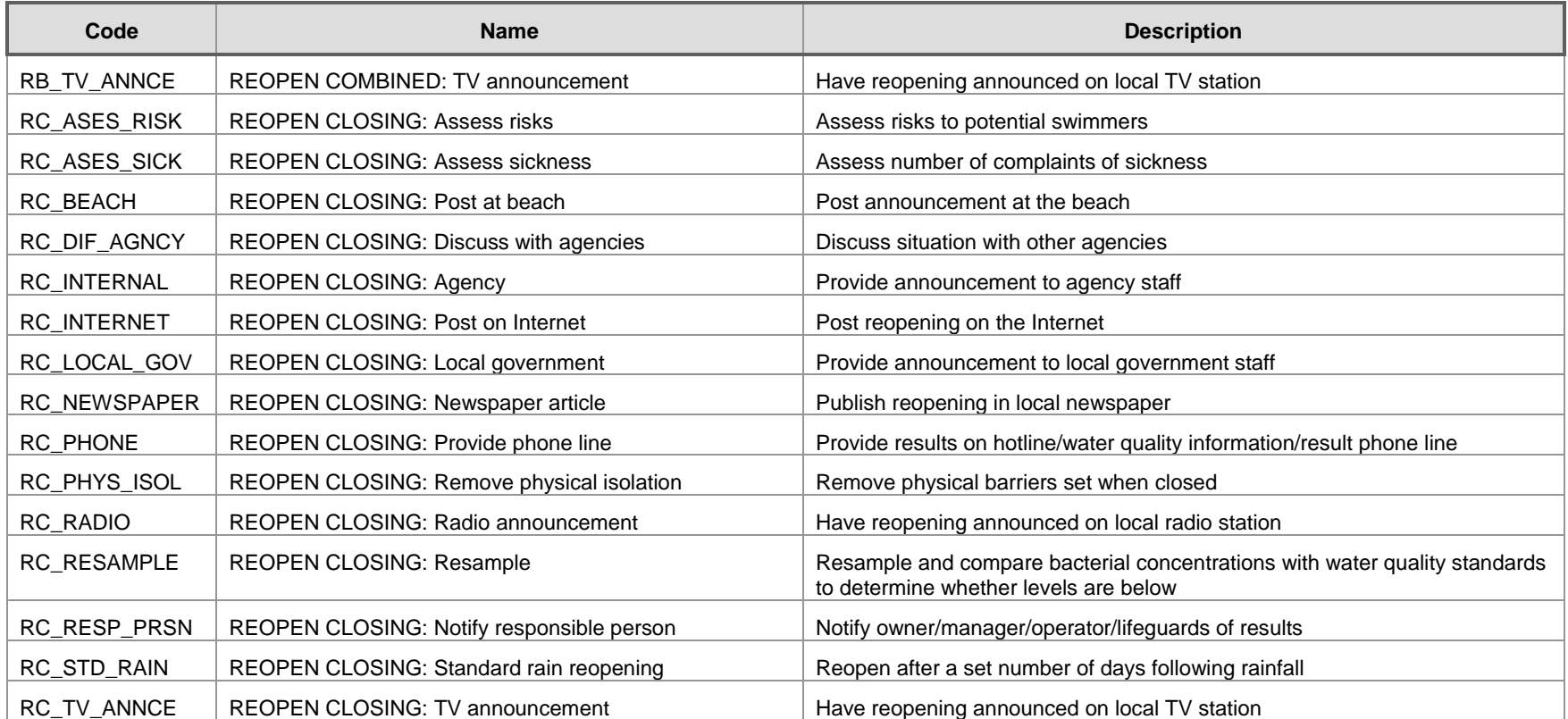

# 9 Appendix D—Water Body Codes

This Appendix provides a separate table to explain the acceptable water body codes for name and type.

## **Exhibit 9-1 Water Body Name**

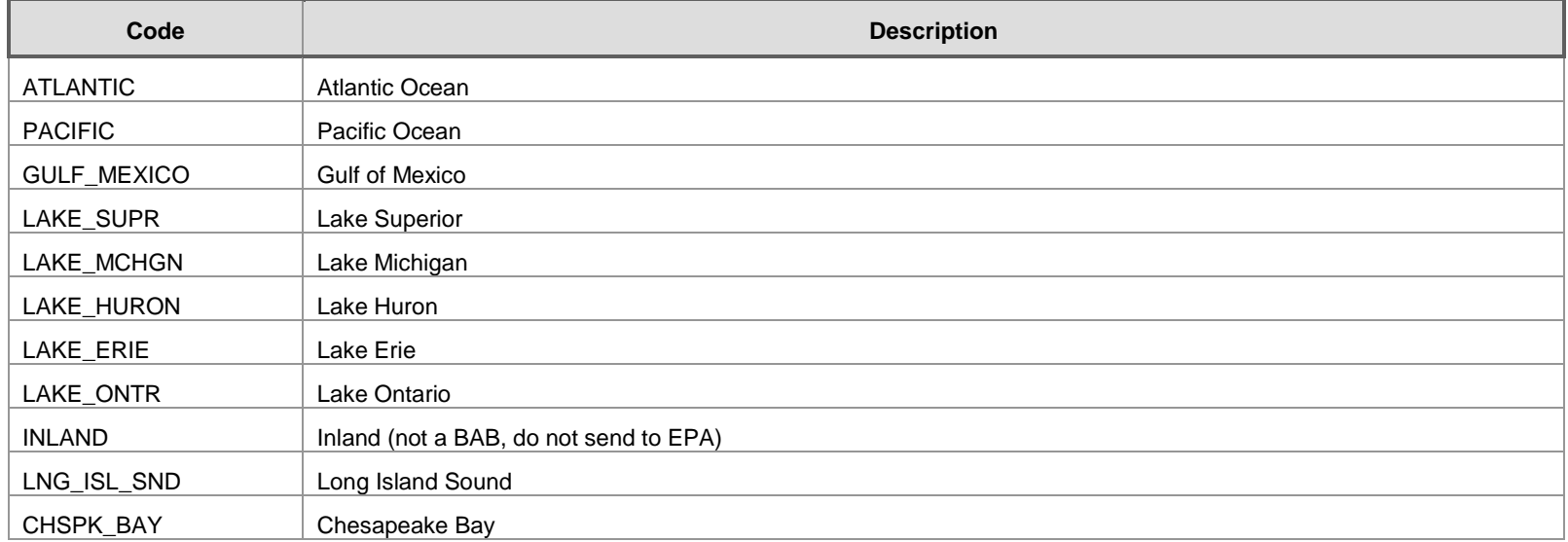

## **Exhibit 9-2 Water Body Type**

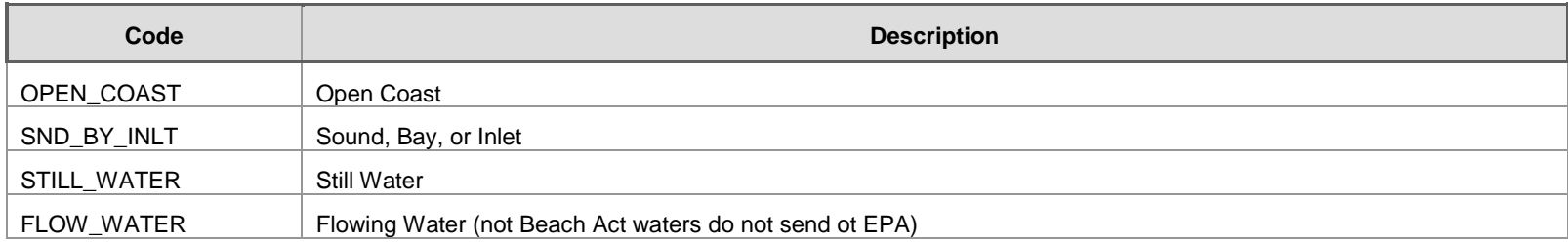

# 10 Appendix E—Horizontal Collection

This appendix provides a list of valid domain values for Horizontal Collection Method Name and Horizontal Collection Reference Datum Name. **Exhibit 10-1 Horizontal Collection Method Name**

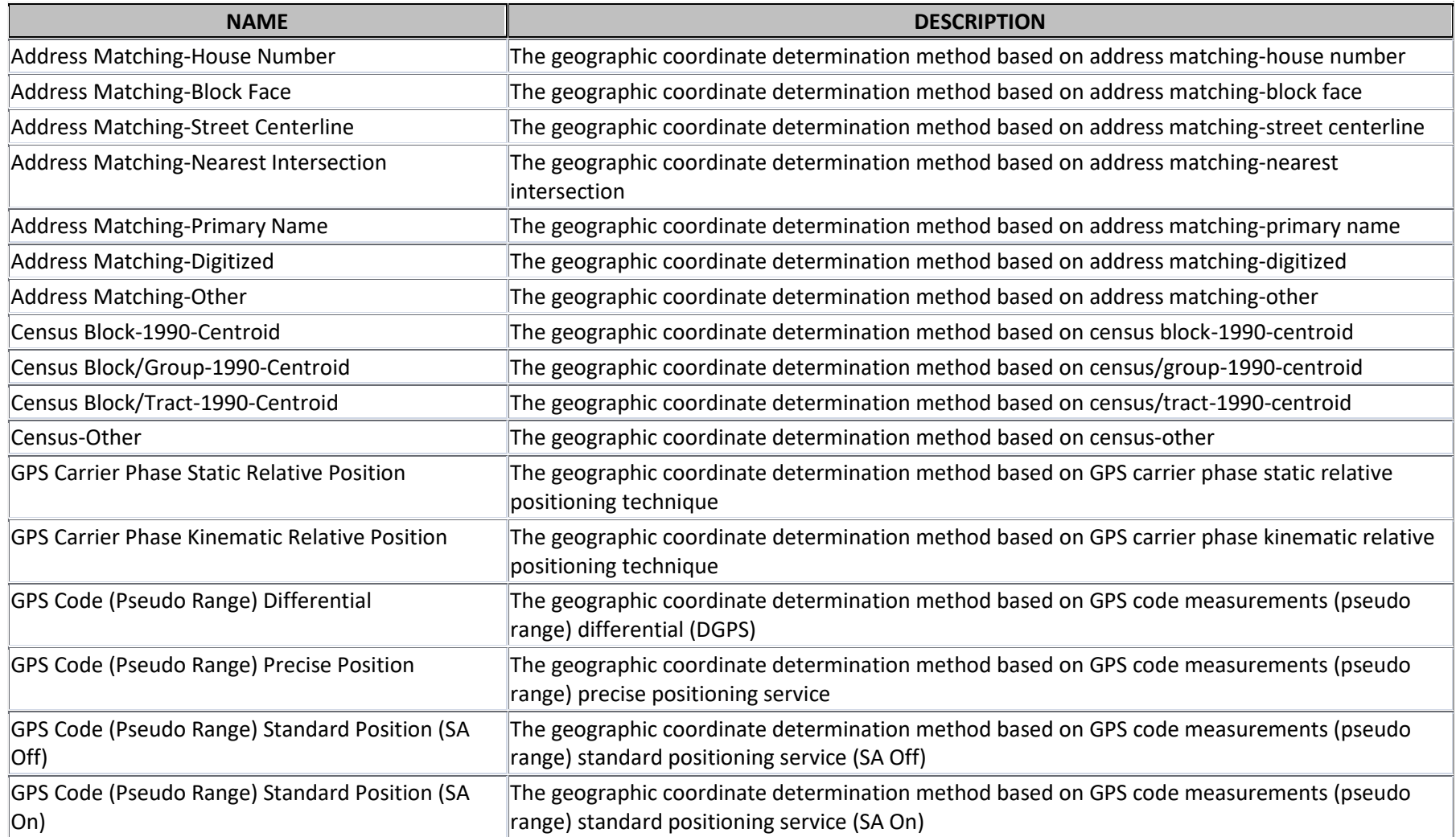

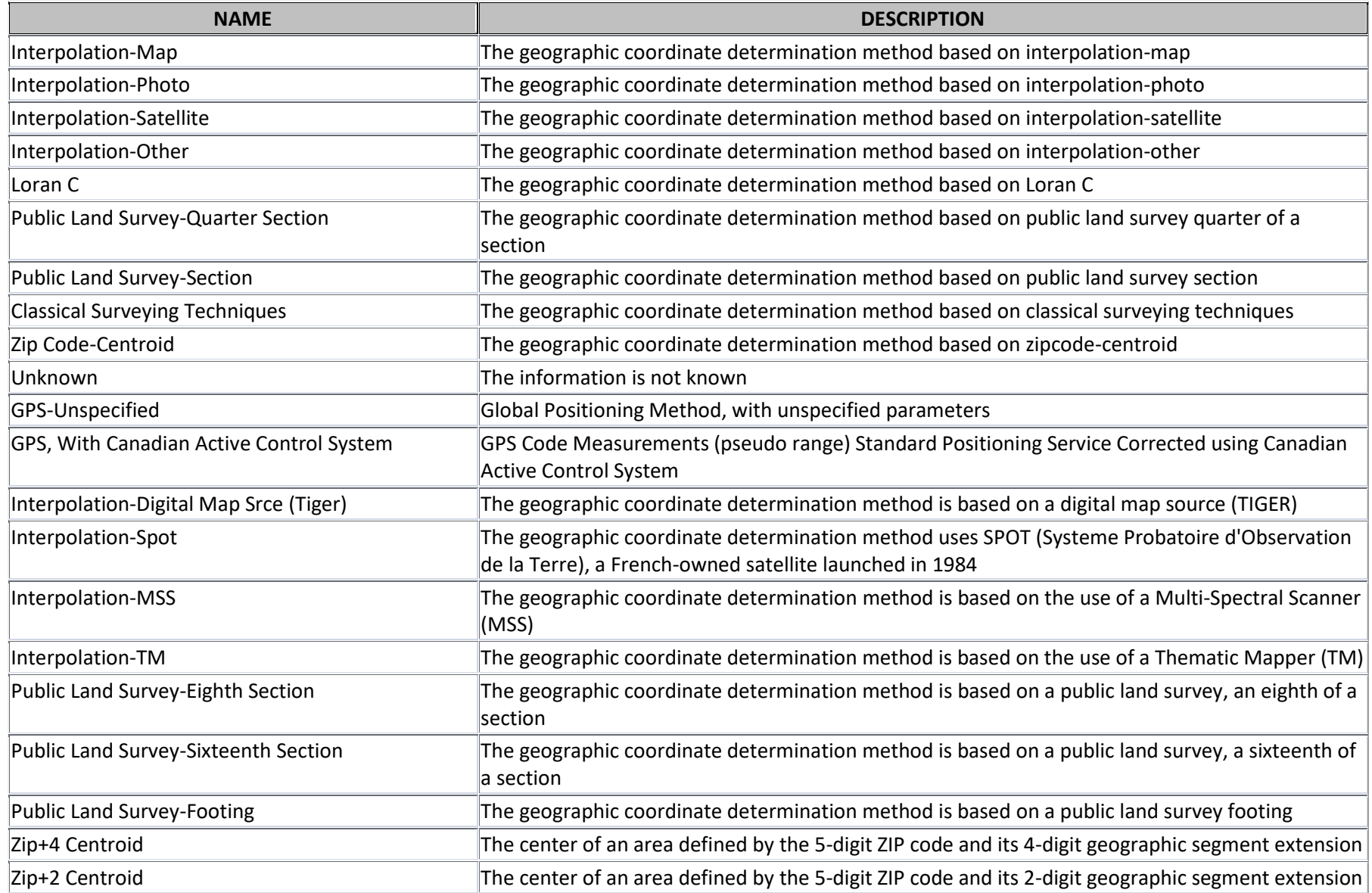

### **Exhibit 10-2 Horizontal Collection Reference Datum Name**

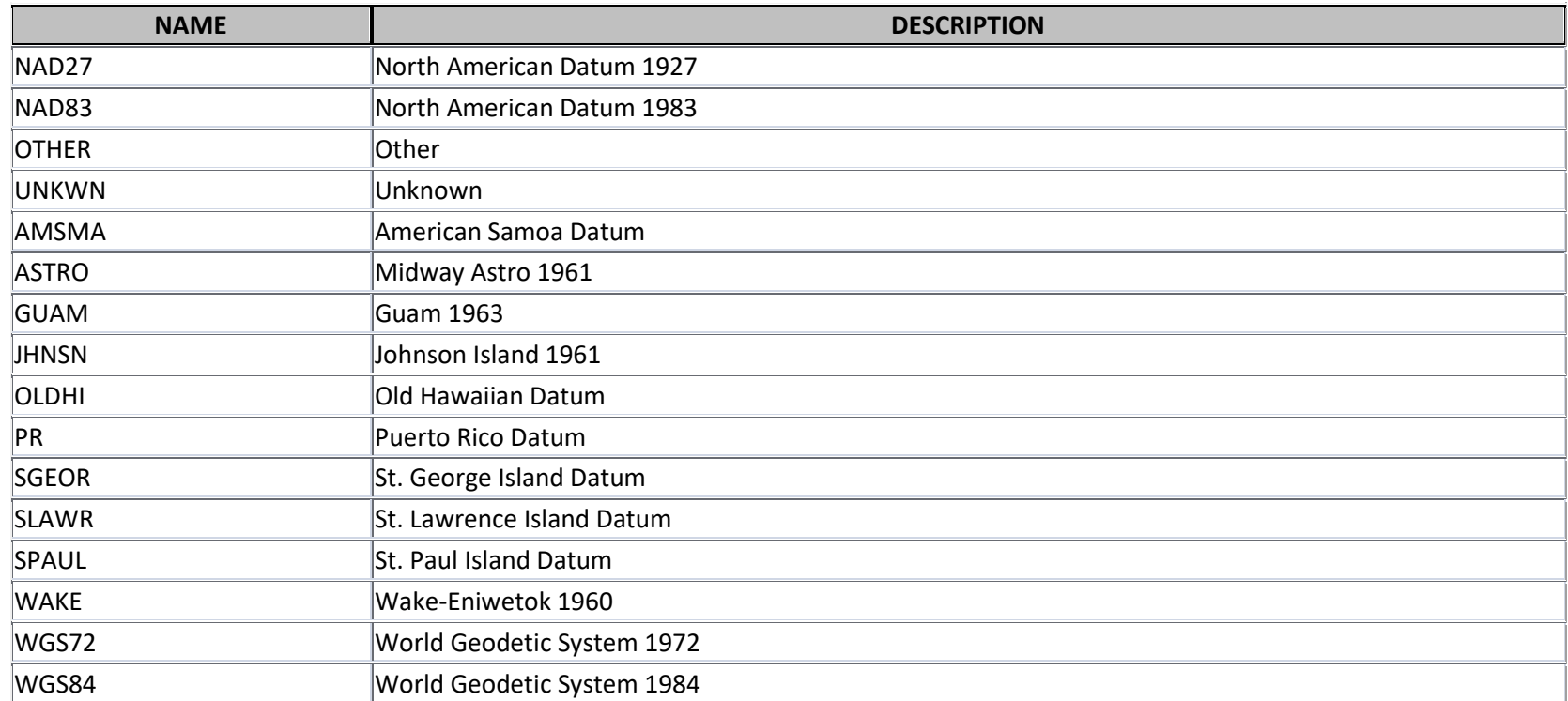

# 11 Appendix F—Addition Notifications

One feature of the notification schema is that users can submit activities over time as they happen, rather than being forced to submit them all at once. The primary Notification XML element is comprised of three main sub-elements:

- OrganizationDetail, containing information related to the organizations involved in the Beach Act Grant Program.
- BeachDetail, containing information related to the beaches overseen by the National Beach Program.
- BeachProcedureDetail, contains information related to the procedures used by beaches for Monitoring, Notification, issuance, and reopening.

An XML document containing additional activities needs only contain a portion of the BeachDetail element.

The BeachDetail element contains information on specific beaches, including the BeachId, name data, attribute data, activity data, and role data. During the initial submission (or initial submission for a given beach), all required information in the BeachDetail element must be included. During subsequent submissions (to add activities to specific beaches) only the activity data should be included\* . This activity data falls under the BeachDetail sub-element, BeachActivityDetail.

[Exhibit 11-1](#page-106-0) is an example Notification XML document containing two activities for the beach TX259473. Note that additional activities for TX259473 would be added by inserting additional BeachActivityDetail elements to the existing BeachDetail element. Activities on additional beaches would be added through the addition of BeachDetail elements.

 $\overline{a}$ 

Beach Name data can be updated in the subsequent Notification XML submissions. This is accomplished through the inclusion of the BeachNameDetail element (see the Beach Notification User's Guide, sections 3.1.3 to 3.1.4).

#### **Exhibit 11-1 Example Notification XML Document**

```
<BeachDataSubmission xsi:noNamespaceSchemaLocation="BeachesNotification.xsd" 
xmlns:xsi="http://www.w3.org/2001/XMLSchema-instance">
<BeachDetail>
      <BeachIdentifier>TX259473</BeachIdentifier>
      <BeachActivityDetail>
            <ActivityTypeCode>CONTAM_ADV</ActivityTypeCode>
            <ActivityName>Advisory</ActivityName>
            <ActivityActualStartDate>2003-12-23T09:27:00</ActivityActualStartDate>
            <ActivityActualStopDate>2003-12-23T09:27:00</ActivityActualStopDate>
            <ActivityPartialDayAmount>4</ActivityPartialDayAmount>
            <ActivityReasonDetail>
                  <ActivityReasonType>ELEV_BACT</ActivityReasonType>
                  <ActivityReasonDescriptionText>1367 cfu</ActivityReasonDescriptionText>
            </ActivityReasonDetail>
            <ActivitySourceDetail>
                  <ActivitySourceType>UNKNOWN</ActivitySourceType>
            </ActivitySourceDetail>
            <ActivityIndicatorDetail>
                  <ActivityIndicatorType>ENTERO</ActivityIndicatorType>
            </ActivityIndicatorDetail>
            <ActivityMonitoringStationIdentifier>21TXBCH|NUE030</ActivityMonitoringStationIdentifier>
      </BeachActivityDetail>
      <BeachActivityDetail>
            <ActivityTypeCode>CONTAM_ADV</ActivityTypeCode>
            <ActivityName>Advisory</ActivityName>
            <ActivityActualStartDate>2003-11-14T16:10:00</ActivityActualStartDate>
            <ActivityActualStopDate>2003-11-14T04:10:00</ActivityActualStopDate>
            <ActivityReasonDetail>
                  <ActivityReasonType>ELEV_BACT</ActivityReasonType>
                  <ActivityReasonDescriptionText>119 cfu</ActivityReasonDescriptionText>
            </ActivityReasonDetail>
            <ActivitySourceDetail>
                  <ActivitySourceType>UNKNOWN</ActivitySourceType>
            </ActivitySourceDetail>
            <ActivityIndicatorDetail>
                  <ActivityIndicatorType>ENTERO</ActivityIndicatorType>
            </ActivityIndicatorDetail>
            <ActivityMonitoringStationIdentifier>21TXBCH|NUE034</ActivityMonitoringStationIdentifier>
      </BeachActivityDetail>
```
#### </BeachDetail> </BeachDataSubmission>

Previously, users of the PRAWN Notification Access database were unable to generate valid XML files for these additional, interim submissions. With the addition of the Custom XML Generation macro, users now have more control over which data to include in individual submissions.

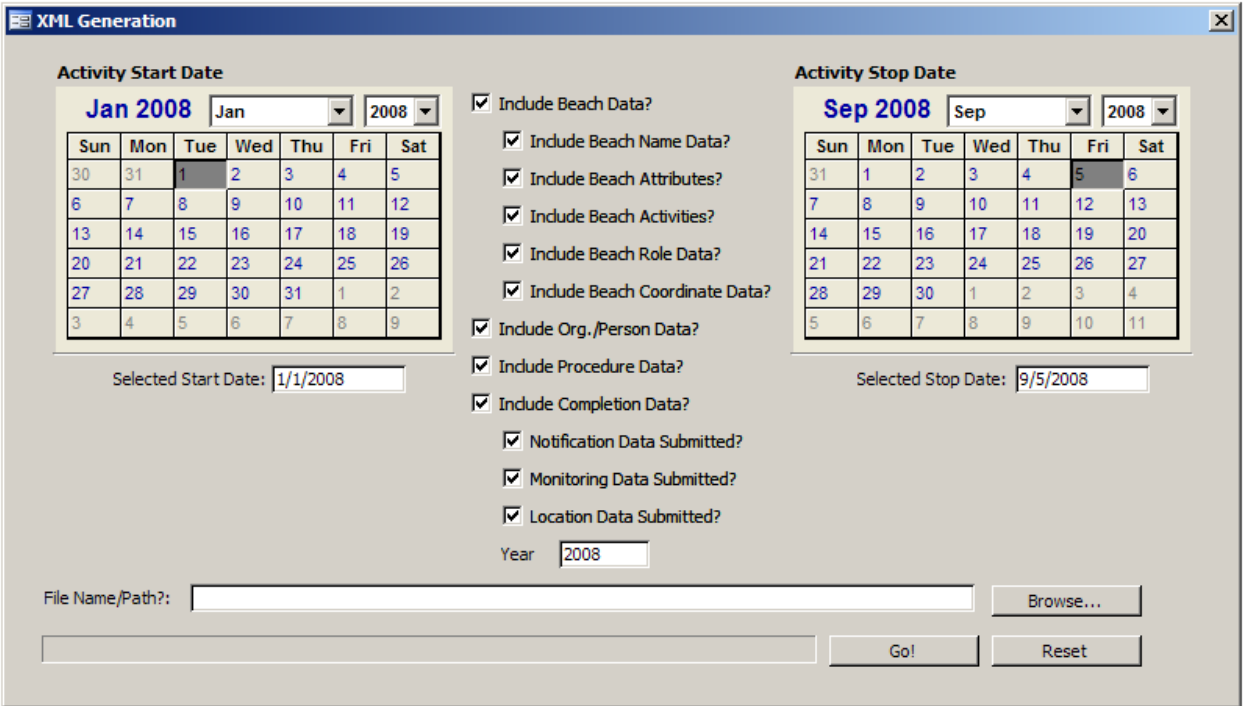

#### **Exhibit 11-2 Custom XML Generation**

This form allows a user to choose which of the three main data sub-elements to submit, as well as which sections of the BeachDetail element (Names, Attributes, Activities, and Roles) should be included. The calendars allow a user to narrow down the Activities to a specific timeframe. If the BeachActivityDetail element is not included in a submission, the calendars become inactive.

To generate a custom file, simply follow these steps:

1. Open the Notification Access Database.
- 2. From the 'Macros' window, select the 'Custom XML Generation' macro.
- 3. Once the Custom XML Generation macro is started, a screen (Exhibit 11-2) will be presented.
- 4. Select which data should be included in the Notification XML submission by checking or un-checking the boxes in the center of the windows.
	- a. Note that the calendars allow for the selection of activities within a specific date range. If activities are not included in a given submission, these calendars will be inactive.
- 5. Click the "Browse…" button to select a name and location for the Notification XML submission.
- 6. Once the selections have been made, click the "Go!" button to generate a Notification XML submission with the selected data.
- 7. A message will display with details of the file generation, along with confirmation that the Notification XML submission was generated successfully.

A note on activity submissions:

 Because it is possible for multiple activities to overlap on portions of the same beach, it is not possible to determine if duplicate activities have been submitted. For this reason, it is *critically important* that State users track those activities that have been previously submitted; submitting an activity twice *will* result in a duplicate activity in PRAWN. Should an activity be submitted multiple times, see Appendix K for activity deletion process in the case of duplicate activities

### 12 Appendix G—Pollution Source Identification

This appendix provides logical tables of how to enter data concerning pollution sources for both the Access database and XML schema.

NOTE: All references to "pollution sources" are only "POSSIBLE sources" – see Page 31 of User Guide.

The only time to not include "Unknown" is when a beach has been investigated found by a sanitary survey or water quality sampling' and no possible sources found and no history of WQ problems. Then if, in the future that beach does have an action, if a source cannot be named, "Unknown" would be entered.

"Activity Source" means that source was identified in a Beach Action.

Notification Access Database (Revised to avoid double negatives in Schema's Boolean logic, will be translated back to schema in XML)

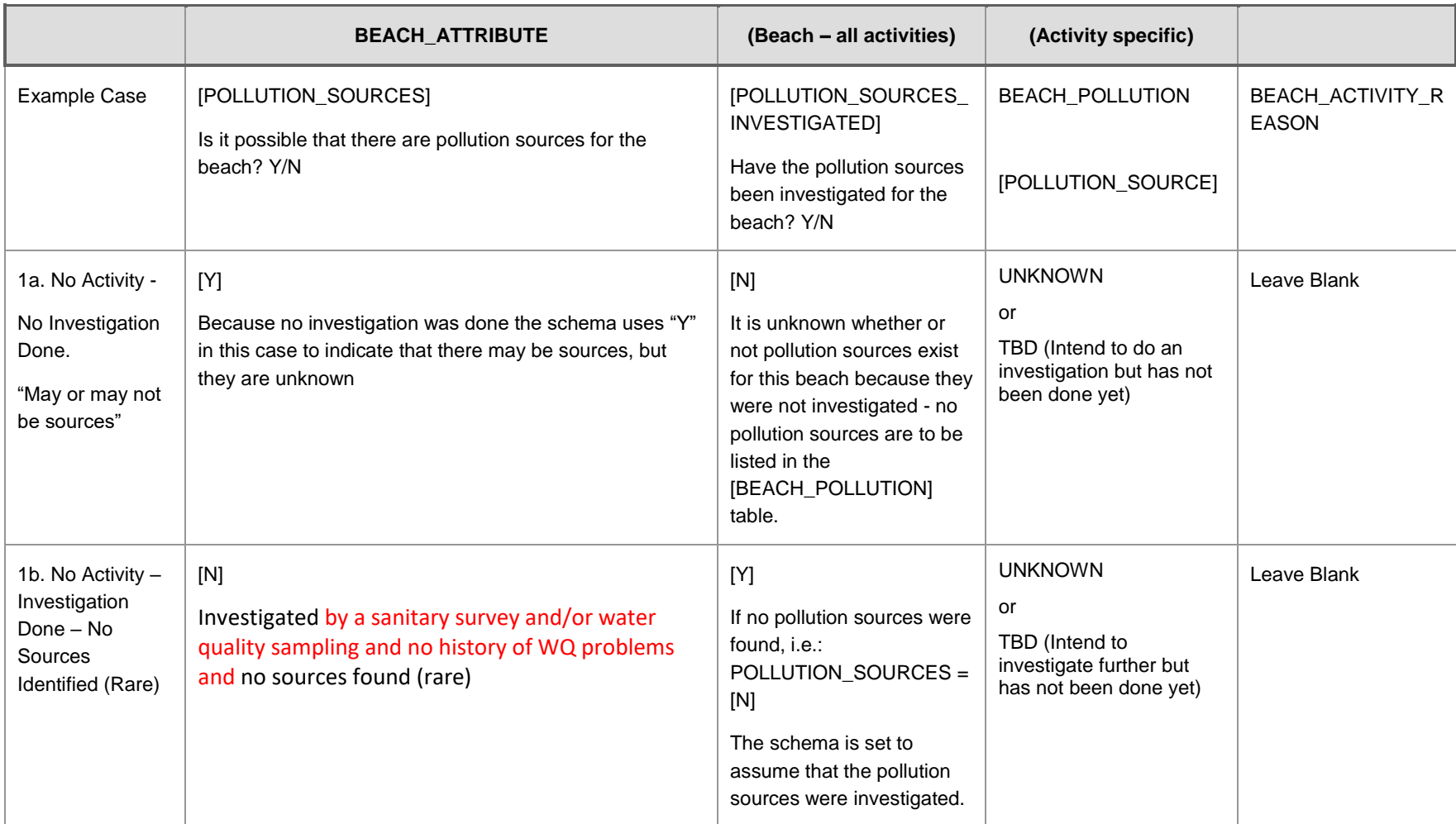

#### **Exhibit 12-1 Access Database**

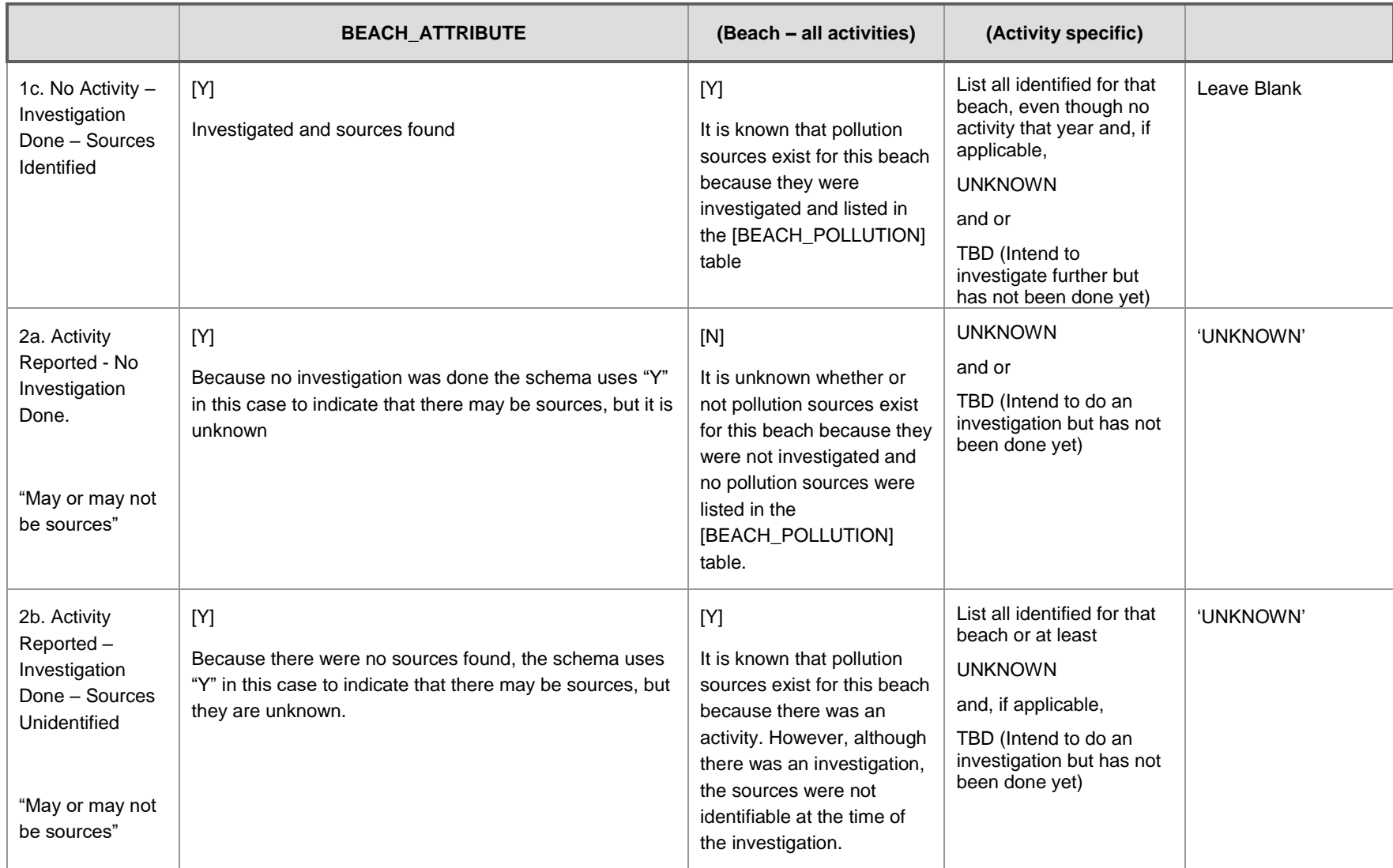

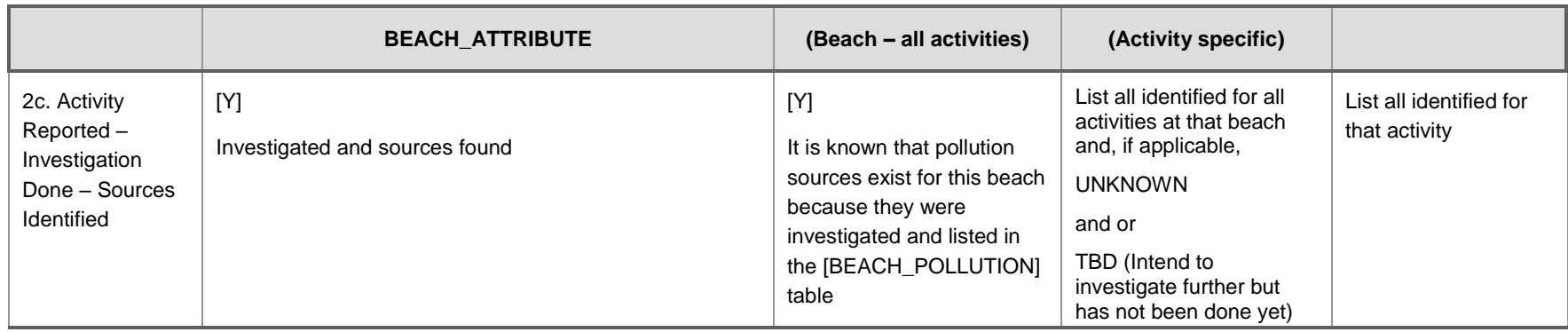

### XML Schema (Boolean Logic with Double Negatives)

#### **Exhibit 12-2 XML Schema**

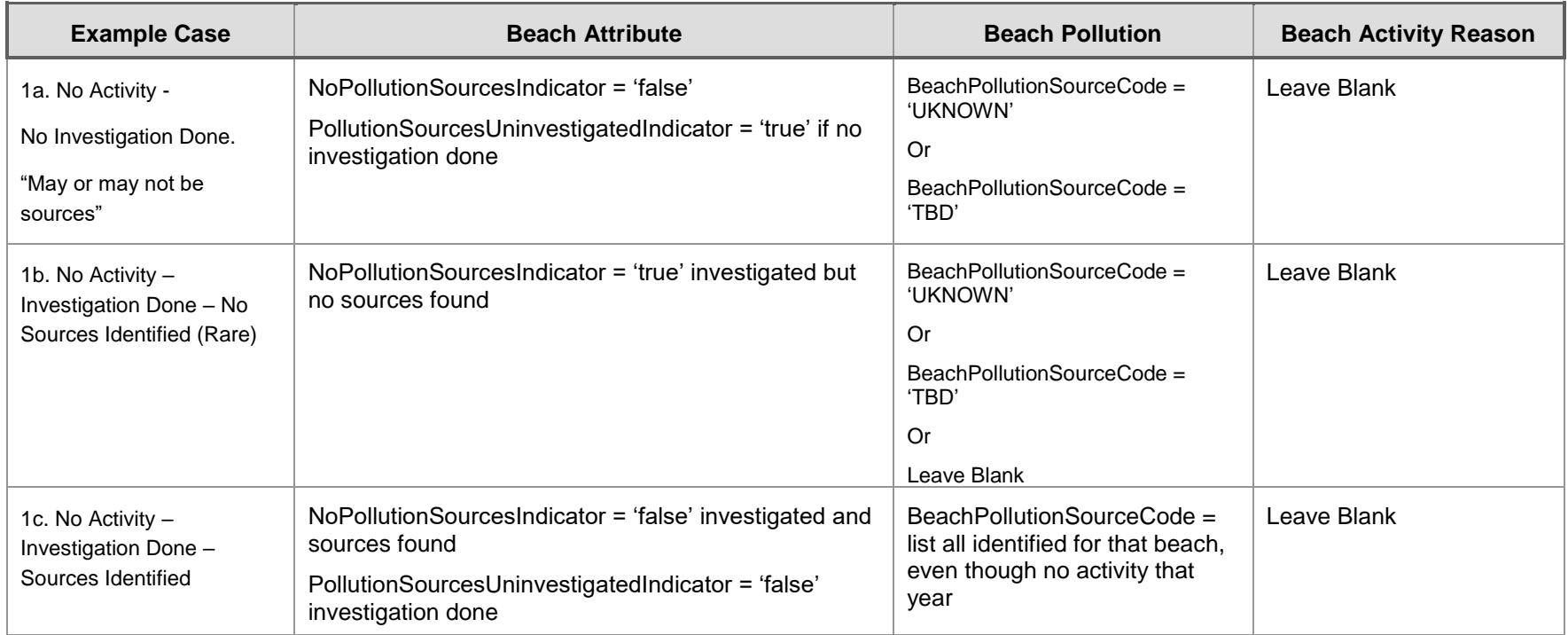

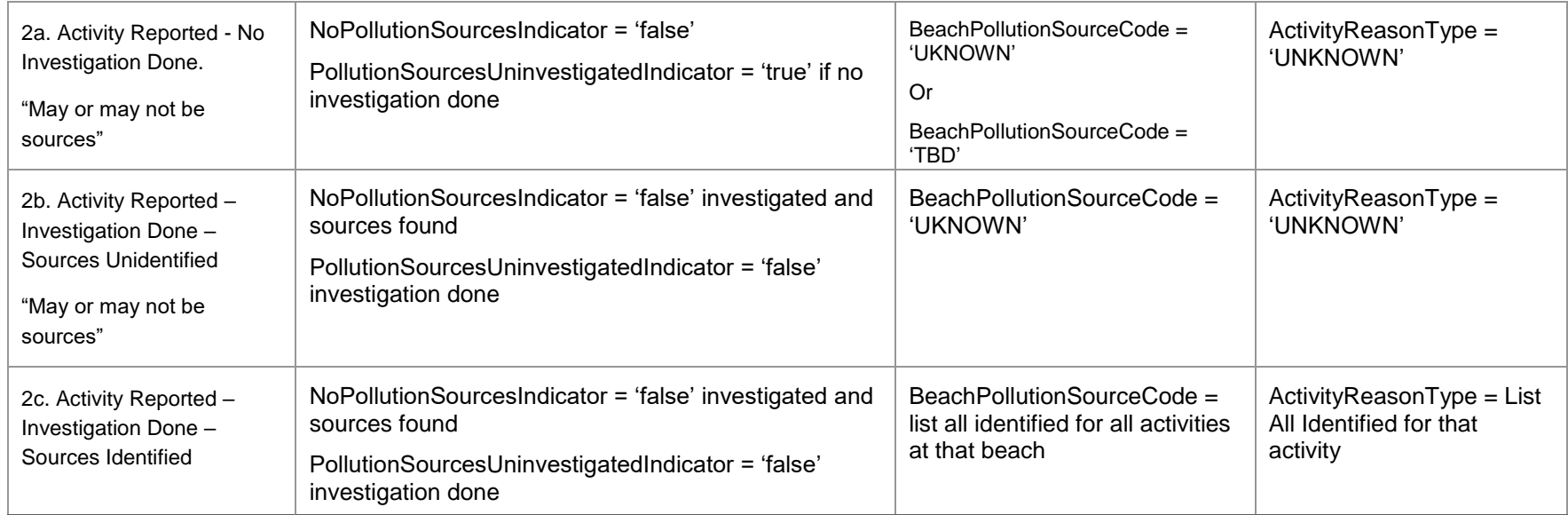

## 13 Appendix H—Data Entry Forms

Forms have been added to ease the data entry process; however, it is still possible to copy and paste records directly into the tables. To access the data entry forms, click the Forms tab.

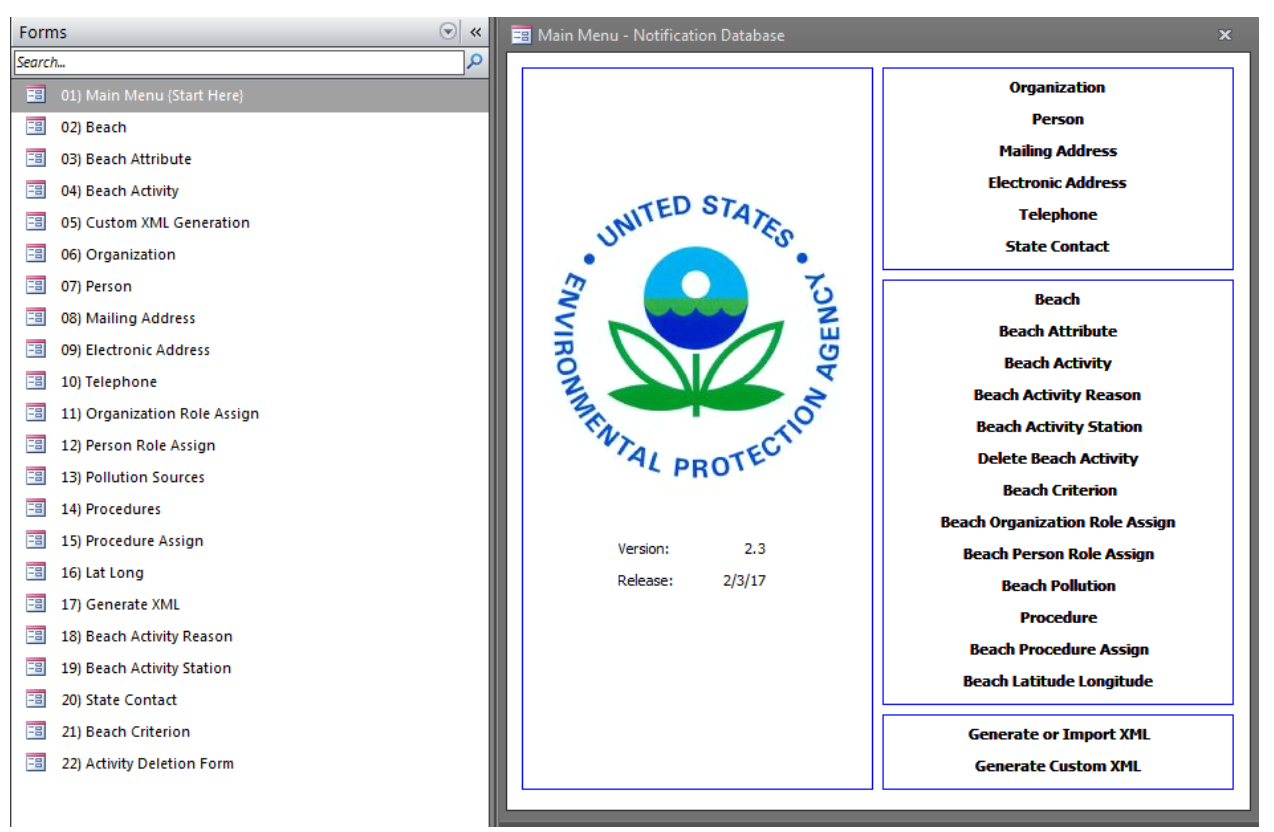

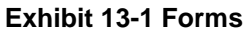

The main menu lists forms in the order of entry. For example organization data should be entered before beach data.

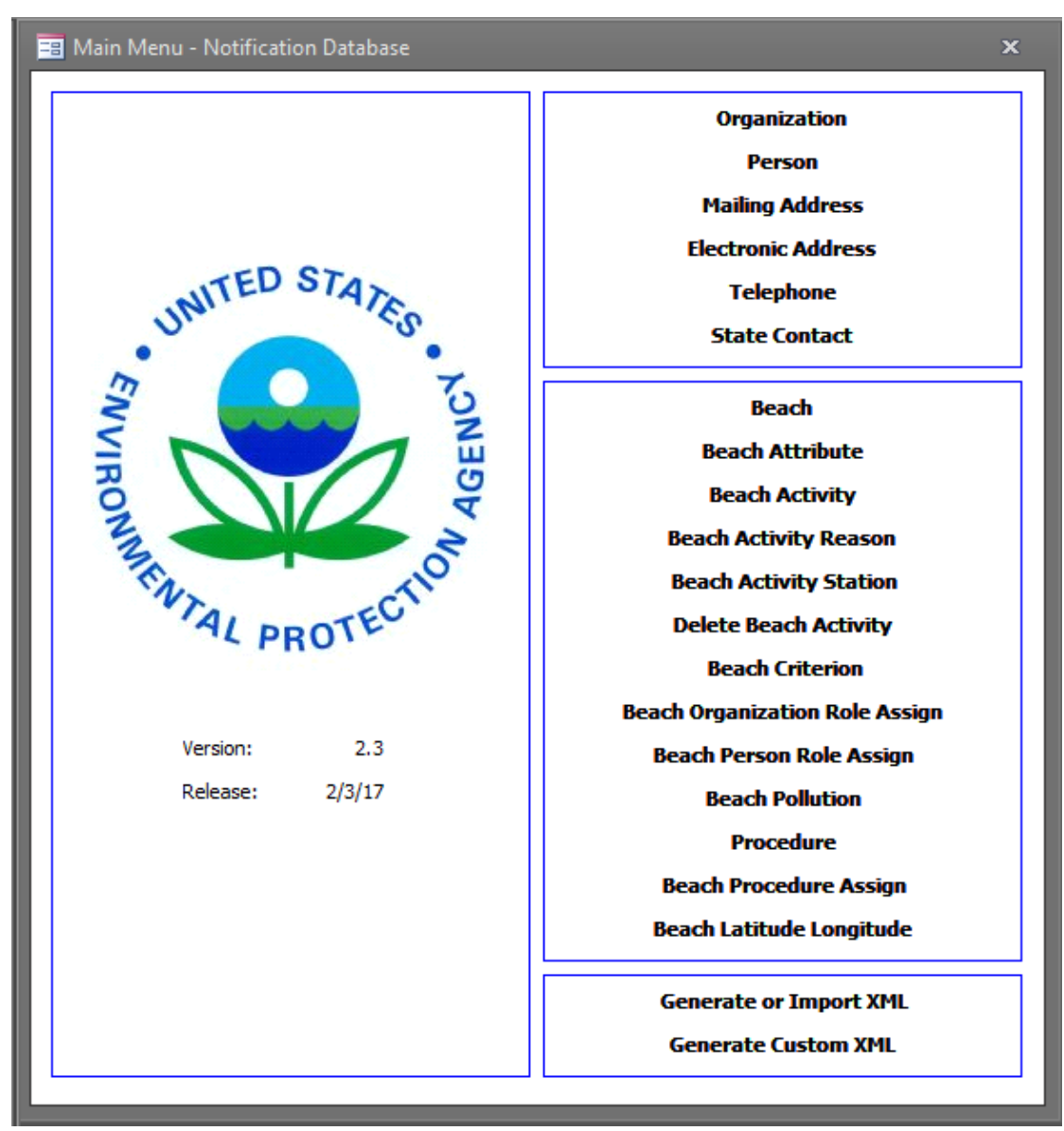

#### **Exhibit 13-2 Main Menu**

On each data entry form there is a Return to Main Menu button. Use this button to navigate back to the Main Menu form. **Exhibit 13-3 Return to Main Menu**

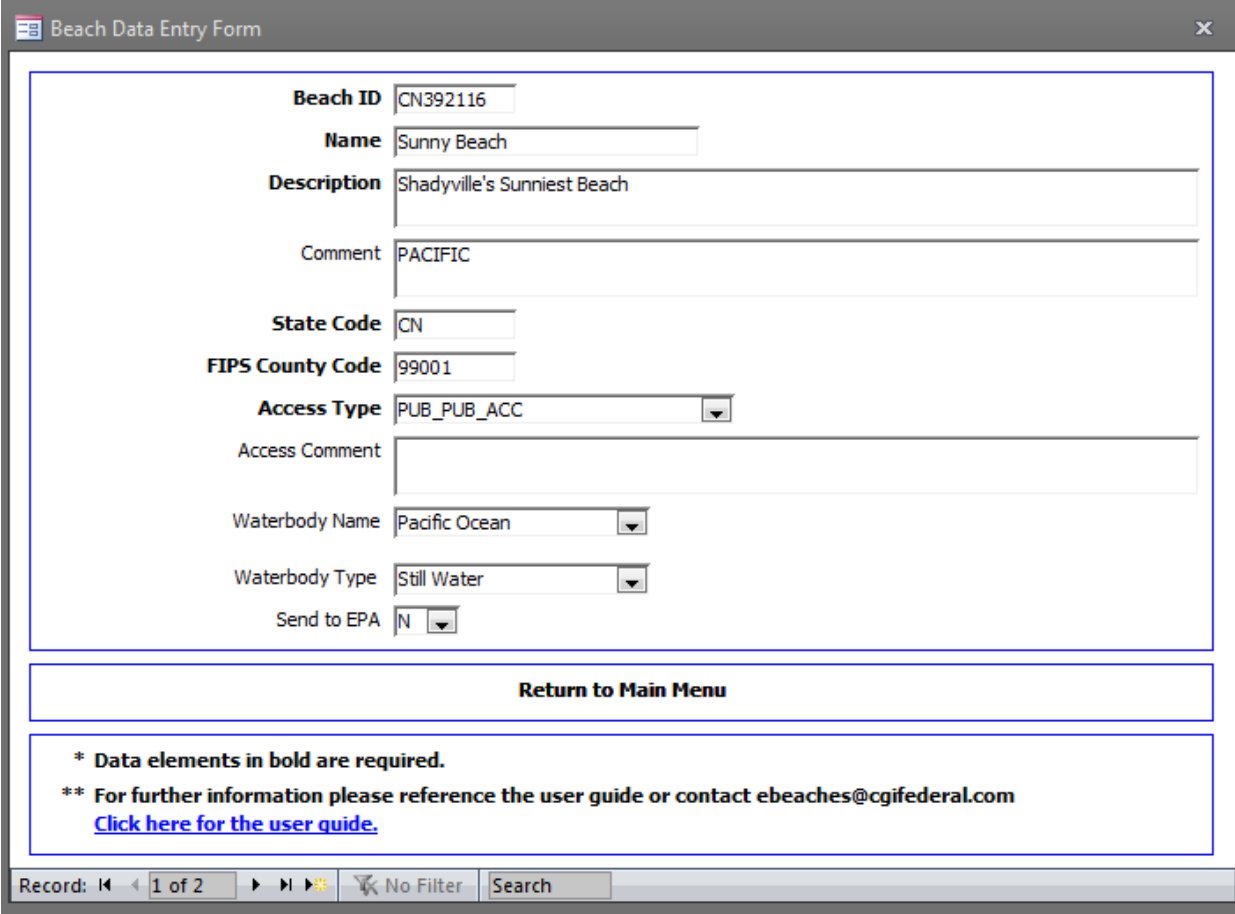

### 14 Appendix I—Summary Reports

Summary Reports have been added to assist in the QA process. To access the summary reports, select reports from the menu on the left.

#### **Exhibit 14-1 Reports**

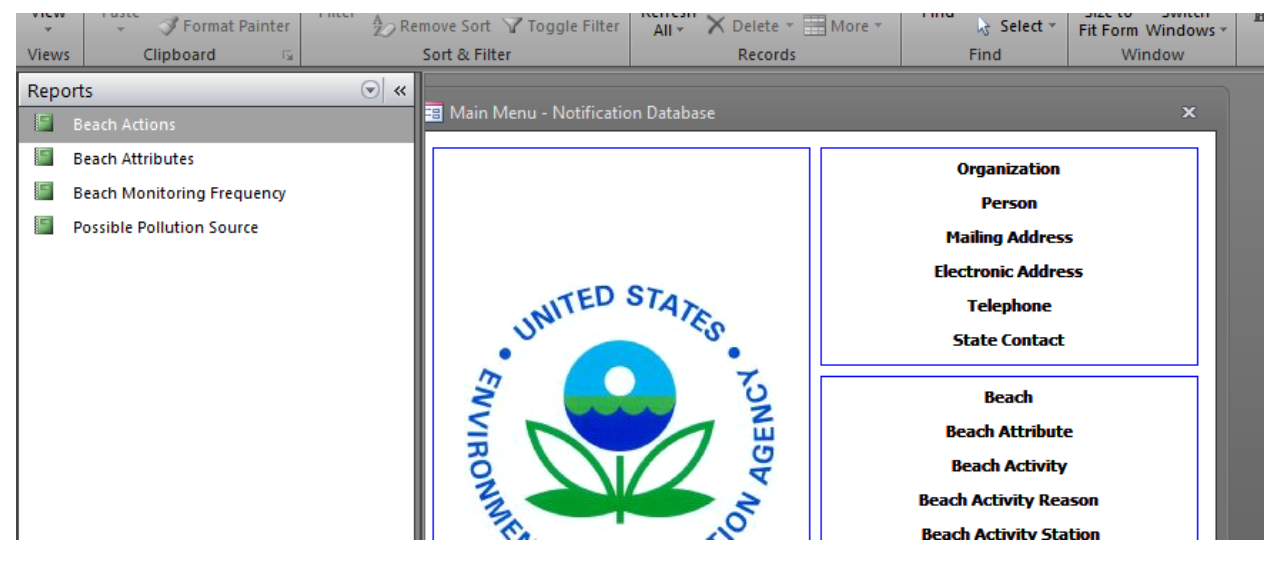

#### **Exhibit 14-2 Beach Actions**

### **Beach Actions**

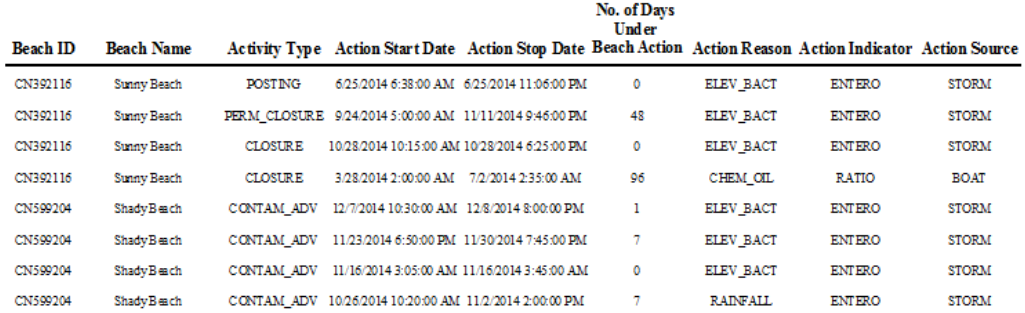

Thursday, November 19, 2015

Page 1 of  $1\,$ 

#### **Exhibit 14-3 Beach Attributes**

# **Beach Attribute**

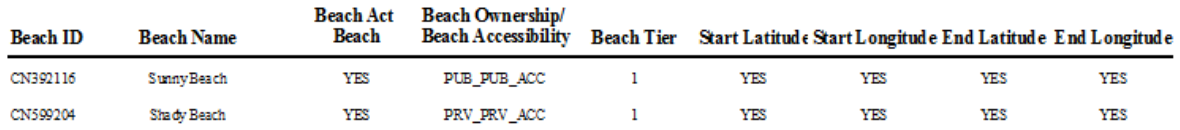

Thursday, November 19, 2015

Page 1 of  $1\,$ 

#### **Exhibit 14-4 Beach Monitoring Frequency**

# Beach Monitoring Frequency

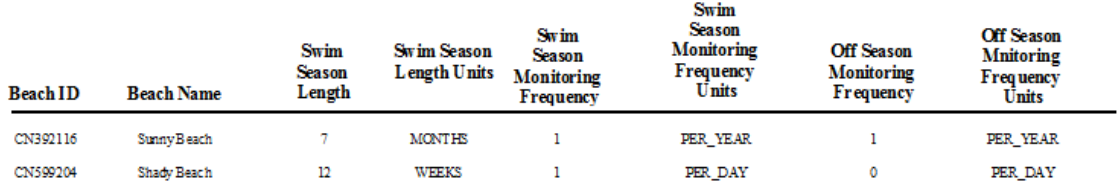

Thursday, November 19, 2015

Page 1 of  $1$ 

#### **Exhibit 14-5 Possible Pollution Sources**

\*\*The pollution source report takes up twice as many pages due to the number of columns it displays.

[Exhibit 14-6](#page-122-0) displays the other half of the report.

## **Possible Pollution Sources**

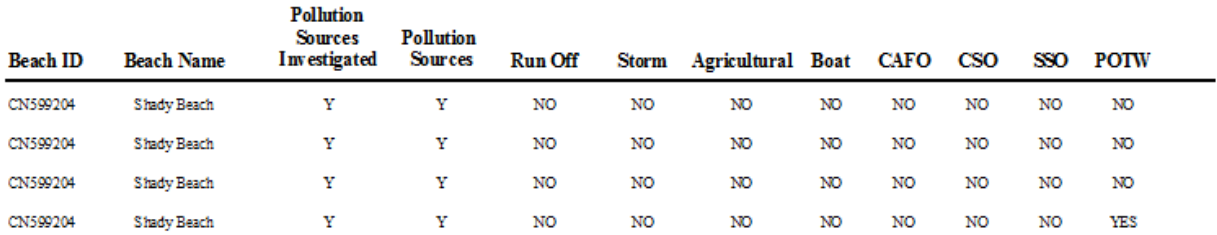

Thursday, November 19, 2015

Page 1 of  $1$ 

**Exhibit 14-6 Possible Pollution Sources (***cont.)*

# <span id="page-122-0"></span>Possible Pollution Sources (cont.)

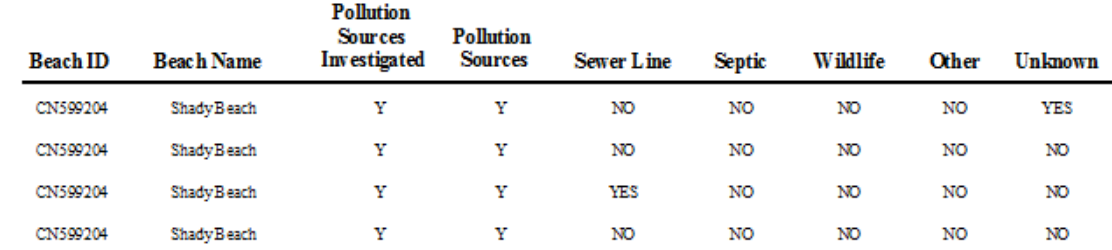

**K** No Filter  $\begin{array}{ccc} & & \\ \downarrow & & \\ \downarrow & & \\ \end{array}$ 

Beach Notification Database User Guide August 25, 2017 123

age:  $H = 4/2$ 

## 15 Appendix J—CDX Web Messages

See: [https://www.epa.gov/sites/production/files/2014-09/documents/ebeaches\\_ensc.pdf](https://www.epa.gov/sites/production/files/2014-09/documents/ebeaches_ensc.pdf) for more detailed explantions. You will only receive one email per submission:

Completed

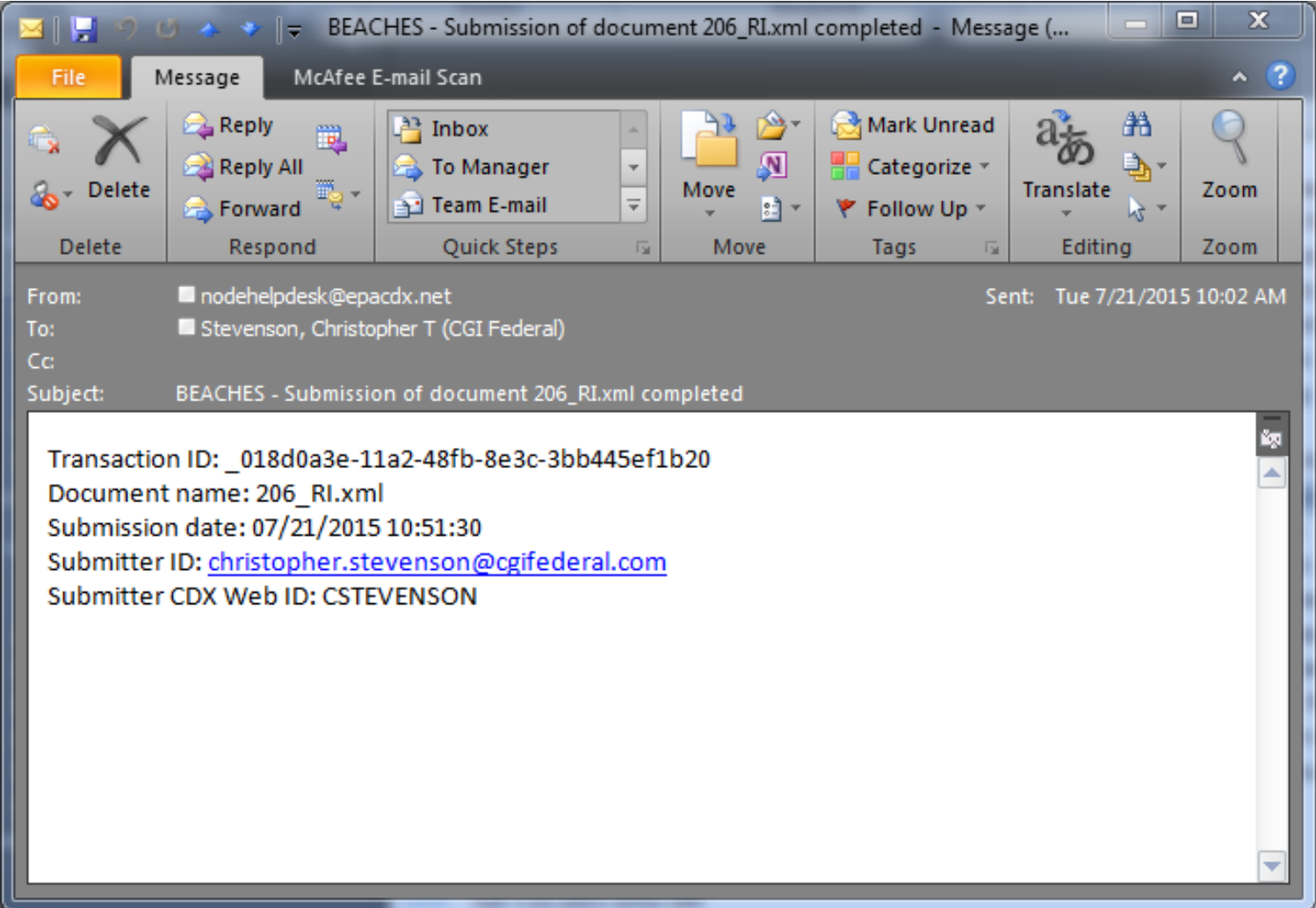

#### Or Failed:

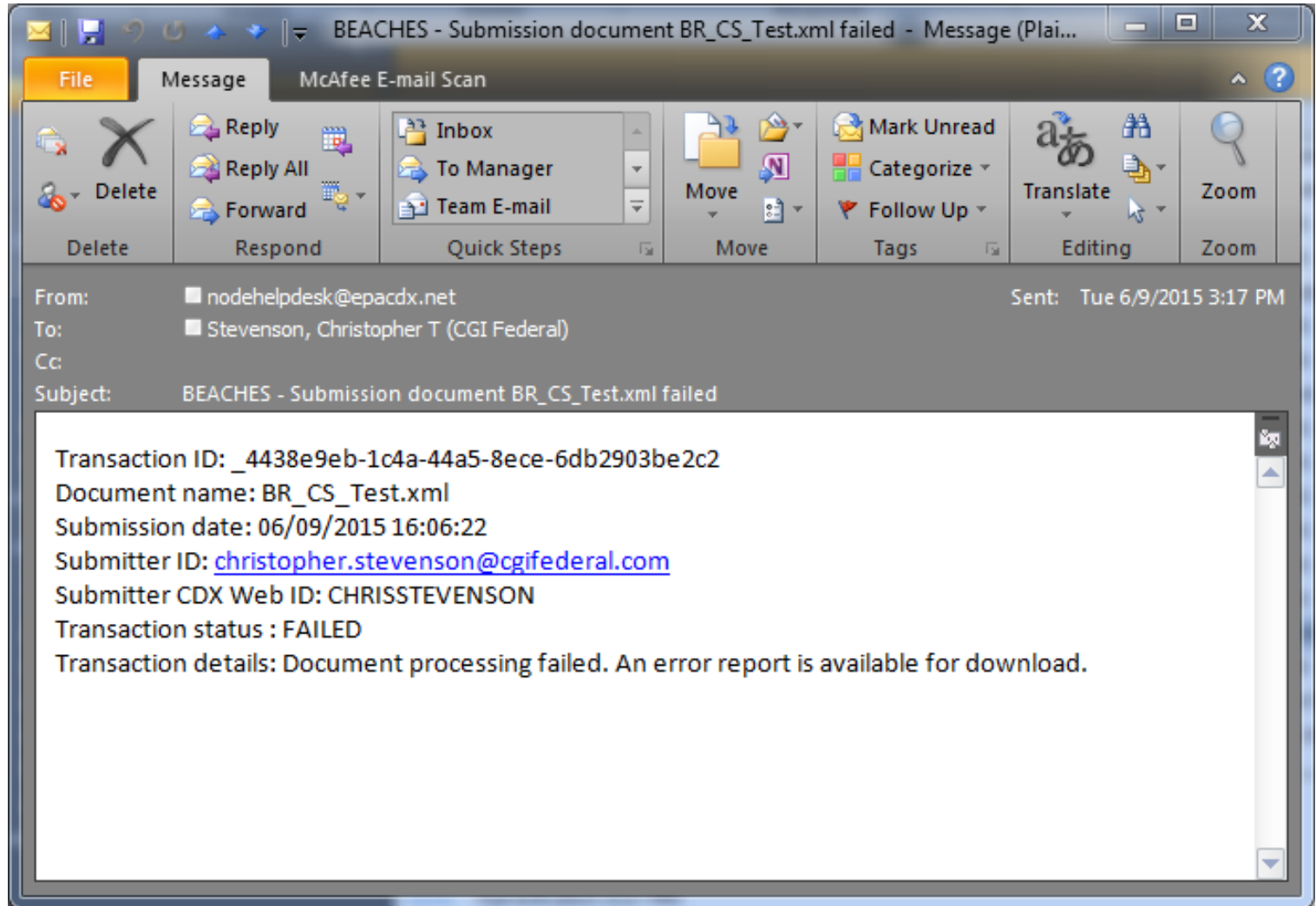

Users would download the error message(s) associated with a submission by selecting the "Download a document" radio button and select the "Continue" button.

![](_page_125_Figure_1.jpeg)

Use either the Step-by-Step OR Express approach to send, get, or download information from the Exchange Network.

### **CHOOSE**

![](_page_125_Picture_41.jpeg)

After selecting "Continue" you will be directed to the Guide Me Step-by-Step page. Select the ".NGNProd2.0" as the node and "BEACHES" as the dataflow. Select the "Continue" button to be directed to Step 3.

![](_page_126_Picture_27.jpeg)

Enter the transaction ID and select "GET DOCUMENT(S)" to obtain the documents associated with the entered transaction ID.

![](_page_127_Picture_23.jpeg)

# Below shows an example of the downloaded error report.

![](_page_128_Picture_17.jpeg)

#### $| \square |$  $\times$  $|$ ProcessingReport.txt - Notepad File Edit Format View Help [k?xm] version="1.0" encoding="UTF-8" standalone="yes"?> <?xml-stylesheet\_type="text/xsl"\_href="http://www.epa.gov/storet/download/validation.xsl"?> <ProcessinaReport> <TransactionIdentifier> a0f55131-63ea-4dc8-b19a-0e3f36cb2064</TransactionIdentifier> <Status>Completed</Status> <Processingsoftware Version="2.30">WQX Node</Processingsoftware> <Processingsoftware Version="2.26">WQX Database</Processingsoftware> <Counts> <Ennor>0</Ennor> <warning>0</warning> <Project Action="Update">51</Project> <MonitoringLocation Action="Update">50</MonitoringLocation> <Activity Action="Update">576</Activity> <Result Action="Delete">576</Result> <Result Action="Insert">576</Result> </Counts> <Log> <LoqDetail> <Type>Message</Type> <Text>Parse and Load started at 01/30/2012 10:46:19 AM</Text> <Context/> </LogDetail> <LoqDetail> <Type>Message</Type> <Text>Parse and Load completed at 01/30/2012 10:46:50 AM</Text> <Context/> </LoqDetail>  $\langle$ /Loq> <ProcessingFailures/> </ProcessingReport>

### Below shows an example of a successful processing report.

## 16 Appendix K—Activity Deletion Process

To manually delete a single activity, users will need to get the activity code from the Beach Actions (Advisories and Closures) report in BEACON as well as the Beach ID. The Beach ID is on the top the report, circled in red and the activity code can be found in the column labeled "Activity ID":

![](_page_130_Picture_77.jpeg)

Once the user has both the Beach ID and the Activity code for the Activity to be deleted, enter them into the access database in Form 22 – Activity Deletion Form. Once the Beach ID and the Activiy ID are entered, follow the same process as submitting data (new and revised activites can be included in the current submission), export the xml from Form 17- Genrate XML, and submit the exported file to the ENSC.

If there are a large number of activities to delete, users may find it easier to enter the Beach ID's and Activity ID's through the table view in the access database. See page 5 of this user guide, "Some notes about using the access database:" for instructions on accessing and using table view.

BEACON has a download feature that can export large amounts of data that can be then be used to copy and paste data into Access table view.

Select "Download" from the Actions menu of the Beach Actions (Advisories and Closures) report:

![](_page_131_Picture_38.jpeg)

From this point the best way to proceed would be to get the data into two columns, one for the Beach ID and one for the Activity ID. One method would be to delete everything from the spreadsheet except the Beach ID column and the Activity ID column:

![](_page_131_Picture_39.jpeg)

then

![](_page_132_Picture_45.jpeg)

Next, delete the empty columns between the columns with data:

Then select the data to be pasted, copy it to the clipboard, and open up the access database to the Activity Delete table. Once the Activity Delete table is opened, users will need to select both the BEACH ID column and the ACTVITY ID column of the table before trying to paste the existing data:

![](_page_132_Picture_3.jpeg)

When the columns are selected, choose paste (Control-v) and accept the prompt to paste "x" amount of records and then follow the usual xml export process to completion.

### 17 Appendix L—XML Import Instructions

Before attempting any data import: BACK UP THE DATABASE! Data cannot be recovered that may be lost during an import, data CAN be transferred or moved from a database that has been backed up!

### BACK UP THE DATABASE

To BACK UP THE DATABSE follow at least one of the 5 optional ways below and don't forget to BACK UP THE DATABASE.

- 1. Add to a zip file and Email a copy of it to yourself or a co-worker or both, either a work email or an outside email service such as Gmail or Yahoo, etc. This will maintain a working copy on an email server that be retrieveable as many times as needed.
- 2. Add to a zip file and upload to a file sharing service such as Dropbox.
- 3. From the Access File Menu:
	- a. Choose "Save Database as…" and rename it to Notification20XXBACKUP.mdb and save it to a folder on the local drive or shared network drive.
	- b. There may be several options under the "Save Database As…" selection, depending on which verison of Access is being used. Make sure to selct the "Save as MDB" option.
	- c. If method b is used, remember to close the current (backup) database in use and reopen the original. Once the "Save database as" process is complete, the current working database will be the Notification20XXBACKUP.mdb version.
- 4. Create a copy of the database in the file manager. Right click and drag the file to a new location in the current folder and choose "Copy" when the button is released and the context menu pops up.

![](_page_133_Picture_117.jpeg)

5. Best Option: Right click on the mdb file and Choose add to .zip file or Add to archive as above (depends on which compression software is installed on the computer). This will create a zip file of the database that can be extracted at a later date if and when data needs to be recovered.

These are a few ways to backup a database. The list is nonexhaustive and meant only as a starting point. The most important thing is to remember to BACK UP THE DATABASE!

If you are having issues or cannot figure out how to BACK UP THE DATABASE, please contact [ebeaches@cgifederal.com](mailto:ebeaches@cgifederal.com) for help. Tech support would rather spend a few minutes helping you BACK UP THE DATABASE than telling you your data is lost forever and informing you you have to spend the next several days re-entering data. PLEASE email ([ebeaches@cgifederal.com](mailto:ebeaches@cgifederal.com)) for help if you are unsure of any of the processes above or if you aren't sure you backed up the database correctly. An ounce of prevention is worth a pound of cure!

Now that the DATABASE HAS BEEN BACKED UP, follow the steps below to import data from an xml file.

Before importing any corrections or changed information, the database will need data to work with. The first thing to do, AFTER BACKING UP YOUR ORIGINAL DATABASE, is to do a full export of the data already in it. Set all the "Send to EPA" flags to "Y" and export all the information, Call this xml file, ORIGINAL\_DATA\_EXPORT.xml or something similar Once you have generated this file, start the import steps listed below and import the data into the empty database.

Make sure you are using beachnotification23.mdb.

From the Main Menu, click the second to the last option, "Generate or Import XML". This will open up a menu with three options. Choose "Import XML file into database"

A file selection box will open, navigate to the file you want to import into the database, select it, and click "Open". A dialog box will open showing the file to be processed, click "Ok" and the import process will start.

This will start the validation process. If the file is missing a required value, a message box will appear saying what it is and asking if you want to "Stop Import?" or not. Stopping will end the process and you will have to add in the missing value to whatever generated the XML file being imported. If it was exported from a previous version of the Access Database, you will need to add in the missing value to the Access Databse and export a newXML file. If it was created in the Verfication tool, you will need to generate a new XML file with the Verfication Tool with the missing value included. If the original method of XML creation is no longer available (eg, an old xml file recovered from another computer or from PRAWN), you will need to add it in directly to the XML. XML editing can be very touchy so at this point, we recommend contacting CGI and requesting help before proceeding further. Continuing on will continue the validation process allowing you to see if there are any other missing values but will stop before entering any data into the database. You will then need to go through and fix the values (using the methods described above) causing the issues.

If the file processes without any errors, a dialog box will pop up letting you know the process has completed, the name of the log file, and where it is located. It will be in the same folder or directory the Access database is opened from.

The log file will contain a high level description of what was done during the process. At this time, the information is based on actual values that are entered into the database, which may be reference numbers or ID's. The next release will contain more descriptive values.

### Notes:

The import process follows the rules of the database. Some tables are used, linked to, and referenced by other tables, therefore some data must exist before other data is written. One example of this is going to be the roles section. If an xml file contains organizations or people that are not in the database the process will fail. Same goes with activities, procedures, lat/long data, etc. If a beach ID does not exist in the BEACH table, data associated with that beach will cause the process to fail.

There are few things the import cannot do. One of which is determine if an activity is new or an edit of an existing one. In the case of an edit, the processor will enter the activity data into the BEACH\_ACTIVITY table as a new record. After verifying the Activity has been added to the database, you will need to delete the original Activty that change was intended for.

This also applies to Water Quality Criterion and pollution sources. If you update values in either of those sections, a new value will be added but nothing will be removed. You will have to manually remove these (from the database after import) if you are updating an existing record.

The database may add some default values that may or may not be in your original data so an xml export after a file import may contain a few extra data elements. Most notable will be the Partial Day value in the Activity section. The default value is entered as 24 (hours). If you have entered a partial day value, it will overwrite the 24 and your value will be exported.

Once you have verified your data has been updated or added into the database, follow the regular instructions to export the xml file and resubmit the changes

## 18 Appendix M—Entering Tribal Organization Name and EPA ID Number

To help aid in future machine-readable data queries from outside users and organizations, whenever tribes submit Beach Notification Data to PRAWN they must use the EPA Internal ID number. This EPA number ensures identification of tribal entities' data, even if the official Bureau of Indian Affairs' (BIA) name changes.

To find the EPA Internal ID and current official BIA name for a Tribe, please use th[e tribal entity mapping spreadsheet](https://www.epa.gov/sites/production/files/2017-02/tribe_entity_mapping_2017_01_17.xls) from the EPA Tribal ID data standard webpage [\(https://www.epa.gov/data-standards/tribal-identifier-data-standard\)](https://www.epa.gov/data-standards/tribal-identifier-data-standard).

Once the EPA Internal ID and official name are located, take the following steps to add them to your database of record to insure they are exported in the next Notification xml file submitted to PRAWN. We suggest you consider including the most current version of the Official BIA Tribe Name in the Description field.

If you are using the [EPA provided Access Database,](https://www.epa.gov/sites/production/files/2015-05/beachnotification223.zip) the field to add the EPA Internal ID and name are on Form 6, Organization Data Entry Form. Add the ID number to the Abbreviation field and the name to the Description field.

![](_page_136_Picture_64.jpeg)

Alternatively, if you are using the table view method, add the name and ID number to Table ORGANIZATION in the fields DESCRIPTION and ABBREVIATION:

![](_page_137_Picture_80.jpeg)

If you are using the [Verification Tool,](https://ofmext.epa.gov/apex/beaconVT/f?p=BEACON_VT) log into the application and in the upper right-hand corner, click on the Notification tab; then click on the Organization sub-tab. On that page, click on Add New Organization button to open the Add/Edit Organization form. Add the ID number to the Short Name field and the name to the Description field.

![](_page_137_Picture_81.jpeg)

#### All these methods will generate the following xml:

```
<OrganizationDetail>
       <OrganizationIdentifier>BRNRD</OrganizationIdentifier>
       <OrganizationNameDetail>
               <OrganizationTypeCode>LOCAL_GOV</OrganizationTypeCode>
               <OrganizationName>Bad River Natural Resources Department</OrganizationName>
               <OrganizationDescriptionText>Bad River Band of the Lake Superior Tribe of Chippewa Indians of the Bad River 
Reservation, Wisconsin</OrganizationDescriptionText>
       <OrganizationAbbreviationText>100000012</OrganizationAbbreviationText>
       </OrganizationNameDetail>
</OrganizationDetail>
```
# 19 Appendix N—Local Action Decision Procedures.

Local Action Decision Procedures can be created on the following form:

![](_page_138_Picture_28.jpeg)

And assigned to beaches on this form:

![](_page_138_Picture_29.jpeg)

Users can add as many beaches as they would like to each procedure as well as, as many procedures as you have.

```
</BeachCoordinateEndPointDetail>
             </BeachCoordinateDetail>
      </BeachDetail>
      <BeachProcedureDetail>
             <ProcedureTypeCode>DB_PREEMPTVE</ProcedureTypeCode>
             <ProcedureDescriptionText>Compare conditions to preemptive criteria</ProcedureDescriptionText>
             <ProcedureIdentifier>PREEMPTIVE</ProcedureIdentifier>
             <ProcedureBeachIdentifier>CN113345</ProcedureBeachIdentifier>
             <ProcedureBeachIdentifier>CN121922</ProcedureBeachIdentifier>
             <ProcedureBeachIdentifier>CN160611</ProcedureBeachIdentifier>
             <ProcedureBeachIdentifier>CN175620</ProcedureBeachIdentifier>
             <ProcedureBeachIdentifier>CN177646</ProcedureBeachIdentifier>
             <ProcedureBeachIdentifier>CN192208</ProcedureBeachIdentifier>
             <ProcedureBeachIdentifier>CN205748</ProcedureBeachIdentifier>
      </BeachProcedureDetail>
      <BeachProcedureDetail>
             <ProcedureTypeCode>DB_WTR_STAND</ProcedureTypeCode>
             <ProcedureDescriptionText>Compare bacterial concentrations with Water quality 
standards</ProcedureDescriptionText>
             <ProcedureIdentifier>STANDARDS</ProcedureIdentifier>
             <ProcedureBeachIdentifier>CN113345</ProcedureBeachIdentifier>
             <ProcedureBeachIdentifier>CN121922</ProcedureBeachIdentifier>
             <ProcedureBeachIdentifier>CN160611</ProcedureBeachIdentifier>
             <ProcedureBeachIdentifier>CN175620</ProcedureBeachIdentifier>
             <ProcedureBeachIdentifier>CN177646</ProcedureBeachIdentifier>
      </BeachProcedureDetail>
</BeachDataSubmission>
```
If a jurisdiciton would like to add a departmental website link to display in the report, as a LADP, follow the instructions below. There are several codes to use, whichever code or situation plus " internet":

Code Name Name Description IB\_INTERNET ISSUE COMBINED: Post on Internet Post advisory or closing on the Internet

Then, add the website into the description box. It may not be a hyperlink, but users could copy and paste it into a browser. Different browsers may automatically change it into a hyperlink if it has the http:// at the beginning but there's a chance they may not.

![](_page_140_Picture_47.jpeg)

The xml data for individual websites for individual beaches would be as follows:

![](_page_141_Picture_228.jpeg)

#### The xml data for one website for multiple beaches would be as follows:

#### <BeachProcedureDetail>

<ProcedureTypeCode>**IA\_INTERNET**</ProcedureTypeCode> <ProcedureDescriptionText>**http://www.AllBeachInfoHere.com**</ProcedureDescriptionText> <ProcedureIdentifier>**AS\_1**</ProcedureIdentifier> <ProcedureBeachIdentifier>**CN343129**</ProcedureBeachIdentifier> <ProcedureBeachIdentifier>**CN801460**</ProcedureBeachIdentifier> <ProcedureBeachIdentifier>**CN432346**</ProcedureBeachIdentifier> <ProcedureBeachIdentifier>**CN123451**</ProcedureBeachIdentifier> <ProcedureBeachIdentifier>**CN589480**</ProcedureBeachIdentifier> <ProcedureBeachIdentifier>**CN343129**</ProcedureBeachIdentifier> <ProcedureBeachIdentifier>**CN343129**</ProcedureBeachIdentifier> <ProcedureBeachIdentifier>**CN613794**</ProcedureBeachIdentifier> <ProcedureBeachIdentifier>**CN432346**</ProcedureBeachIdentifier> <ProcedureBeachIdentifier>**CN432346**</ProcedureBeachIdentifier> <ProcedureBeachIdentifier>**CN589480**</ProcedureBeachIdentifier>

<ProcedureBeachIdentifier>**CN432346**</ProcedureBeachIdentifier> <ProcedureBeachIdentifier>**CN123451**</ProcedureBeachIdentifier> <ProcedureBeachIdentifier>**CN123451**</ProcedureBeachIdentifier> <ProcedureBeachIdentifier>**CN123451**</ProcedureBeachIdentifier> <ProcedureBeachIdentifier>**CN343129**</ProcedureBeachIdentifier> <ProcedureBeachIdentifier>**CN589480**</ProcedureBeachIdentifier> <ProcedureBeachIdentifier>**CN801460**</ProcedureBeachIdentifier> <ProcedureBeachIdentifier>**CN425077**</ProcedureBeachIdentifier> </BeachProcedureDetail>